Data Viewer® Profesional Para Windows® 98/2000/ME/XP y Windows® NT 4.0 SP6

©2000 Chauvin Arnoux®

## **Table of Contents**

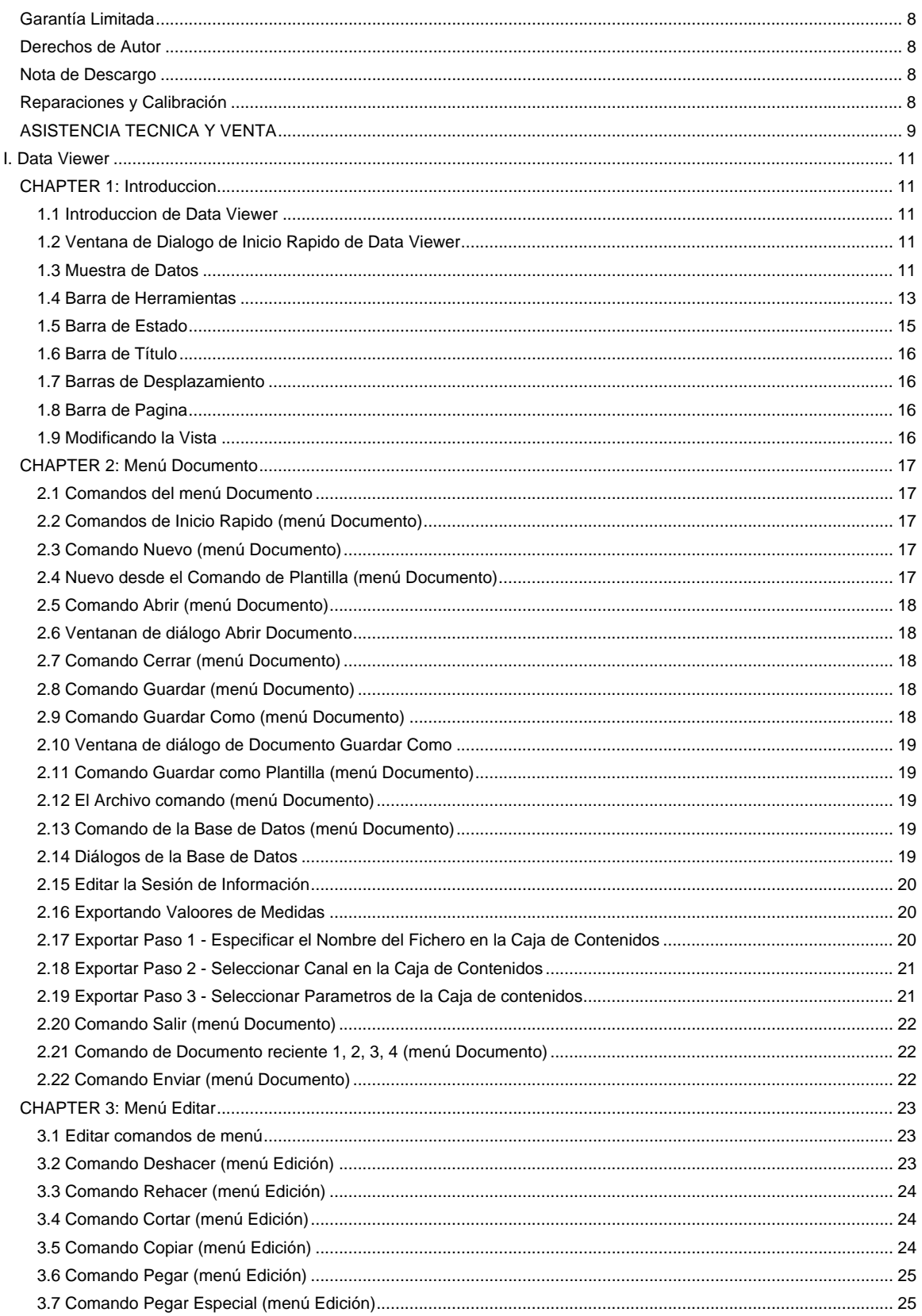

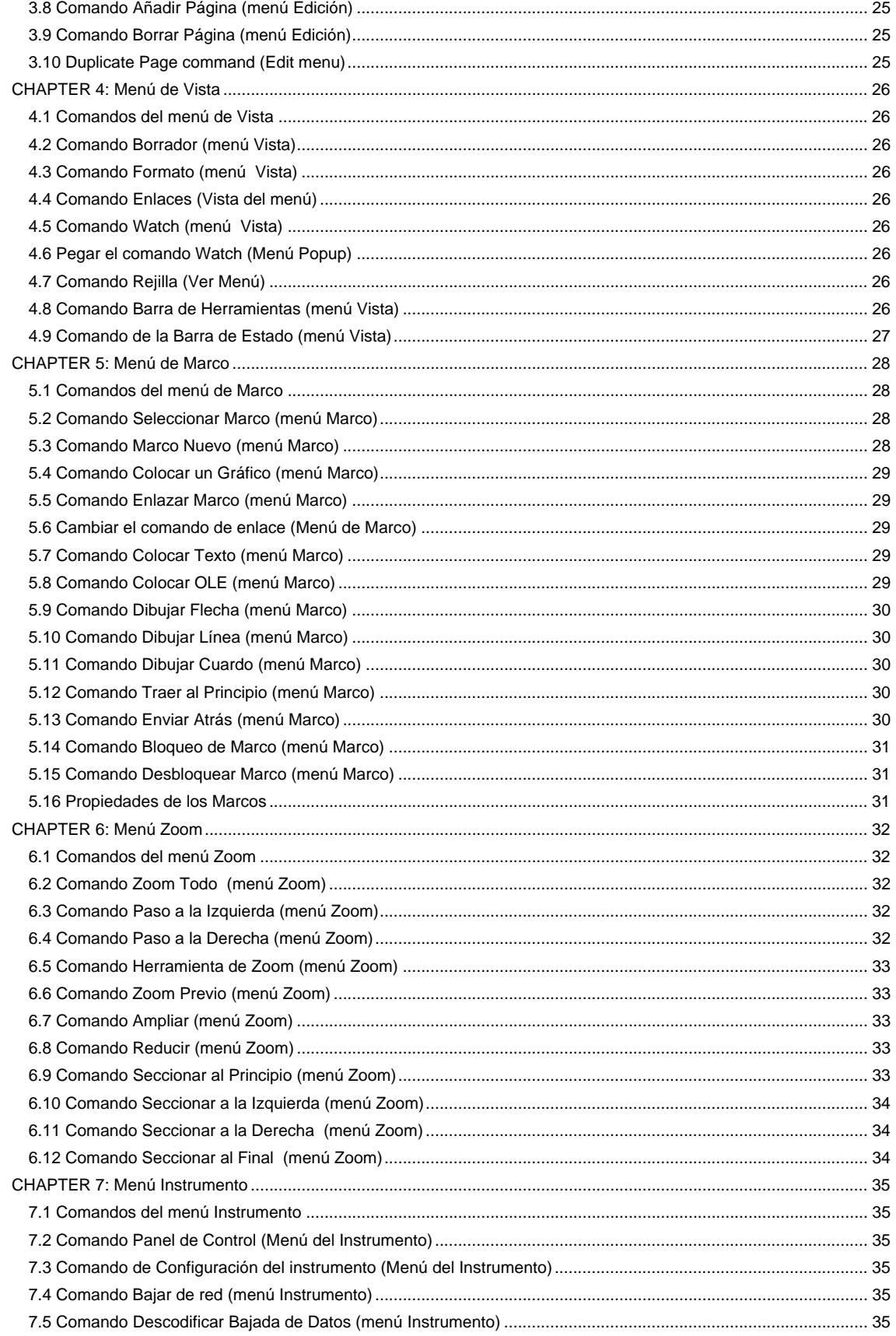

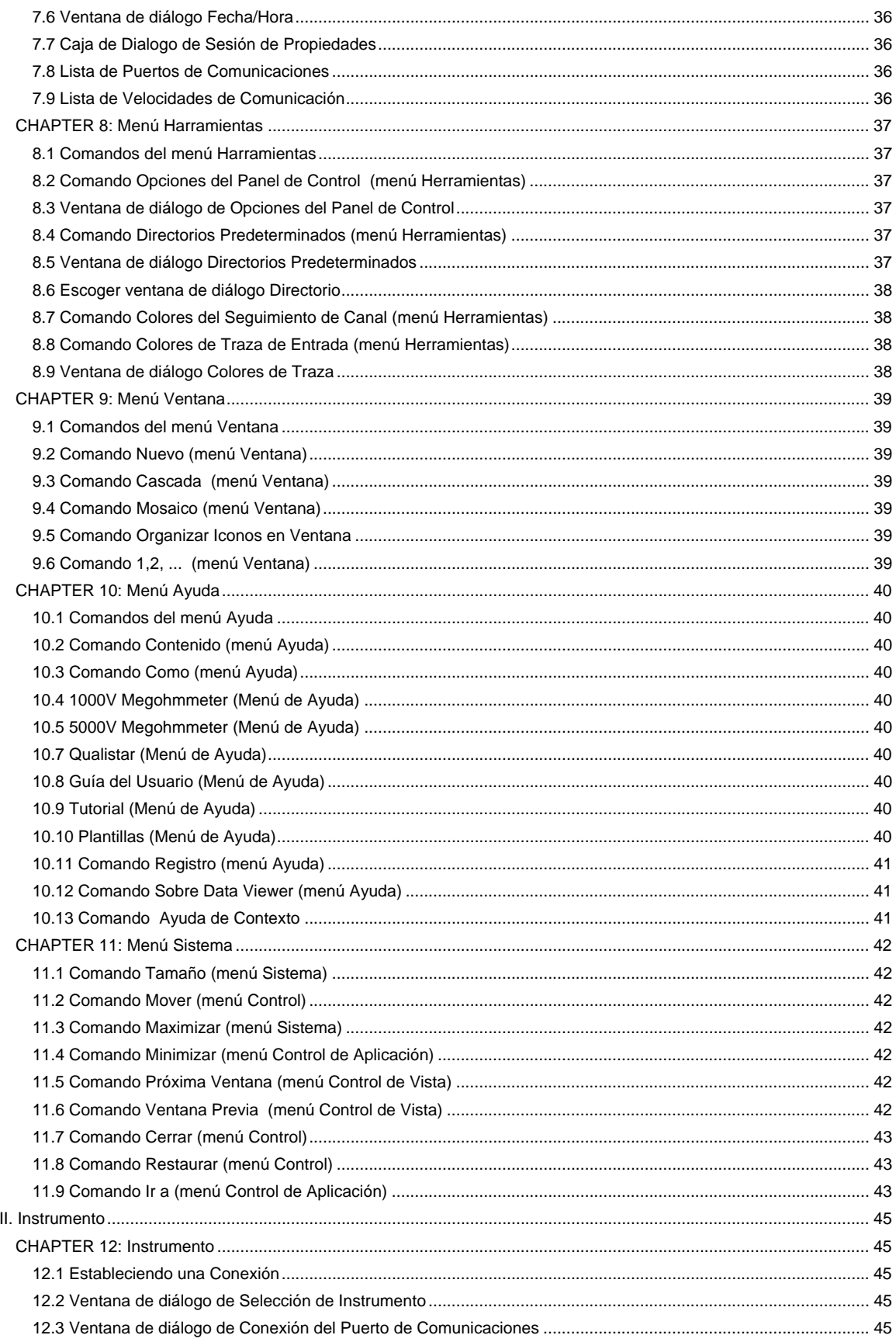

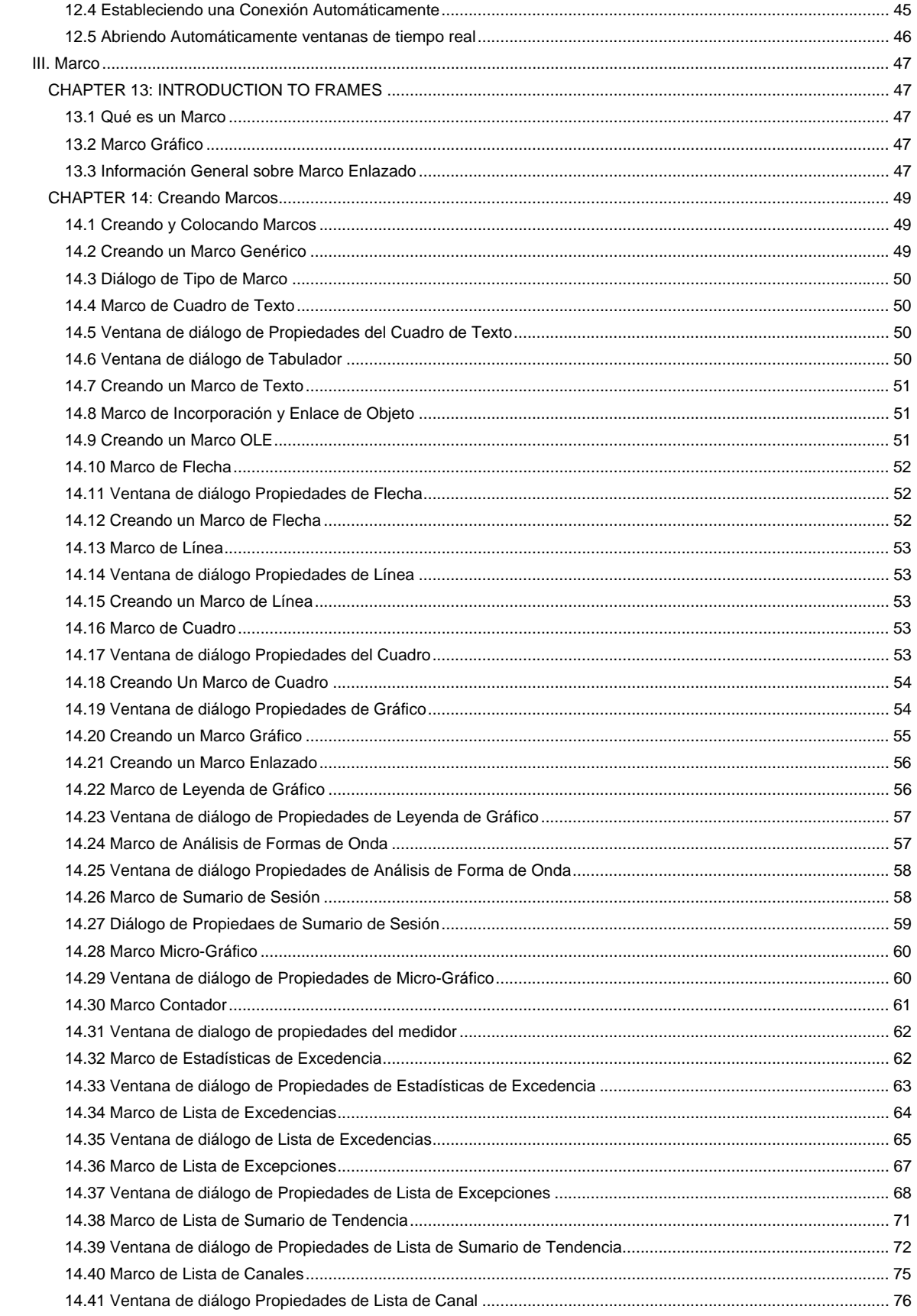

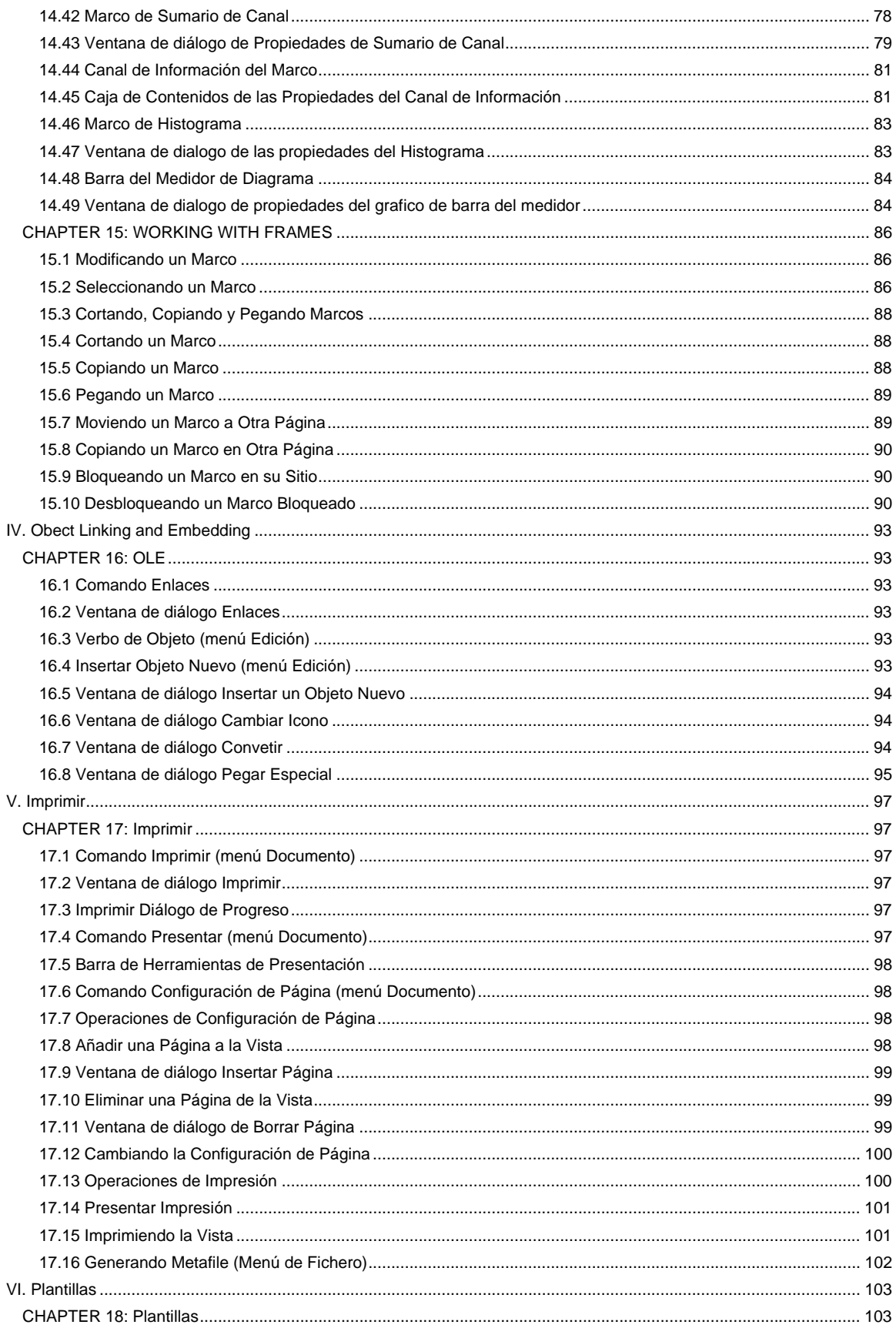

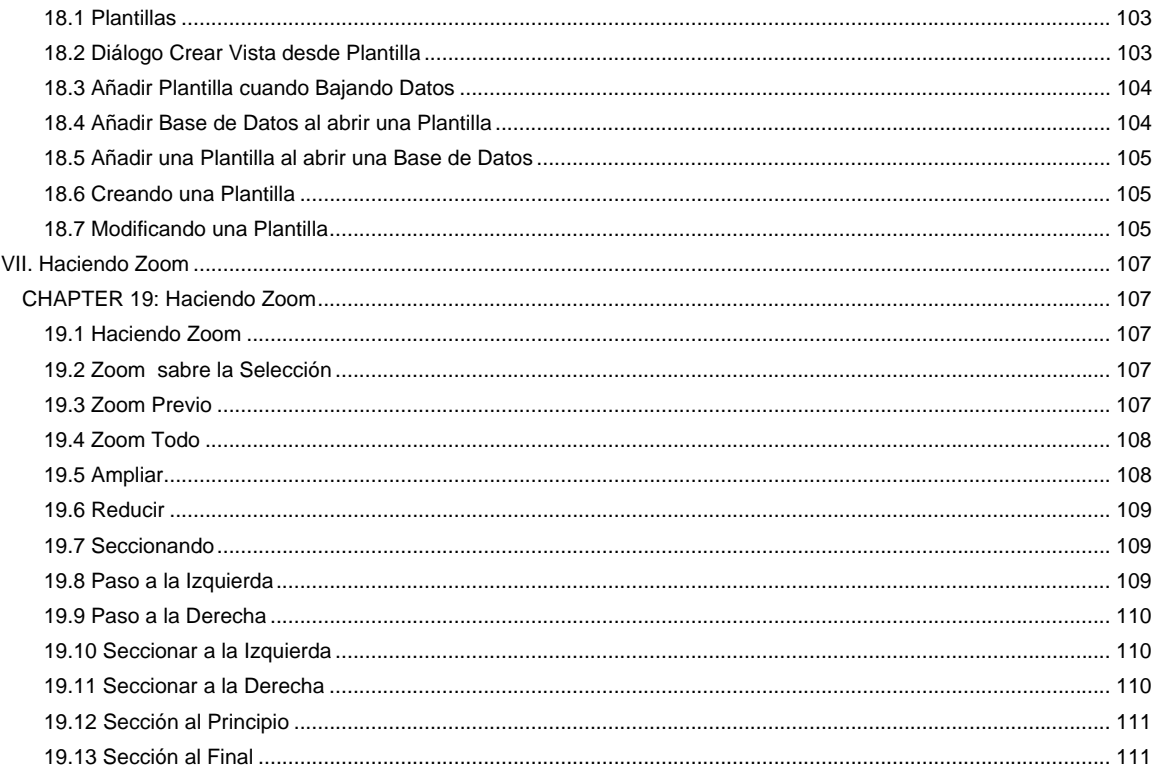

#### <span id="page-7-0"></span>**Garantía Limitada**

Con respecto al disquete físico y la documentación física incluida aquí, Chauvin Arnoux garantiza que los mismos están libres de defectos en los materiales y en la fabricación por un período de 60 días desde la fecha de compra. En caso de notificación de defectos en el material o en el proceso de fabricación dentro del período de garantía, Chauvin Arnoux reemplazará el disquete o la documentación defectiva. La solución por incumplimiento de la garantía se limitará al reemplazamineto y no abarcará ningún otro daño, incluyendo, pero no limitando, el lucro cesante, y las reclamaciones derivadas de incidencias, situaciones especiales, consecuentes y otras reclamaciones.

Chauvin Arnoux niega específicamente todas las demás garantías, expresadas o implícitas, incluyendo pero no limitado a las garantías de comerciabilidad y capacidad para un propósito en particular con respecto a los defectos en el disquete y en la documentación, y la licencia del programa garantizada en esta en particular, y sin limitar la funcionalidad de la licencia del programa con respecto a cualquier aplicación en particular, uso, o propósito . En ningún caso será Chauvin Arnoux esponsable por la pérdida de beneficios o cualquier otro daño comercial, incluyendo pero no limitado a daños de tipo especial, imprevisto, o consiguiente, entre otros.

**Que ha de hacer:** Primero solicite un formulario de autorización de devolución por teléfono o por FAX a Chauvin Arnoux, después devuelva el disquete con el formulario firmado. Devolución de material, correo pagado o adelantado a :

Appelez le (33) 01 44 85 44 85 • Fax: (33) 01 46 27 73 89

Chauvin Arnoux® 190, rue Championnet 75876 PARIS Cedex 18 FRANCE

## **Derechos de Autor**

Copyright 2000 por AEMC<sup>®</sup> Instruments. Todos los derechos han sido reservados. Ninguna parte de este manual podrá ser reproducida de ninguna forma o manera (incluyendo almacenamiento y recuperación electrónica o traducción a cualquier otra lengua) sin previo acuerdo y consentimiento escrito por parte de AEMC® Instruments como ha sido ordenado por las leyes de Derechos de Autor de los Estados Unidos e Internacionales.

Appelez le (33) 01 44 85 44 85 • Fax: (33) 01 46 27 73 89

Chauvin Arnoux<sup>®</sup> 190, rue Championnet 75876 PARIS Cedex 18 FRANCE

Todos los derechos han sido reservados.

Reconocimiento para los nombres de los productos utilizados en este manual pertenece a las siguientes compañías: Windows 95, Windows 98 son marcas registradas de Microsoft Corp. Acrobat<sup>®</sup> Reader es una marca registrada de Adobe Systems Incorporated.

## **Nota de Descargo**

El sofware de Data Viewer y esta documentación han sido proporcionados "COMO SON", sin ningún tipo de garantía. Al usar este programa (el software de Data Viewer) usted está asumiendo toda responsabilidad por cualquier cosa que pueda ocurrir, incluyendo pero no limitado a daños físicos, emocionales o económicos.

AEMC Instruments ha intentado asegurar al máximo el correcto funcionamiento de este programa. Debido a la complejidad de cualquier programa de este tamaño, un cambio realizado en una parte del programa puede involuntariamente provocar y a veces provoca problemas en otras áreas. Se recomienda que usted guarde su trabajo de forma regular. (Haga COPIAS DE SEGURIDAD de su software).

#### **Reparaciones y Calibración**

Para garantizar que su instrumento AEMC, es usado con el software, cumple con las especificaciones de la empresa, recomendamos que el instrumento se mande a nuestro servicios en periodos de un año, para simple calibración o para otros requerimientos.

Para reparación y calibración:

Appelez le (33) 01 44 85 44 85 • Fax: (33) 01 46 27 73 89 Chauvin Arnoux® 190, rue Championnet 75876 PARIS Cedex 18 FRANCE

(O contacte con un distribuidor autorizado. Estimaciones para reparaciones, calibraciones normales, y calibraciones a N.I.S.T.( National Institute of Standards and Technology) son disponibles.

Nota: Todos los clientes deberán llamar para obtener un numero de autorización antes de devolver el instrumento.

## <span id="page-8-0"></span>**ASISTENCIA TECNICA Y VENTA**

Si tiene algún tipo de problema técnico, o requiere de cualquier tipo de asistencia sobre el uso apropiado o aplicación de este programa, por favor llame a nuestro servicio técnico

Chauvin Arnoux® 190, rue Championnet 75876 PARIS Cedex 18 FRANCE

Phone: (33) 01 44 85 44 85

Fax: (33) 01 46 27 73 89

[www.chauvin-arnoux.com](http://www.chauvin-arnoux.com/)

## <span id="page-10-0"></span>**I. Data Viewer**

## **CHAPTER 1: Introduccion**

## **1.1 Introduccion de Data Viewer**

Data Viewer® ejecuta dos operaciones primarias, control de instrumento y visualización/ análisis de datos.

El control y la configuración de los instrumentos es desempeñada a través de la ventana de diálogo del Panel de Control.

La visualización y el análisis de datos es ejecutado usando marcos situados en la página.

#### **Vea También**

12.2 Ventana de Diálogo del Panel de Control \*\*

#### *\*\* Disponible en la versión profesional.*

#### **1.2 Ventana de Dialogo de Inicio Rapido de Data Viewer**

La ventana de diálogo de Inicio Rápido deData Viewer® proporciona un rápido acceso a las operaciones más comunes dentro de Data Viewer ® . La ventana de diálogo de Inicio Rápido permite desempeñar cuatro funciones principales. Estas funciones pueden también ser desempeñadas desde el menú principal de Data Viewer®, sin embargo, esta ventana de diálogo permite tener rápido acceso a estos mismos comandos. Las operaciones disponibles incluyen:

- **Abrir el Panel de Control del Instrumento** seleccionar este botón abre el Panel de Control que proporciona control directo de un instrumento adjunto. \*
- **Crear Vista desde Plantilla –** seleccionar este botón le permite a usted seleccionar un documento de plantilla, definiendo la vista dentro de una base de datos específica.
- **Crear Vista desde Cero** sal seleccionar este botón se carga una hoja en blanco en la que usted puede situar marcos para visualización y análisis de la base de datos que esté en proceso de grabación. \*\*
- **Abrir una Vista ya Existente –** este botón le permite abrir una vista creada previamente. Este botón está desactivado hasta que una de las entradas en la lista de documentos recientes sea seleccionada. Inicialmente sólo Más Documentos… está presente en la lista. Sin embargo, a medida que usted vaya abriendo y guardando vistas en Data Viewer® , estas serán añadidas a la lista. La vista más reciente será listada debajo la entrada Más Documentos…

Seleccionar el botón Abrir una Vista ya Existente mientras la entrada Más Documentos… esté marcada, hará que aparezca una ventana de diálogo de Abrir Documento. Use esta ventana de diálogo para localizar y seleccionar la vista que debe ser abierta. Seleccionar el botón Abrir una Vista ya Existente mientras otro nombre de documento de vista este seleccionado provocará que esta vista y cualquier documento de base de datos adjunto sean cargados en Data Viewer<sup>®</sup>.

La ventana de diálogo de Inicio Rápido será mostrada de forma automática cada vez que empiece Data Viewer® , siempre y cuando la opción **Mostrar esta ventana de diálogo la próxima vez que Data Viewer**®  **empiece** esté marcada. Quitando la marca de selección de la opción hará que no aparezca la ventana de diálogo. Cuando Inicio Rápido esté desactivado, Data Viewer<sup>®</sup> empezará con una hoja en blanco en la que usted puede colocar marcos. Usted puede también usar el menú principal para realizar las mismas tareas ( y muchas más) que están disponibles en la ventana de diálogo de Inicio Rápido.

Además de ser mostrada cuando empiece Data Viewer® ( si activada), esta ventana de diálogo puede ser mostrada seleccionando el comando Inicio Rápido del menú Documento.

## **Vea También**

- 1.1 Introducción
- 1.3 Visualización de Datos
- 18.1 Plantillas

#### *\*\* Disponible en la versión profesional.*

#### **1.3 Muestra de Datos**

Una función principal de Data Viewer® es el análisis y la visualización de datos guardados. Data Viewer® usa un enfoque de tipo publicación de escritorio para la visualización de información. Este enfoque proporciona una vista dentro de los datos, por eso el nombre Data Viewer®. La vista define el tipo y la colocación de los marcos mostrados en la página impresa. Las páginas son mostradas a través de Data Viewer® usando el formato "What You See Is What You Get" (lo que ves es lo que consigues) (WYSIWYG).

Usted usa las barras de desplazamiento horizontal y vertical para moverse por las páginas. Si la página mostrada puede caber completamente dentro de la ventana de Data Viewer®, las barras de desplazamiento no aparecerán. Si .<br>Ia ventana de Data Viewer® es demasiado estrecha para mostrar una página entera, entonces aparecerá la barra de

desplazamiento horizontal. Si la ventana de Data Viewer® no es lo bastante alta para mostrar la página o páginas, entonces aparecerá la barra de desplazamiento vertical. La barra de desplazamiento horizontal es usada para desplazarse a derecha y a izquierda por la página. La barra de desplazamiento vertical es usada para desplazarse arriba y abajo por las páginas.

Data Viewer<sup>®</sup> muestra páginas de informe. Cuando Data Viewer<sup>®</sup> es ejecutado por primera vez, o cuando el icono

llamado Nuevo de la barra de Vista es seleccionada, aparecerá una página en blanco. La Figura 1 muestra Data Viewer® con una página en blanco mostrada en modo formato.

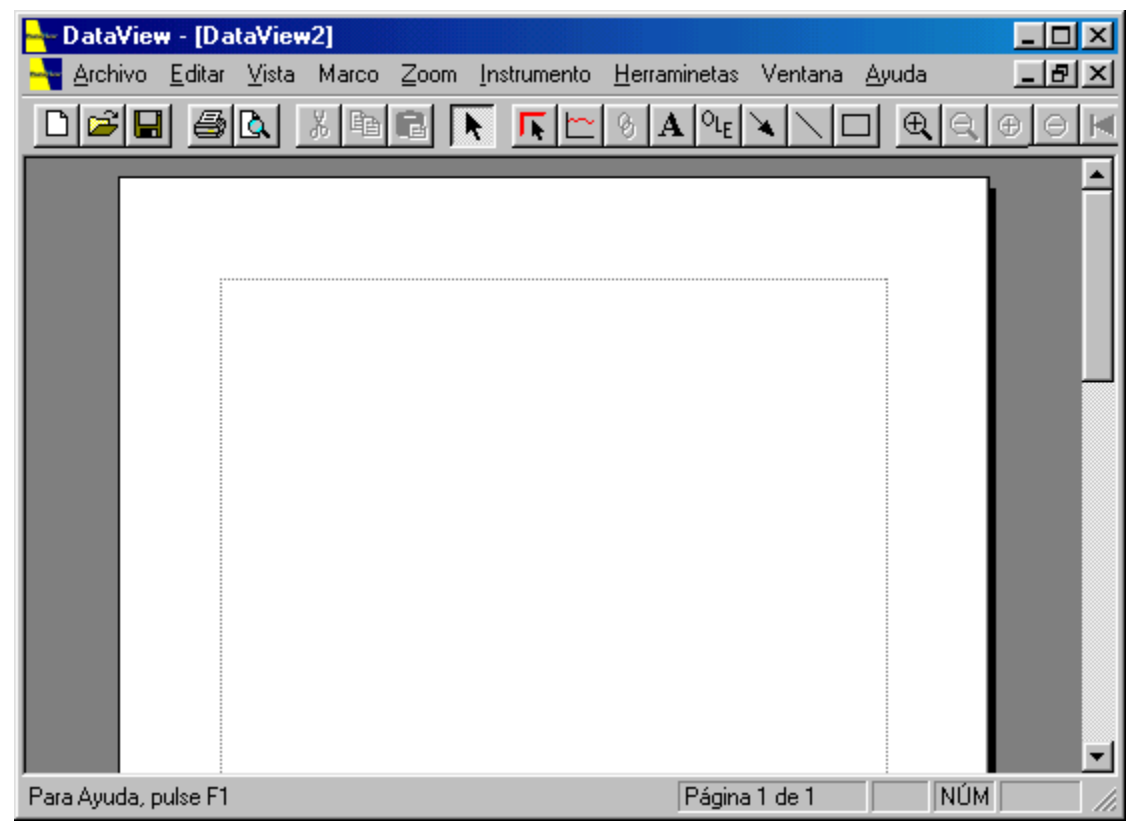

<span id="page-12-0"></span> Las páginas son mostradas en blanco con un borde gris alrededor. Si usted así lo prefiere, los bordes grises alrededor de las páginas puede ser desactivados al seleccionar la modalidad de Borrador. Para hacerlo, seleccione la opción Borrador del menú de Vista. La Figura 2 muestra una página en blanco en modo Borrador.

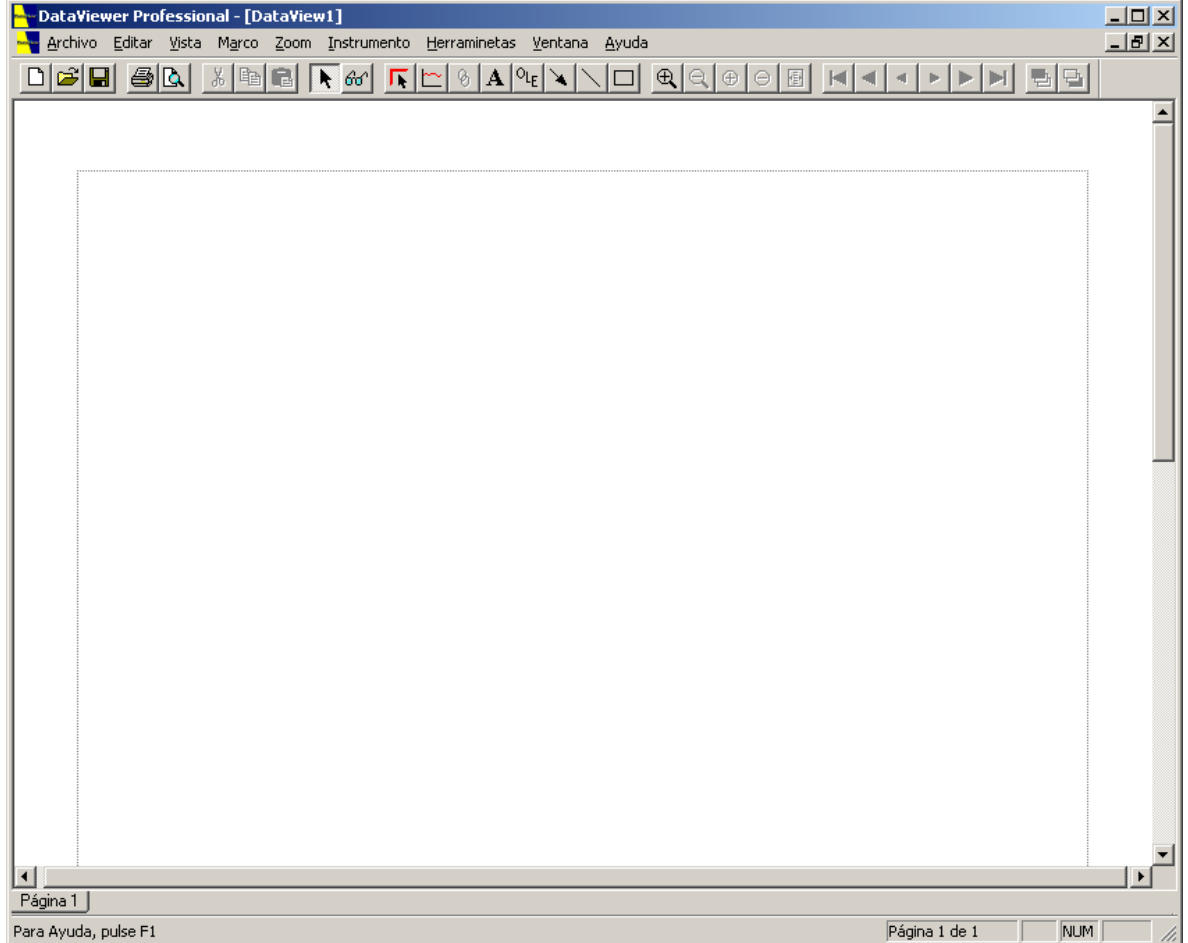

En cualquier caso aparecerá una línea discontinua en cada página para marcar dónde están situados los márgenes. El área de colocación o de dibujo de los marcos está situado dentro de estos márgenes. Los marcos no podrán estar situados o ser movidos o cambiados de tamaño fuera de los márgenes de la página.

## **1.4 Barra de Herramientas**

La barra de herramientas está situada a lo largo de la parte superior de la ventana de aplicación, debajo de la barra de menú. La barra de herramientas proporciona un rápido acceso con el ratón a muchas herramientas usadas en Data Viewer<sup>®</sup>. Los elementos que se encuentran en la barra de herramientas se dividen en dos categorías: herramientas y botones. Una herramienta cambia la flecha del ratón por la herramienta correspondiente de Data Viewer ® y requiere acción adicional por parte del usuario. Un botón realiza la operación deseada al ser pulsado (no se requiere ninguna otra acción).

Para esconder o mostrar la barra de Herramientas, seleccione barra de Herramientas del menú de Vista (Alt, V, T).

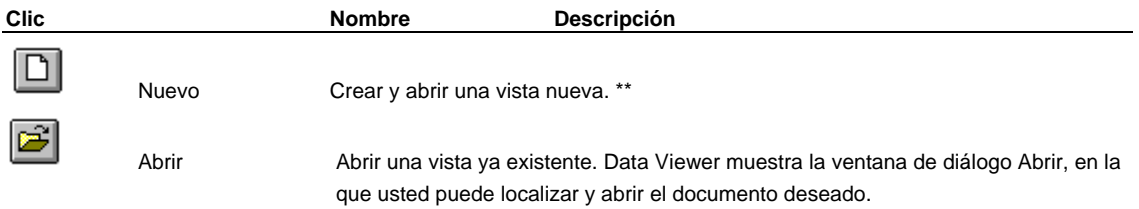

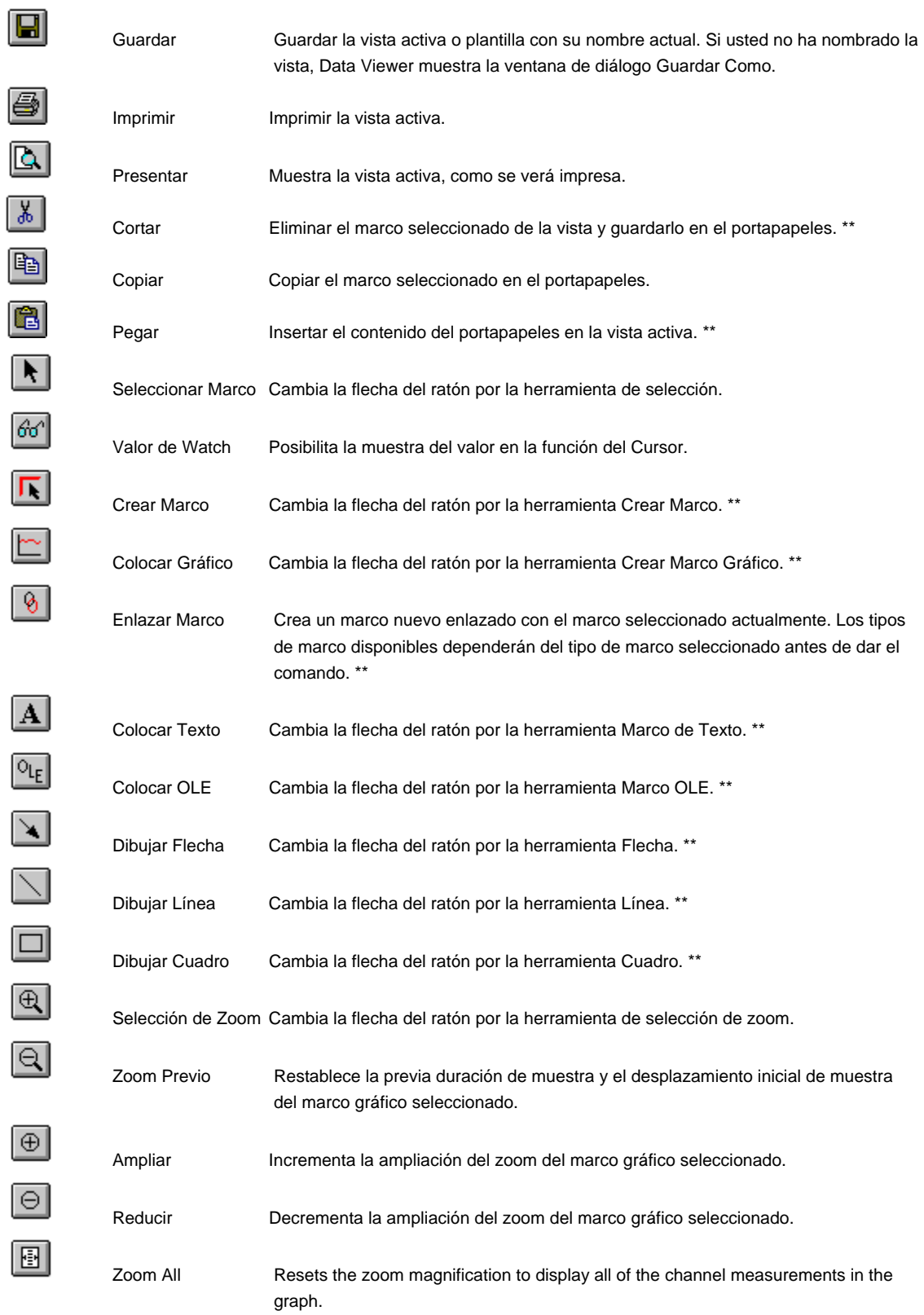

<span id="page-14-0"></span>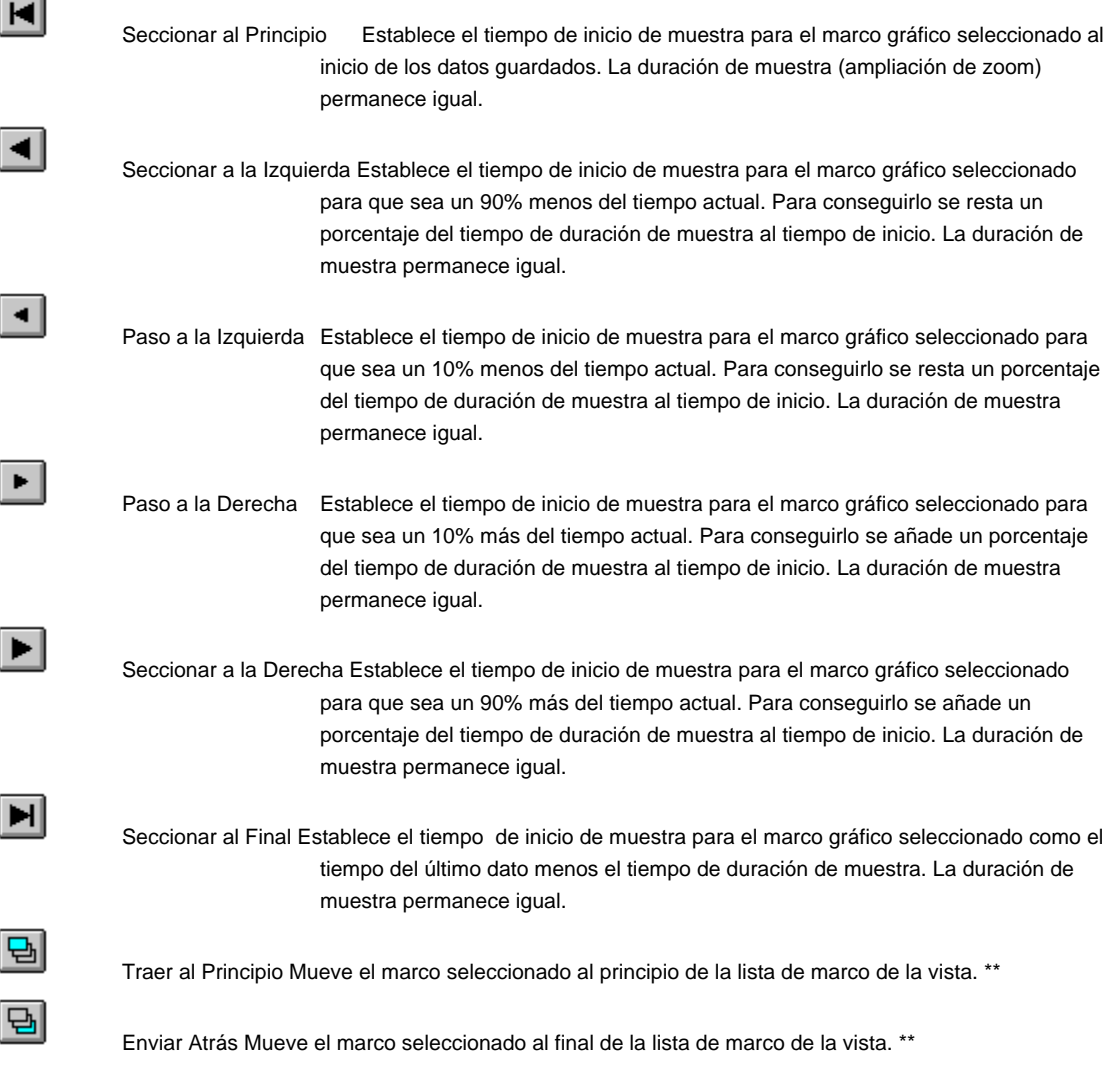

## *\*\* Disponible en la versión profesional.*

## **1.5 Barra de Estado**

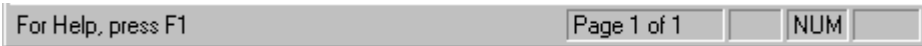

La barra de Estado está situada en la parte inferior de la ventana de Data Viewer®. Para mostrar o esconder la barra de estado use el comando de Barra de Estado del menú de Vista.

La barra de estado proporciona información sobre varias opciones de menú y sobre el estado operacional del programa. En el lado izquierdo de la barra de estado hay un indicador de una línea sobre las opciones de menú marcadas. Si no hay ninguna opción de menú marcada, le informa que pulsando la tecla de función F1 mostrará la ayuda de red. En el lado derecho de la barra de estado hay cuatro secciones. La primera indica la página actual y el número de páginas en la vista. Las otras tres secciones indican el estado de las teclas Bloq Mayús, Bloq Num y Bloq Despl.

## <span id="page-15-0"></span>**1.6 Barra de Título**

## - DataView - [DataView1.dvw]

La barra de título está situada a lo largo de la parte superior de la ventana de aplicación de Data Viewer<sup>®</sup> y contiene el nombre de la aplicación y de la vista activa.

Para mover la ventana, arrastre la barra de título. Nota: Usted puede mover también las ventanas de diálogo arrastrando sus barras de título.

Una barra de título puede contener los elementos siguientes:

- Botón de Aplicación del menú de Control
- Botón de Vista del menú de Control
- Nombre de la aplicación
- Nombre de la vista activa
- Botón para Minimizar
- Botón para Maximizar
- Botón para Restaurar
- Botón de aplicación para Cerrar (Salir)

#### **1.7 Barras de Desplazamiento**

Mostradas en los bordes derecho e inferior de la ventana de vista. Los cuadros de desplazamiento, dentro de las barras de desplazamiento, indican su posición en la vista, tanto vertical como horizontal. Usted puede usar el ratón para desplazarse por las páginas mostradas usando la barra horizontal y vertical de desplazamiento.

Si la página mostrada puede caber completamente dentro de la ventana de Data Viewer®, las barras de desplazamiento no aparecerán. Si la ventana de Data Viewer® es demasiado estrecha para mostrar una página entera, entonces aparecerá la barra de desplazamiento horizontal. Si la ventana de Data Viewer® no es lo bastante alta para mostrar la página o páginas, entonces aparecerá la barra de desplazamiento vertical. La barra de desplazamiento horizontal es usada para desplazarse a derecha y a izquierda por la página. La barra de desplazamiento vertical es usada para desplazarse arriba y abajo por las páginas.

#### **1.8 Barra de Pagina**

Mostrándose justo encima de la barra de estado, es la barra de pagina. La Barra de pagina te permite moverte rápidamente entre las mismas. La barra de pagina contiene tabuladores, uno para cada vista de pagina. Para moverse a cualquier pagina seleccionada simplemente haga clic con el ratón en el tabulador de la pagina designada.

Seleccionando Barra de Pagina desde el menú de Visión podemos desactivar la Barra de Pagina. Puede volver a activarse seleccionando Barra de Pagina desde el Menú de Visión. Mientras la barra de pagina esta activada un marcador esta seleccionado al lado del menú de opción de la Barra de pagina.

## **1.9 Modificando la Vista**

Otra función principal de Data Viewer® es el análisis y la visualización de datos guardados. Data Viewer® usa un enfoque de tipo publicación de escritorio para la visualización de información. Este enfoque proporciona una vista dentro de los datos, por eso el nombre Data Viewer ® . La vista define el tipo y la colocación de los marcos mostrados en la página de impresa. Las páginas son mostradas a través de Data Viewer® usando el formato "What You See Is What You Get" (lo que ves es lo que consigues) (WYSIWYG).

Data Viewer<sup>®</sup> muestra páginas de informe. Cuando Data Viewer<sup>®</sup> es ejecutado por primera vez, o cuando la icona

llamada Nuevo de la barra de Vista es seleccionada, aparecerá una página en blanco. Las páginas son mostradas en blanco con un borde gris alrededor. Si usted así lo prefiere, los bordes grises alrededor de las páginas puede ser desactivados al seleccionar la modalidad de Borrador. Para hacerlo, seleccione la opción Borrador del menú de Vista.

En cualquier caso aparecerá una línea discontinua en cada página para marcar dónde están situados los márgenes. El área de colocación o de dibujo de los marcos está situado dentro de estos márgenes. Los marcos no podrán estar situados o ser movidos o cambiados de tamaño fuera de los márgenes de la página.

- 14.1 Creación y Colocación de Marco<br>15.3 Cortar, Copiar y Pegar Marcos
- 15.3 Cortar, Copiar y Pegar Marcos<br>17.7 Operaciones de Página
- Operaciones de Página
- 18.1 Plantillas

## <span id="page-16-0"></span>**CHAPTER 2: Menú Documento**

## **2.1 Comandos del menú Documento**

El menú Documento ofrece los comandos siguientes:

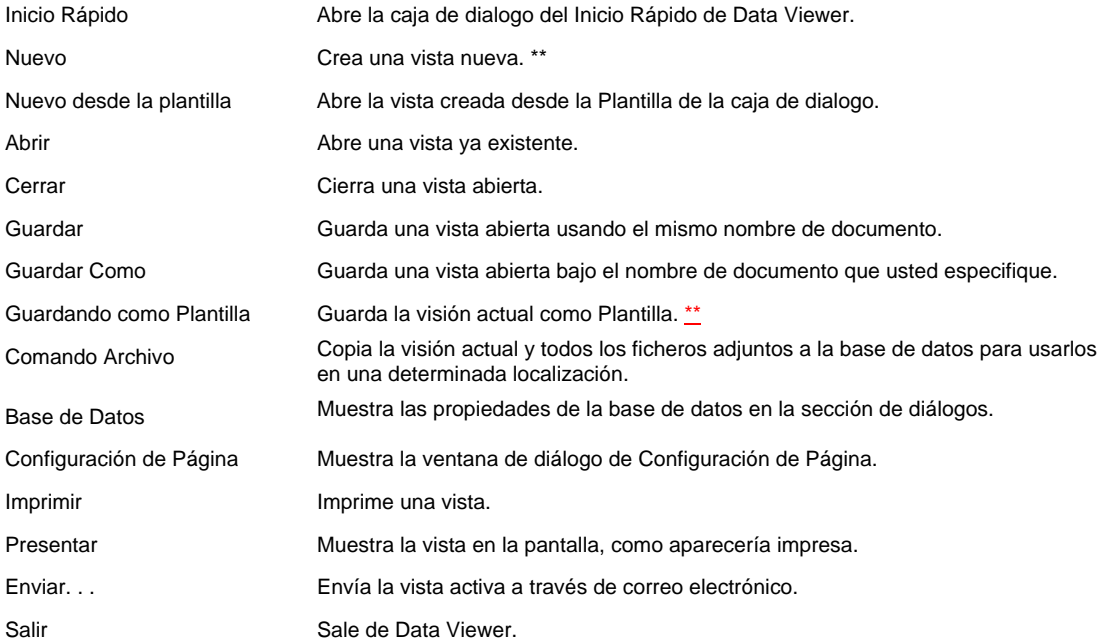

*\*\* Disponible en la versión profesional.* 

## **2.2 Comandos de Inicio Rapido (menú Documento)**

Use este comando para que aparezca la ventana de diálogo de Inicio Rápido de Data Viewer.

## **Vea También**

Ventana de diálogo de Inicio Rápido

## **2.3 Comando Nuevo (menú Documento)**

*Versión Profesional* 

Use este comando para crear una vista nueva en Data Viewer.

Usted puede abrir una vista ya existente con el Comando Abrir.

#### **Accesos Directos**

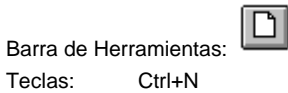

## **2.4 Nuevo desde el Comando de Plantilla (menú Documento)**

Use este comando para crear una vista nueva de una base de datos ya existente utilizando una plantilla en Data Viewer.

**Ver Además** 

**Crear una Vista desde Plantilla dialogo Plantillas** 

## <span id="page-17-0"></span>**2.5 Comando Abrir (menú Documento)**

Use este comando para abrir una vista ya existente en una nueva ventana. Usted puede abrir varias ventanas a la vez. Use el menú Ventana para cambiar de una vista abierta a otra. Vea Comando Ventana 1, 2, ... .

### **Accesos Directos**

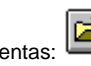

Barra de Herramientas: Teclas: Ctrl+O

## **2.6 Ventanan de diálogo Abrir Documento**

Las opciones siguientes le permiten especificar que documento usted desea abrir:

#### **Vaya a:**

Seleccione de la lista de despliegue el directorio, unidad de disco o el camino de red en el que buscar el documento. Una vez seleccionado, una lista de directorios y documentos (con la extensión especificada) aparecerá en la ventana bajo la lista de despliegue de Vaya a.

### **Nombre de Documento**

Teclee o seleccione **el** nombre del documento que usted desee abrir. Este cuadro lista los documentos con la extensión que usted seleccione en el cuadro Listar Documentos de Tipo.

## **Listar Documentos de Tipo**

Seleccione el tipo de documento que usted desee abrir:

Data Viewer Ver Documento (\*.dvw)

Data Viewer Documento de Plantilla (\*.dvt)

Data Viewer Documento de Base de Datos (\*.dvb)

#### **2.7 Comando Cerrar (menú Documento)**

Use este comando para cerrar todas las ventanas que contengan la vista activa. Data Viewer sugiere que usted guarde los cambios realizados en su vista antes de cerrarla. Si usted cierra una vista sin guardarla, usted pierde todos los cambios realizados desde la última vez que usted guardo los cambios. Antes de cerrar una vista sin título, Data Viewer muestra la Guardar como ventana de diálogo y sugiere que usted titule y guarde la vista.

Usted puede también cerrar una ventana usando la icona Cerrar en la ventana de la vista, como se muestra debajo:

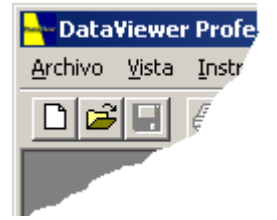

## **2.8 Comando Guardar (menú Documento)**

Use este comando para guardar la vista activa en su nombre y directorio actual. Cuando usted guarde una vista por primera vez, Data Viewer muestra Guardar como ventana de diálogo es para que así usted puede dar nombre a su vista. Si usted desea cambiar el nombre o el directorio de una vista ya existente antes de guardarla, escoja el Comando Guardar Como.

#### **Accesos Directos**

Barra de Herramientas: Teclas: Ctrl+S

## **2.9 Comando Guardar Como (menú Documento)**

Use este comando para guardar y dar nombre a la vista activa. Data Viewer muestra la Ventana de diálogo Guardar Como para que usted pueda titular su vista.

Para guardar una vista con su nombre y directorio ya existente, use el Comando Guardar.

#### <span id="page-18-0"></span>**2.10 Ventana de diálogo de Documento Guardar Como**

Las opciones siguientes le permiten especificar el nombre y la localización del documento que usted está a punto de guardar:

## **Guardar en:**

Seleccione de la lista de despliegue un directorio, unidad de disco o camino de red en el que guardar el documento. Una vez seleccionado, una lista de directorios y de documentos (con la extensión especificada) aparecerán en la pantalla, bajo la lista de despliegue se Guardar en.

## **Nombre del Documento**

Teclee o seleccione el nombre del documento que usted quiera guardar.

## **Listar Documentos de Tipo**

Seleccione el tipo de documento que usted desee abrir:

Data Viewer Documento de Vista (\*.dvw)

## **2.11 Comando Guardar como Plantilla (menú Documento)**

#### *Versión Profesional*

Use este comando para guardar la vista activa actual como plantilla. Data Viewer muestra la Ventana de diálogo Guardar Como para que usted pueda titular su plantilla.

#### **2.12 El Archivo comando (menú Documento)**

El Archivo comando junta la visión actual y todos los ficheros de la base de datos adjuntos y los copia para usarlos en una localización específica. Esto es conveniente cuando los ficheros de la base de datos para visionar no están colocados en el mismo directorio que el fichero de vista..Usando esta función puedes copiar todos los ficheros a un directorio predeterminado, entonces ya puedes comprimirlos y enviar estos ficheros a otro operador.

Para archivarlos debes de seguir los siguientes pasos:

- 1. Seleccionar archivo desde el menú fichero. El directorio escoger aparecerá.
- 2. Selecciona la dirección y el directorio donde quieras copiar los ficheros.
- 3. Selecciona el boto OK. Los ficheros se copiaran en la localización deseada.

#### **2.13 Comando de la Base de Datos (menú Documento)**

El comando de la base de datos aparecerá en la caja de dialogo de la Base de datos.Esto te permite.

- Editar la sesión de información para una base de datos.
- Exportar valores de medida desde una base de datos.
- Cargar otra base de datos en la base de datos principal.

## **2.14 Diálogos de la Base de Datos**

La caja de dialogo de la base de datos te permite editar una sesión informativa de la una base de datos y exportar los valores de medidas guardados en una base de datos. La caja de diálogos de la base de datos contiene los siguientes puntos:

## **CARGA DE BASE DE DATOS ACTUALES.**

Esto es una lista de ficheros de la base de datos que han sido cargados. Cuando se muestra por vez primera la lista contiene los nombres de toda la base de datos actualmente cargada por todo el visor actual abierto en visión de datos.

Bases de datos adicionales pueden ser añadidos a la lista usando el botón de CARGAR OTRA BASE DE DATOS

## **EXPORTAR MEDIDAS.**

Seleccionando el botón de dialogo nos permite comenzar la operación de exportar las medidas contenidas en la actual base de datos seleccionada. Cuando esta opción es seleccionada el PASO de EXPORTAR 1 caja de contenidos aparece.

## <span id="page-19-0"></span>**CARGAR OTRA BASE DE DATOS**

Seleccionado el botón de contenidos nos permite añadir otro fichero de base de datos a la lista de la base de datos. Use este botón para añadir a la base de datos que quieras modificar o exportar a la lista de carga de la base de datos.

### **2.15 Editar la Sesión de Información**

Al tiempo que la base de datos es creada, se te da la oportunidad de especificar varios operadores, ligares y comentarios informativos. Esta información es llamada la sección de propiedades. La sección de propiedades puede ser cambiada mas adelante usando el Inspector de la base de datos en la caja de contenidos. Para editar la sesión de propiedades deberás seguir los siguientes pasos:

Seleccione la base de datos desde el menú de fichero. La caja de contenidos de la base de datos aparecerá.

Si la base de datos deseada no esta listada, entonces carguela usando el botón CARGAR OTRA BASE DE DATOS

Seleccione la base de datos donde la sesión de información va a ser editada desde la lista de bases de datos cargadas.

Seleccione la EDICION DE SESION INFORMATIVAcon el botón de la caja de contenidos. La SESION DE PROPIEDADES de la caja de contenidos será mostrada.

Editar los campos de la sesión según la necesidad.

Seleccionar OK en la caja de contenidos para salvar los cambios en la base de datos.

#### **2.16 Exportando Valoores de Medidas**

Los valores de medidas guardados en el Data Viewer de la base de datos pueden ser exportados a un fichero separado por comas usando la operación Exportar. Para exportar los valores de medida de una base de datos seguiremos los siguientes pasos:

- 1. Seleccionar la base de datos desde el fichero menu. Aparecera la caja de contenidos de la base de datos.
- 2. Si la base de datos deseada no esta listada entonces cargarla usando el botón CARGAR OTRA BASE DE DATOS.
- 3. Seleccionar la base de datos en donde la sesión de información va a ser editada desde la lista cargada en la base de datos
- 4. Seleccionar EXPORTAR MEDIDAS desde el botón de la caja de contenidos. El PASO DE EXPORTAR 1- ESPECIFICAR EL NOMBRE DEL FICHERO A EXPORTAR, aparecerá la caja de contenidos.
- 5. Especificar el nombre del fichero exportado en la caja de edición añadida (campo)
- 6. Seleccionar el PROXIMO>> botón de la caja de contenidos. EL PASO DE EXPORTAR 2- La caja de contenidos aparecerá en el canal seleccionado.
- 7. Seleccione el canal desde donde los valores de medida serán exportados.
- 8. Seleccionar el PROXIMO>> botón de la caja de contenidos. EL PASO DE EXPORTAR 3- SELECCIONAR PARAMETROS aparecerán en la caja de contenidos.
- 9. Seleccione los parámetros deseados de medidas añadiéndolos a la lista seleccionada.
- 10. Seleccionar el FINAL>>con el botón de contenidos.

En este punto los parámetros seleccionados, desde la base de datos seleccionada podrán ser exportados a un fichero especifico.

## **2.17 Exportar Paso 1 - Especificar el Nombre del Fichero en la Caja de Contenidos**

**El PASO EXPORTAR 1 – ESPECIFICAR EL NOMBRE DEL FICHERO A EXPORTAR a la caja de contenidos es el primer paso en la operación de exportación. Esto nos permite especificar el nombre del fichero para exportar los valores de las medidas.** Cuando aparezca primero el nombre por defecto del fichero exportado a la base de datos con. CSV dado como el fichero de extensión.

<span id="page-20-0"></span>El nombre de la base de datos previamente seleccionada desde donde los valores de las medidas serán extraídos estarán contemplados sobre el nombre del fichero exportado., Esto no puede ser cambiado aquí y aparecerá como información solamente. Para cambiar la base de datos seleccionada debes cancelar el proceso de exportación y seleccionar una base de datos diferente en la caja de contenidos de la base de datos.

Para continuar con el siguiente paso en la operación de exportación selecciona SIGUIENTE>> con el botón de contenidos.

Para cancelar la operación de exportación, selecciona CANCELAR en el botón de contenidos.

## **2.18 Exportar Paso 2 - Seleccionar Canal en la Caja de Contenidos**

Exportar paso 2 – Seleccionar canal en la caja de contenidos mostrara una lista de canales de mediada contenida dentro de la base de datos asociada y nos permitirá seleccionar uno de estos canales para ser exportados.

En adicción al nombre de la base de datos conteniendo los datos de las medidas serán mostrados También será mostrado el fichero exportado en el paso anterior.

Para continuar con el siguiente paso en la operación de exportar, seleccione SIGUIENTE>> en el boto de contenidos.

Para cancelar la operación de exportación, seleccionar CANCELAR en el botón de contenidos.

Para volver al principio de los pasos, seleccionar << ANTERIOR en el botón de contenidos.

#### **2.19 Exportar Paso 3 - Seleccionar Parametros de la Caja de contenidos**

Exportar paso 3 – Seleccionar Parámetros en la caja de contenidos te permite especificar los parámetros y ordenar los parámetros que van a ser exportados.

Para seleccionar un parámetro designado para exportar selecciónelo desde la lista DISPONIBLE y haga clic en AÑADIR>> El parámetro será añadido debajo de la lista de selección.

Seleccionando AÑADIR TODO>> con el botón de contenidos añadiremos todos los parámetros a la lista de exportación.

Seleccionando <<DESHACER TODO con el botón de contenidos desharemos todo ( limpiando) los parámetros en la lista de selección.

Para deshacer un parámetro ya aceptado desde la lista de seleccionados, seleccione y haga clic en el boto de contenidos << REMOVER

El orden en que los parámetros serán exportados pueden cambiar seleccionando cada parámetro seleccionado y moverlo hacia arriba y abajo en la lista usando los botones ASCENDER y DESCENDER.

Un articulo mas alto en la lista es exportado antes que un articulo mas bajo en la lista.

Los parámetros seleccionados para la exportación y en el orden que estos parámetros pueden ser guardados como por defecto seleccionando el botón CREAR POR DEFECTO. La próxima vez un canal del mismo tipo es seleccionado para exportar de la lista seleccionada será por defecto de los parámetros seleccionados cuando seleccionemos el botón CREAR POR DEFECTO.

Para completar la operación de selección seleccionar FIN>> en la caja de contenidos.

Para cancelar la operación de exportación, seleccionar el botón CANCELAR.

Para volver a un paso anterior, seleccionar<<ANTERIOR.

## <span id="page-21-0"></span>**2.20 Comando Salir (menú Documento)**

Use este comando para terminar la sesión de Data Viewer. Usted puede usar también el comando Cerrar en el menú Control de la aplicación. Data Viewer le sugiere guardar las vistas que tengan cambios sin guardar.

## **Accesos Directos**

Ratón: Haga doble-clic en el botón de menú Control de la aplicación.

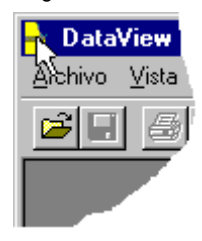

Teclas: Alt+F4

## **2.21 Comando de Documento reciente 1, 2, 3, 4 (menú Documento)**

Use los números y nombres de documento listados en la parte inferior del menú de Documento para abrir las últimas cuatro vistas que usted ha cerrado. Escoja el número que corresponde a la vista que usted desea abrir.

## **2.22 Comando Enviar (menú Documento)**

Use este comando para enviar la vista activa a través de correo electrónico. Este comando presenta una ventana de correo con la vista activa adjunta. Usted podrá entonces llenar los campos Para:, Asunto:, etc., y añadir texto en el mensaje si así lo desea. Cuando haya terminado usted puede hacer clic en el botón "Enviar" para enviar el mensaje.

## <span id="page-22-0"></span>**CHAPTER 3: Menú Editar**

## **3.1 Editar comandos de menú**

El menú Edición ofrece los comandos siguientes:

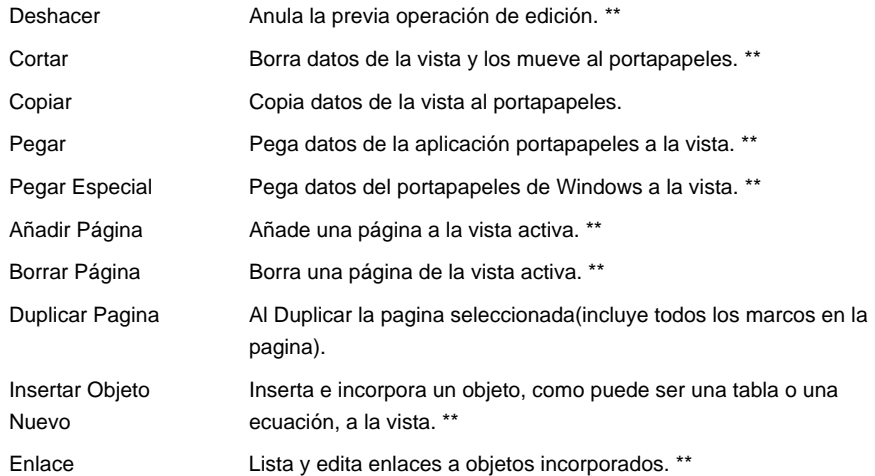

## *\*\* Disponible en la versión profesional.*

## **3.2 Comando Deshacer (menú Edición)**

## *Profesional Versión*

Use este comando para invertir la última acción de edición, si es posible. El comando deshacer aparece de color gris en el menú si la lista del comando deshacer está vacía. La lista del comando deshacer le permite deshacer los últimos 10 comandos. Si un comando no-dehacible es realizado, no es añadido a la lista y la lista no es modificada. Por esta razón, la lista del comando deshacer refleja los últimos 10 comandos deshacibles incluso si comandos nodehacibles han sido realizados.

La siguiente es una lista de comandos que pueden ser deshechos:

- Mover marco
- Cambiar medida de marco
- Colocar marco
- Borrar marco
- Cambiar propiedades de marco
- Borrar página (siempre y que el búfer deshacer pueda sostener copias de todos los marcos en la página a borrar).

Cada comando que es deshecho es añadido a la lista de comandos a rehacer. Comandos como hacer zoom y seccionar no son añadidos a la lista deshacer y por lo tanto no pueden ser desechos con este comando, todo y que usted puede usar el comando zoom previo para deshacer una operación de zoom o de sección.

<span id="page-23-0"></span>El comando Borrar Página vaciará la lista del comando deshacer antes de borrar la página. Cada marco borrado es añadido a la lista del comando deshacer. Cuando el comando deshacer es dado para el comando borrar página, la página y todos los marcos que había en ésta son restaurados. Sin embargo, si hay más marcos en la página borrada de los que caben en la lista deshacer, el comando de borrar página no puede deshacerse. En este caso, el comando deshacer queda vacío. Si el comando de borrar página no puede ser añadido a la lista del comando deshacer, usted será advertido antes que la página sea borrada, en este punto usted podrá tomar la decisión final de si el borrado de página debe o no continuar.

## **Accesos Directos**

Teclas: Ctrl+Z or Alt-BackSpace

**Vea También** 

3.3 Comando Rehacer (menú Edición)

## **3.3 Comando Rehacer (menú Edición)**

## *Versión Profesional*

Use este comando para invertir la última acción de Deshacer, si es posible. El comando Rehacer aparece de color gris en el menú si usted no puede deshacer la última acción de deshacer.

Cada comando deshecho es añadido a la lista del comando rehacer. Cuando la vista es modificada de tal manera que la nueva acción es añadida a la lista del comando deshacer, la lista del comando rehacer es despejada. Por esta razón, el comando rehacer está disponible sólo después que un comando deshacer sea dado y antes que cualquier otro comando sea dado.

### **Accesos Directos**

Teclas: Ctrl+Y

**Vea También** 

3.2 Comando Deshacer/No se puede Deshacer (menú Edición)

## **3.4 Comando Cortar (menú Edición)**

### *Versión Profesional*

Use este comando para quitar el marco actualmente seleccionado de la vista y ponerlo en el portapapeles. Este comando no está disponible si el marco no está seleccionado actualmente.

Cortar un marco al portapapeles reemplaza el contenido que había guardado previamente.

## **Accesos Directos**

∦ Barra de Herramientas: Teclas: Ctrl+X

## **Vea También**

15.3 Cortando, Copiando y Pegando Marcos

### **3.5 Comando Copiar (menú Edición)**

Use este comando para copiar el marco seleccionado al portapapeles. Este comando no está disponible si el marco no está seleccionado actualmente.

Copiar un marco al portapapeles reemplaza el contenido guardado previamente.

## **Accesos Directos**

lð Barra de Herramientas: Teclas: Ctrl+C

## <span id="page-24-0"></span>**3.6 Comando Pegar (menú Edición)**

Use este comando para insertar una copia del contenido del portapapeles dentro de la ventana activa. Una vez insertada puede ser movida y cambiada de tamaño según necesidad. Este comando no está disponible si el portapapeles está vacío.

## **Accesos Directos**

q Barra de Herramientas:

Teclas: Ctrl+V

## **Vea También**

15.3 Cortando, Copiando y Pegando Marcos

## **3.7 Comando Pegar Especial (menú Edición)**

#### *Versión Profesional*

Use este comando para insertar una copia del contenido del portapapeles de Windows dentro de la vista activa. Este comando no está disponible si el portapapeles de Windows está vacío.

## **Vea También**

Cortando, Copiando y Pegando Marcos

#### **3.8 Comando Añadir Página (menú Edición)**

## *Versión Profesional*

Muestra la ventana de diálogo Insertar Página, la cual le permite añadir una página a la vista. Para añadir una página a la vista, usted debe especificar un número de página y si la página nueva debe ser añadida antes o después que esa página.

## **Vea También**

- Ventana de diálogo Insertar Página
- 3.9 Borrar Página<br>17.13 Operaciones d
- Operaciones de Disposición de Página

## **3.9 Comando Borrar Página (menú Edición)**

*Versión Profesional* 

Muestra la ventana de diálogo de Borrar Página que le permite especificar la página que debe ser.

## **Vea También**

- Ventana de diálogo de Borrar Página
- 3.8 Añadir Página
- 17.7 Operaciones de Distribución de Página

## **3.10 Duplicate Page command (Edit menu)**

El comando Duplicar Pagina inserta una pagina nueva en la vista y copia todos los marcos de la pagina actual en la pagina nueva insertada. Si el marco primario y secundario (están enlazados) son copiados, el nuevo marco secundario esta enlazado al nuevo marco principal.

## *Versión Profesional*

## <span id="page-25-0"></span>**CHAPTER 4: Menú de Vista**

## **4.1 Comandos del menú de Vista**

El menú de Vista ofrece los comandos siguientes:

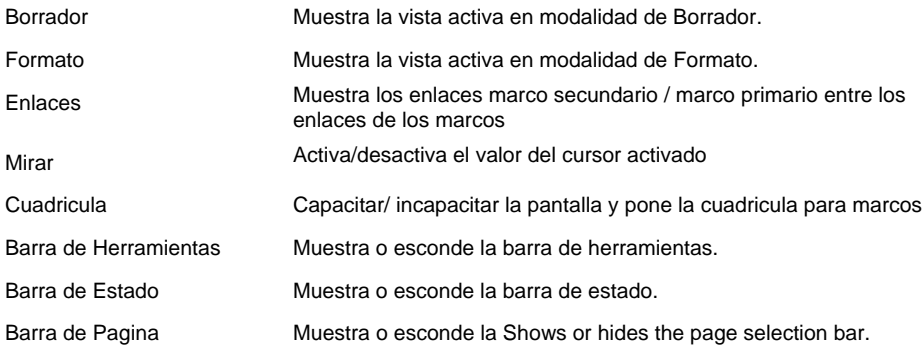

## **4.2 Comando Borrador (menú Vista)**

Muestra páginas en modo borrador.

### **4.3 Comando Formato (menú Vista)**

Muestra páginas en modo formato.

## **4.4 Comando Enlaces (Vista del menú)**

Autoriza/Incapacita la pantalla de identificación (FDI) de números y la matriz de identificación (PID) de números por cada marco. Esto te Permite identificar asociaciones entre marcos.

#### **4.5 Comando Watch (menú Vista)**

Use esta instrucción para autorizar/ incapacitar la pantalla de valores en el cursor de marco de gráficos. El valor a vigilar pude moverse con el puntero del ratón o puede ser bloqueado en el sitio. La posibilidad de bloquear o desbloquear la instrucción Vigilar en el menú que aparece. Para fijar el texto a vigilar posicione el puntero del ratón en el lugar deseado. Entonces pulse y suelte el botón del ratón. Aparecerá el menú en la pantalla, seleccione la opción de bloquear la instrucción de vigilar. Proceda con los mismos pasos para la opción de desbloqueo de la instrucción vigilar

El valor mostrado en la ventana de Watch puede ser pegada a la barra de gráficos en la corriente sitio. Para pegar el valor del texto en el grafico haga clic con el botón derecho del ratón en el lugar deseado y seleccione Pegar Watch del menú de Window.

En modo normal de operar la ventana de texto de Watch sigue al cursor alrededor de la pantalla.Puedes fijar el lugar de la ventana de Watch, presionando el botón derecho del ratón en la localización deseada y seleccionando Bloquear Watch desde el menú. Para liberar la ventana de Watch haga clic en el botón derecho del ratón y seleccione Desbloquear Watch desde el menú.

### **4.6 Pegar el comando Watch (Menú Popup)**

Cuando en la caja de Watch el valor este activado tienes la opción de ir pegando el valor en la vista como caja de texto. Presionando el botón derecho del ratón y seleccionando Pegar Watch del menú popup eso es todo.

### **4.7 Comando Rejilla (Ver Menú)**

Utilice este comando para activar o desactivar la rejilla de diseño. Cuando la opción en el menú tiene una señal de seleccionada una rejilla de puntos será mostrada en la pagina. La rejilla fuerza a emplazar el marco lo más cercano de la posición de la rejilla.

## **4.8 Comando Barra de Herramientas (menú Vista)**

Use este comando para mostrar y esconder la Barra de Herramientas que incluye botones para algunos de los comandos más comunes en Data Viewer, como puede ser Abrir Documento. Una marca de selección aparecerá al lado del objeto del menú cuando la Barra de Herramientas sea mostrada.

Vea Barra de Herramientas para ayuda en como usar la barra de herramientas.

## <span id="page-26-0"></span>**4.9 Comando de la Barra de Estado (menú Vista)**

Use este comando para mostrar y esconder la Barra de Estado que describe la acción a ejecutar a través del objeto de menú seleccionado o el botón pulsado de la barra de herramientas, la página actualmente mostrada y el número de páginas, y el estado de la memoria de retención del teclado. Una marca de selección aparecerá al lado del objeto de menú cuando la Barra de Estado sea mostrada.

Vea Barra de Estado para ayuda en como usar la barra de estado.

## <span id="page-27-0"></span>**CHAPTER 5: Menú de Marco**

## **5.1 Comandos del menú de Marco**

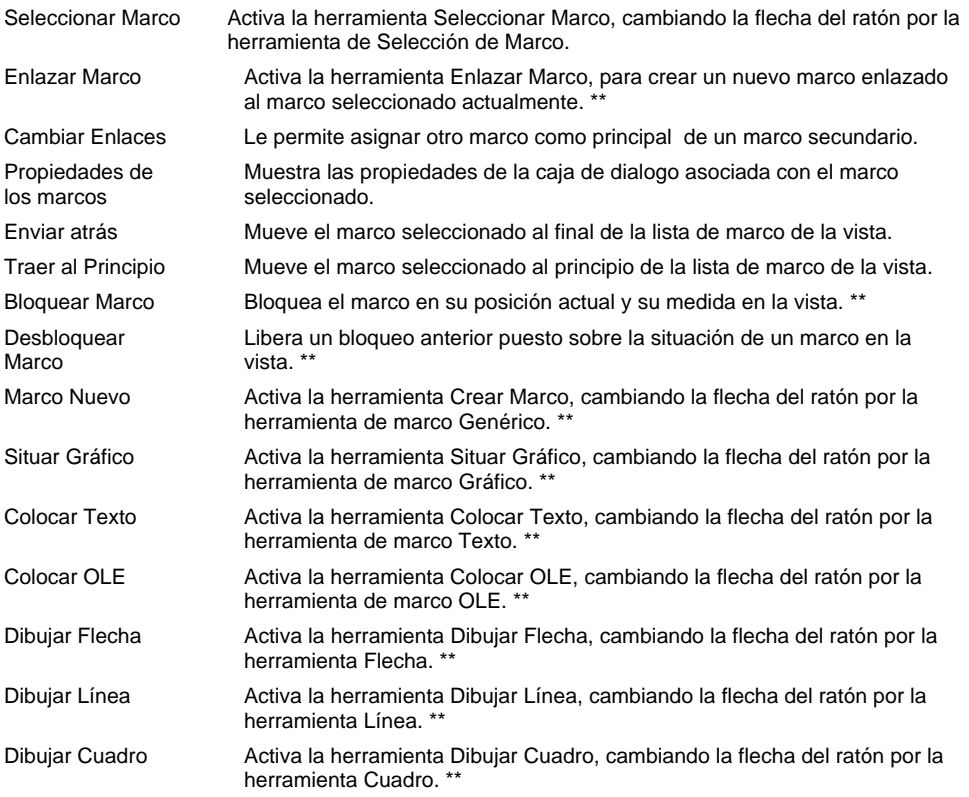

## *\*\* Disponible en la versión profesional.*

## **5.2 Comando Seleccionar Marco (menú Marco)**

Cambia la flecha del ratón por una herramienta de Selección de Marco, permitiendo seleccionar el marco al hacer clic sobre el mismo.

## **Accesos Directos**

ŕ. Barra de Herramientas:

## **Vea También**

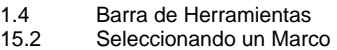

## **5.3 Comando Marco Nuevo (menú Marco)**

## *Versión Profesional*

Cambia la flecha del ratón por la herramienta genérica de marco, permitiendo que un marco sea creado y colocado en la vista.

## **Accesos Directos**

Barra de Herramientas:

## **Vea También**

- 1.4 Barra de Herramientas<br>14.2 Creando un Marco Ger
- Creando un Marco Genérico

П

## <span id="page-28-0"></span>**5.4 Comando Colocar un Gráfico (menú Marco)**

Cambia la flecha del ratón por la herramienta de marco Crear Gráfico, permitiendo la creación y colocación de un marco en la vista.

#### **Accesos Directos**

Barra de Herramientas:

#### **Vea También**

1.4 Barra de Herramientas<br>14.20 Creando un Marco de Q

Creando un Marco de Gráfico

## **5.5 Comando Enlazar Marco (menú Marco)**

Crea un marco nuevo enlazado al marco seleccionado actualmente. Los tipos de marco disponibles dependerán de los tipos de marcos seleccionados antes de dar este comando.

#### **Accesos Directos**

 $\sigma$ Barra de Herramientas:

#### **Vea También**

1.4 Barra de Herramientas<br>14.21 Creando un Marco Enla

Creando un Marco Enlazado

## **5.6 Cambiar el comando de enlace (Menú de Marco)**

*Versión Profesional* 

Asignar otro marco como principal del marco secundario seleccionado. Para utilizar este comando primero tendrás que seleccionar el marco secundario. Seguidamente seleccione el comando **Cambio de enlace** desde el menú de Marco. El puntero del ratón cambiara a las herramientas de Cambio de enlaces. Entonce seleccione el marco que va a ser el nuevo marco principal para el marco seleccionado. El nuevo marco principal deberá ser del mismo tipo que el actual.

### **5.7 Comando Colocar Texto (menú Marco)**

#### *Versión Profesional*

Cambia la flecha del ratón por la herramienta de marco Texto, permitiendo la creación y colocación de un marco de cuadro de texto en la vista.

#### **Accesos Directos**

Barra de Herramientas:

#### **Vea También**

1.4 Barra de Herramientas<br>14.7 Creando un Marco de 1

Creando un Marco de Texto

## **5.8 Comando Colocar OLE (menú Marco)**

#### *Versión Profesional*

Cambia la flecha del ratón por la herramienta de marco OLE, permitiendo la creación y colocación del objeto OLE en la vista.

## **Accesos Directos**

Barra de Herramientas:

#### **Vea También**

- 1.4 Barra de Herramientas
- 14.9 Creando un Marco de OLE

## *Versión Profesional*

*Versión Profesional* 

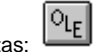

## <span id="page-29-0"></span>**5.9 Comando Dibujar Flecha (menú Marco)**

Cambia la flecha del ratón por la herramienta Flecha, permitiendo que una flecha sea dibujada en la vista.

### **Accesos Directos**

Barra de Herramientas:

## **Vea También**

Barra de Herramientas

14.12 Creando un Marco de Flecha

## **5.10 Comando Dibujar Línea (menú Marco)**

Cambia la flecha del ratón por la herramienta Línea, permitiendo que una línea sea dibujada en la vista.

## **Accesos Directos**

Barra de Herramientas:

#### **Vea También**

- 
- 1.4 Barra de Herramientas<br>14.15 Creando un Marco de Creando un Marco de Línea

## **5.11 Comando Dibujar Cuardo (menú Marco)**

*Versión Profesional* 

Cambia la flecha del ratón por la herramienta Cuadro, permitiendo que un cuadro sea dibujado en la vista.

## **Accesos Directos**

Barra de Herramientas:

#### **Vea También**

1.4 Barra de Herramientas<br>14.18 Creando un Marco de 0 Creando un Marco de Cuadro

## **5.12 Comando Traer al Principio (menú Marco)**

Mueve el marco seleccionado al principio de la lista de marco de la vista. Esta opción le permite cambiar el orden de selección de marco.

### **Accesos Directos**

란 Barra de Herramientas:

#### **Vea También**

- 1.4 Barra de Herramientas<br>5.13 Botón de Enviar Atrás
- 5.13 Botón de Enviar Atrás
- 15.2 Seleccionando un Marco

### **5.13 Comando Enviar Atrás (menú Marco)**

Mueve el marco seleccionado al final de la lista de marco de la vista. Esta opción le permite cambiar el orden de selección de marco. Por ejemplo, si dos marcos están situados uno encima del otro en una vista, el marco que está encima siempre será seleccionado al usar la herramienta de selección de marco. Usar este comando cambia el orden de selección de marco y permite que el otro marco sea seleccionado.

## **Accesos Directos**

Barra de Herramientas:

## **Vea También**

- 1.4 Barra de Herramientas
- 15.2 Seleccionando un Marco
	-

*Versión Profesional* 

*Versión Profesional* 

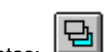

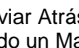

## <span id="page-30-0"></span>**5.14 Comando Bloqueo de Marco (menú Marco)**

## *Versión Profesional*

Bloquea el marco seleccionado en la posición y tamaño actual. El marco permanecerá bloqueado hasta que sea desbloqueado a través del comando Desbloquear Marco. Mientras un marco está bloqueado, usted no podrá moverlo o cambiar su tamaño.

El bloqueo de Marco es útil cuando usted no quiere mover o cambiar el tamaño del marco accidentalmente. Seleccionar un marco a través de la herramienta de selección puede resultar en que éste sea movido inadvertidamente si no ha sido bloqueado en su sitio.

Este comando está disponible sólo cuando un marco está seleccionado y cuando el marco seleccionado no está bloqueado. Una vez el marco seleccionado es bloqueado, el comando Bloquear Marco aparecerá de color gris y el comando Desbloquear Marco será activado. También, mientras el marco está bloqueado, el cursor no cambia a los iconos de cursor de cambiar tamaño del marco o mover marco.

## **Vea También**

- 15.9 Bloquear Marco en su Sitio<br>5.15 Comando Desbloquear Mar
- 5.15 Comando Desbloquear Marco (menú Marco)

## **5.15 Comando Desbloquear Marco (menú Marco)**

## *Versión Profesional*

Desbloquea el marco seleccionado y permite que sea movido y cambiado de tamaño. El marco permanecerá desbloqueado hasta que sea bloqueado por vía del comando Bloquear Marco. Mientras un marco esté desbloqueado usted podrá moverlo y cambiar su tamaño.

El bloqueo de Marco es útil cuando usted no quiere mover o cambiar el tamaño del marco accidentalmente. Seleccionar un marco a través de la herramienta de selección puede resultar en que éste sea movido inadvertidamente si no ha sido bloqueado en su sitio.

Este comando está disponible sólo cuando un marco está seleccionado y cuando el marco seleccionado está bloqueado. Una vez el marco seleccionado es desbloqueado, el comando Desbloquear Marco aparecerá de color gris y el comando Bloquear Marco será activado.

## **Vea También**

- 15.10 Desbloqueando un Marco Bloqueado<br>5.14 Comando Bloquear Marco (menú Mar
- 5.14 Comando Bloquear Marco (menú Marco)

## **5.16 Propiedades de los Marcos**

Abrir la caja de dialogo de Propiedades asociada con el marco seleccionado. Cada tipo marco tiene una caja de dialogo de propiedades.

## <span id="page-31-0"></span>**CHAPTER 6: Menú Zoom**

## **6.1 Comandos del menú Zoom**

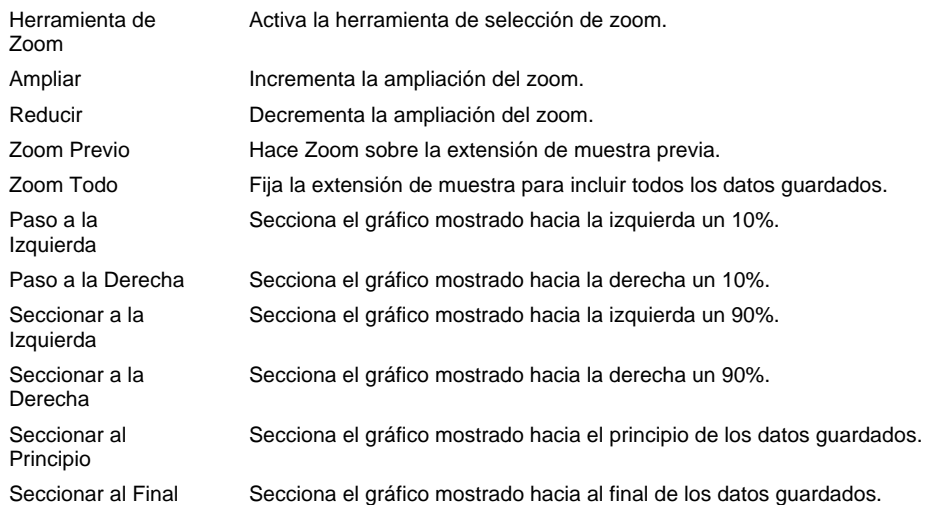

### **6.2 Comando Zoom Todo (menú Zoom)**

Ajusta el tiempo de muestra inicial y la duración de muestra de tal modo que todos los datos de tendencia sean mostrados en el marco gráfico seleccionado.

## **Accesos Directos**

圄 Barra de Herramientas:

# **Vea También**

Zoom Todo

## **6.3 Comando Paso a la Izquierda (menú Zoom)**

Establece el tiempo de inicio de muestra para el marco gráfico seleccionado para que sea un 10% menos del tiempo actual. Para conseguirlo se resta un porcentaje del tiempo de duración de muestra al tiempo de inicio. La duración de muestra permanece igual.

## **Accesos Directos**

 $\blacktriangleleft$ Barra de Herramientas:

## **Vea También**

1.4 Barra de Herramientas<br>19.7 Seccionando

Seccionando

## **6.4 Comando Paso a la Derecha (menú Zoom)**

Establece el tiempo de inicio de muestra para el marco gráfico seleccionado para que sea un 10% más del tiempo actual. Para conseguirlo se añade un porcentaje del tiempo de duración de muestra al tiempo de inicio. La duración de muestra permanece igual.

## **Accesos Directos**

Barra de Herramientas:

- 1.4 Barra de Herramientas<br>19.7 Seccionando
- Seccionando

## <span id="page-32-0"></span>**6.5 Comando Herramienta de Zoom (menú Zoom)**

Cambia la flecha del ratón por la herramienta de elección de zoom. Esta herramienta le permite dibujar un cuadro alrededor de la área de un gráfico en la que quiera hacer zoom.

### **Accesos Directos**

 $^\oplus$ Barra de Herramientas:

#### **Vea También**

- 1.4 Barra de Herramientas<br>19.2 Hacer Zoom sobre la S
- Hacer Zoom sobre la Selección

## **6.6 Comando Zoom Previo (menú Zoom)**

Restablece la previa duración de muestra y el desplazamiento inicial de muestra del marco gráfico seleccionado.

## **Accesos Directos**

Barra de Herramientas:

#### **Vea También**

1.4 Barra de Herramientas 19.3 Zoom Previo

## **6.7 Comando Ampliar (menú Zoom)**

Incrementa la ampliación del zoom del marco gráfico seleccionado.

## **Accesos Directos**

⊕ Barra de Herramientas:

#### **Vea También**

1.4 Barra de Herramientas<br>19.5 Ampliar Ampliar

#### **6.8 Comando Reducir (menú Zoom)**

Decrementa la ampliación del zoom del marco gráfico seleccionado.

## **Accesos Directos**

⊖ Barra de Herramientas:

#### **Vea También**

1.4 Barra de Herramientas<br>19.6 Reducir Reducir

## **6.9 Comando Seccionar al Principio (menú Zoom)**

Establece el tiempo de inicio de muestra para el marco gráfico seleccionado al inicio de los datos guardados. La duración de muestra (ampliación de zoom) permanece igual.

## **Accesos Directos**

н Barra DE Herramientas:

- 1.4 Barra de Herramientas<br>19.7 Seccionando
	- Seccionando

## <span id="page-33-0"></span>**6.10 Comando Seccionar a la Izquierda (menú Zoom)**

Establece el tiempo de inicio de muestra para el marco gráfico seleccionado para que sea un 90% menos del tempo actual. Para conseguirlo se resta un porcentaje del tiempo de duración de muestra al tiempo de inicio. La duración de muestra permanece igual.

## **Accesos Directos**

Barra de Herramientas:

**Vea También** 

- Barra de Herramientas
- 19.7 Seccionando

## **6.11 Comando Seccionar a la Derecha (menú Zoom)**

Establece el tiempo de inicio de muestra para el marco gráfico seleccionado para que sea un 90% más del tiempo actual. Para conseguirlo se añade un porcentaje del tiempo de duración de muestra al tiempo de inicio. La duración de muestra permanece igual.

## **Accesos Directos**

Barra de Herramientas:

**Vea También** 

- 1.4 Barra de Herramientas<br>19.7 Seccionando
	- Seccionando

### **6.12 Comando Seccionar al Final (menú Zoom)**

H

Establece el tiempo de inicio de muestra para el marco gráfico seleccionado como el tiempo del último dato menos el tiempo de duración de muestra. La duración de muestra permanece igual.

## **Accesos Directos**

Barra de Herramientas:

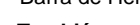

- 1.4 Barra de Herramientas
- 19.7 Seccionando

## <span id="page-34-0"></span>**CHAPTER 7: Menú Instrumento**

## **7.1 Comandos del menú Instrumento**

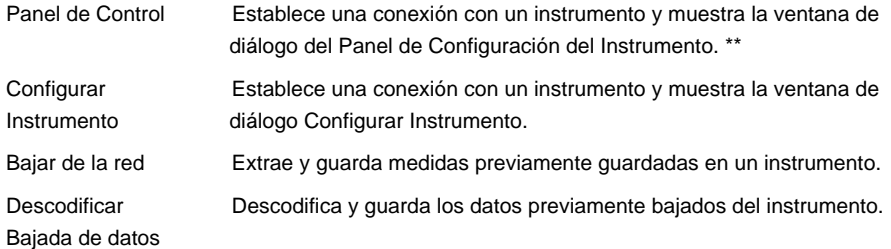

#### *\*\* Disponible en la versión profesional.*

## **7.2 Comando Panel de Control (Menú del Instrumento)**

Versión Profesional

Use este comando para abrir la ventana de diálogo del Panel de Control del Instrumento. Una vez esta opción de menú haya sido seleccionada, aparecerá una ventana de diálogo del Panel de Control específica para el instrumento activo. La ventana de diálogo intentara identificar el instrumento conectado.Si es capaz de identificar el instrumento, la selección será automáticamente. Si el instrumento no ha podido ser identificado la ventana de diálogo permanecerá en pantalla. Si la ventana de diálogo permanece en pantalla tendrá que seleccionar el instrumento y pulsar el botón de OK. Entonces aparecerá una ventana de diálogo del Panel de Control específica para el instrumento activo.

### **Vea También**

12.2 Ventana de diálogo de Selección de Instrumento

### **7.3 Comando de Configuración del instrumento (Menú del Instrumento)**

Use este comando para abrir la ventana de diálogo del Panel de Control del Instrumento. Una vez esta opción de menú haya sido seleccionada, aparecerá una ventana de diálogo del Panel de Control específica para el instrumento activo. La ventana de diálogo intentara identificar el instrumento conectado. Si es capaz de identificar el instrumento, la selección será automáticamente. Si el instrumento no ha podido ser identificado la ventana de diálogo permanecerá en pantalla. Si la ventana de diálogo permanece en pantalla tendrá que seleccionar el instrumento y pulsar el botón de OK. Entonces aparecerá una ventana de diálogo del Panel de Control específica para el instrumento activo.

## **Vea También**:

12.2 Ventana de diálogo de Selección de Instrumento

## **7.4 Comando Bajar de red (menú Instrumento)**

La opción de menú Bajar de red iniciará la transferencia de medidas grabadas, guardadas en el instrumento conectado a una base de datos del PC.

La opción de Bajar de red sólo es activa si el instrumento conectado contiene datos grabados.

Para una descripción detallada de como bajar de red datos grabados vea el tema de ayuda Bajando de red Datos Grabados del Instrumento

## **Vea También**

Estableciendo una Conexión

#### **7.5 Comando Descodificar Bajada de Datos (menú Instrumento)**

Use este comando para descodificar y guardar en la base de datos las medidas contenidas en una grabación sin procesar de un instrumento previamente bajada de red. Este comando opera de forma similar al comando Bajar de red con la excepción que se le pide especificar el documento que contiene los datos sin procesar, en lugar de ser obtenido de un instrumento adjunto. Aparte de esta diferencia las operaciones son idénticas.

## <span id="page-35-0"></span>**7.6 Ventana de diálogo Fecha/Hora**

Esta ventana de diálogo le permite cambiar la fecha y la hora del reloj dentro del instrumento adjunto. Los campos de fecha y hora serán inicializados a la Fecha y Hora actuales. Usted puede aceptar este predeterminado seleccionando el botón OK. Usted puede también cambiar la Fecha y la Hora como sea necesario antes de pulsar el botón OK. Al seleccionar el botón OK la fecha y la hora dentro del instrumento adjunto serán fijadas a la fecha y hora especificadas en esta ventana de diálogo. Seleccionar el botón Cancelar cerrará el diálogo sin enviar la orden fijar fecha/hora al instrumento.

## **Vea También**

Estableciendo una Conexión

#### **7.7 Caja de Dialogo de Sesión de Propiedades**

La ventana de diálogo de Propiedades de Sesión le permite adjuntar información textual a los datos grabados.La ventana de diálogo de Propiedades de Sesión es ilustrada abajo.

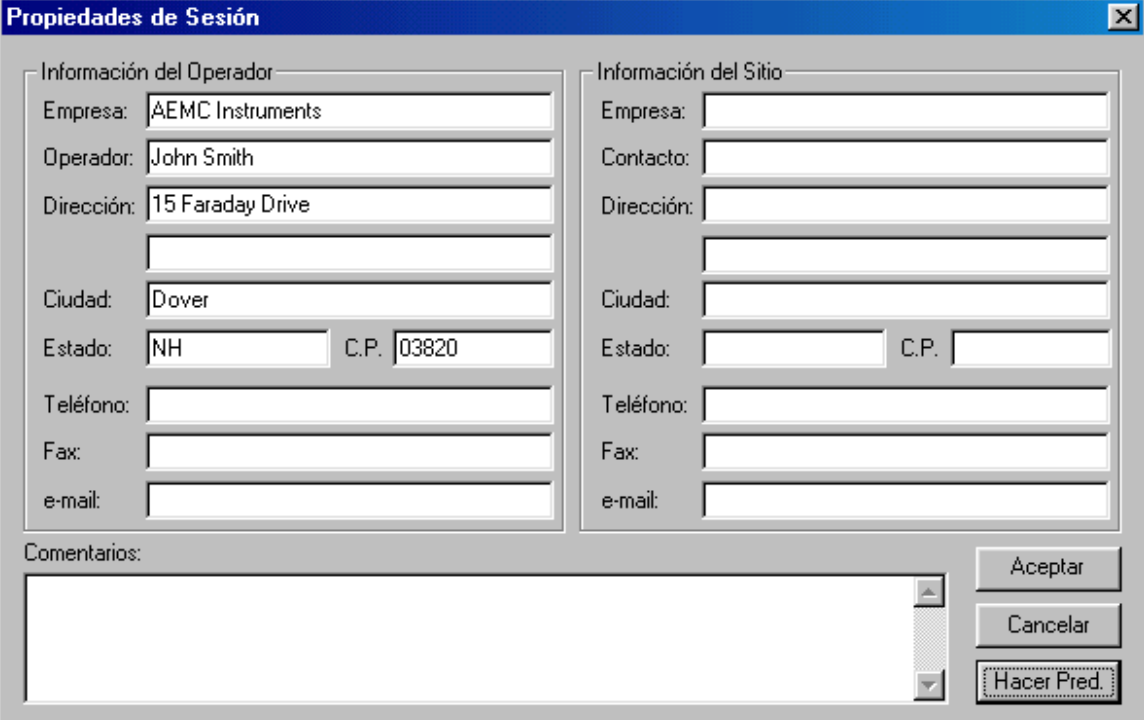

Este diálogo le permite especificar información sobre la sesión grabada. Esta información se divide en tres categorías:

- Información de Operador información sobre la persona haciendo la prueba.
- Información de Sitio información sobre el lugar y las instalaciones en las que se realizó la prueba.
- Comentarios cualquier información adicional que usted desee conservar con los datos grabados.

Esta información es guardada junto con los datos grabados. Seleccionar el botón **Hacer Predeterminado** guardará los valores de campo actuales convirtiéndoles en los predeterminados para las ventanas de diálogo de Propiedades de Sesión subsiguientes. Seleccionar el botón **OK** aceptará la información de sesión y la guardará junto con los datos grabados en el documento de base de datos especificado previamente.

#### **Vea También**

14.26 Marco de sumario de Sesión

#### **7.8 Lista de Puertos de Comunicaciones**

El cuadro de lista de despliegue de Puertos de Comunicaciones le permite especificar el puerto serial a ser usado al establecer una conexión con el instrumento.

### **7.9 Lista de Velocidades de Comunicación**

El cuadro de lista de despliegue de Velocidad de Comunicación le permite especificar la velocidad del puerto serial de comunicaciones a ser usada al establecer una conexión con el insturmento.
## **CHAPTER 8: Menú Harramientas**

## **8.1 Comandos del menú Harramientas**

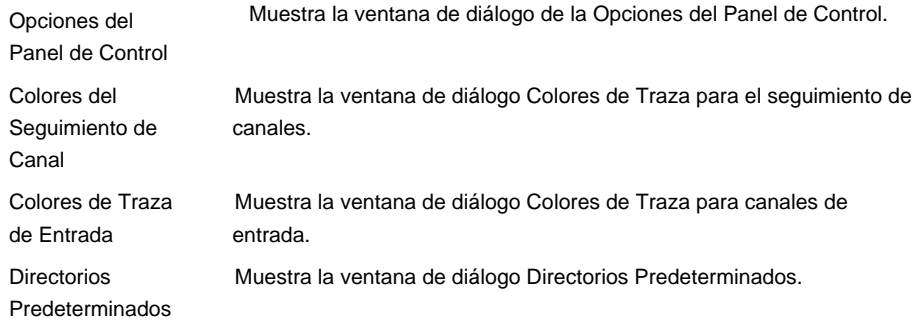

## **8.2 Comando Opciones del Panel de Control (menú Herramientas)**

Use este comando para mostrar la ventana de diálogo de las Opciones del Panel de Control. Esta ventana de diálogo le permite especificar varios predeterminados asociados con el Panel de Control.

## **Vea También**

8.3 Ventana de diálogo Opciones del Panel de Control

#### **8.3 Ventana de diálogo de Opciones del Panel de Control**

La ventana de diálogo de Opciones del Panel de Control le pemite cambiar el comportamiento predeteminado del Panel de Control. La siguiente es una lista de las opciones disponibles:

- Conectar Automáticamente colocando una marca de selección al lado de esta opción hará que, al ser abierto, el Panel de Control utilice los parámetros de comunicación especificados y que establezca automáticamente comunicación con un instrumento. Cuando está opción no está marcada, las listas de despliegue del puerto y de la velocidad son desactivadas.
- Puerto de Comunicación especifica el puerto de comunicación predeterminado a ser usado al conectar con un instrumento .
- Velocidad de Comunicación especifica la velocidad de comunicación a ser usada al conectar con un instrumento.
- Abrir ventanas previas de tiempo real colocando una marca de selección al lado de esta opción hará que el Panel de Control abra y coloque todas las ventanas de tiempo real que estaban abiertas cuando se cerró. \*

#### **Vea También**

### **12.4 Estableciendo una Conexión Automáticamente**

12.5 Abriendo ventanas de Tiempo Real Automáticamente

\*\* Disponible también en la versión profesional.

## **8.4 Comando Directorios Predeterminados (menú Herramientas)**

Use este comando para cambiar los directorios predeterminados que usa Data Viewer® al guardar y recuperar documentos.

## **Vea También**

Ventana de diálogo Directorios Predeterminados

## **8.5 Ventana de diálogo Directorios Predeterminados**

La ventana de diálogo de Directorios Predeterminados le permite cambiar los directorios predeterminados que usa Data Viewer® al guardar y recuperar documentos. Cuando Data Viewer® muestra las ventanas de diálogo Abrir Documento y Guardar Documento, el directorio predeterminado usado es determinado por el tipo de documento que está siendo abierto o guardado y por los directorios especificados en esta ventana de diálogo. LA siguiente es una lista de opciones disponibles:

- Vistas: Directorio predeterminado para documentos de vista.
- Plantillas: Directorio predeterminado para documentos de plantilla.
- Formatos: Directorio predeterminado para documentos de formato en tiempo real.
- Base de Datos: Directorio predeterminado para documentos de base de datos.
- Config. de Inst.: Directorio predeterminado para documentos de configuración de instrumento.

El directorio predeterminado es cambiado al entrarlo en el cuadro de edición asociado o al usar el botón **Buscar**. Seleccionar el botón **Buscar** mostrará la ventana de diálogo **Escoger Directorio**. Use esta ventana de diálogo para localizar el directorio deseado. Una vez el directorio haya sido localizado y seleccionado, haga clic sobre el botón **OK**.

#### **Vea También**

8.6 Escoger ventana de diálogo Directorio

## **8.6 Escoger ventana de diálogo Directorio**

Las opciones siguientes le permiten seleccionar el directorio deseado:

#### **Nombre de Directorio**

Teclee o seleccione el nombre del directorio deseado. Hacer doble clic sobre un directorio de nivel más elevado cerrará esa lista y mostrará directorios del nivel del directorio seleccionado. Hacer doble clic sobre un directorio de nivel más bajo abrirá ese directorio y mostrará los directorios de dentro (si hay alguno).

## **Unidades de Disco**

Esta es una lista de despliegue de las unidades de disco tanto locales como asignadas en la red que están actualmente disponibles en el ordenador. Una vez otra unidad de disco haya sido seleccionada, el árbol de directorio será puesto al día para reflejar los directorios en esa unidad de disco.

## **OK**

Cierra el diálogo y volviendo al diálogo de llamada cambia el directorio listado en ese diálogo.

#### **Cancelar**

Cierra la ventana de diálogo sin cambiar el directorio en el diálogo de llamada.

#### **8.7 Comando Colores del Seguimiento de Canal (menú Herramientas)**

Esta opción de menú le permite especificar los colores predeterminados que serán asignados a trazas de gráfico asociadas con medidas de tendencia específicas. Cuando este comando es seleccionado la ventana de diálogo Colores de Traza aparecerá con la lista **Medidas disponibles** inicializada en los que están disponibles en la ventana de diálogo Configurar Instrumento.

#### **Vea También**

8.9 Ventana de diálogo Colores de Traza

#### **8.8 Comando Colores de Traza de Entrada (menú Herramientas)**

Esta opción de menú le permite especificar los colores predeterminados que serán asignados a trazas de gráfico asociadas con medidas de tendencia específicas. Cuando este comando es seleccionado la ventana de diálogo Colores de Traza aparecerá con la lista **Medidas disponibles** inicializada en los que están asociados con varios mecanismos de captación dentro del instrumento.

#### **Vea También**

8.9 Ventana de diálogo Colores de Traza

#### **8.9 Ventana de diálogo Colores de Traza**

Esta ventana de diálogo le permite especificar el color predeterminado de trazas asociadas con cualquier medida de canal y entradas de hardware. El tipo de asociación es determinado a través del comando seleccionado para mostrar esta ventana de diálogo.

Esta ventana de diálogo muestra una lista de medidas con un rectángulo del color asociado. Estos colores son los predeterminados usados al mostrar las trazas asociadas en el panel de control y en los marcos de Data Viewer.

Para cambiar el color de traza asociado, marque la entrada deseada y seleccione un color de la lista de despliegue. Si el color deseado no está listado en la lista de despliegue usted puede especificar el color a través de los campos Rojo, Verde y Azul. Estos tres campos le permiten especificar la intensidad de cada uno de los colores base para un color compuesto. Usted puede también usar el escogedor de color para especificar un color. El escogedor de color

aparece al hacer clic sobre la icona de la paleta de color . Aparecerá una ventana de diálogo del escogedor de color.

Seleccionar el botón OK guardará los cambios como una nueva traza de colores predeterminada y cerrará la ventana de diálogo. Seleccionar el botón Cancelar cerrará la ventana de diálogo sin guardar los cambios que usted pueda haber.

- 8.7 Comando Colores del Seguimiento de Canal (menú Herramientas)
- 8.8 Comando Colores de Traza de Entrada (menú Herramientas)

## **CHAPTER 9: Menú Ventana**

## **9.1 Comandos del menú Ventana**

El menú de Ventana ofrece los comandos siguientes, los cuales le permiten organizar varias ventanas de varias vista en la ventana de aplicación:

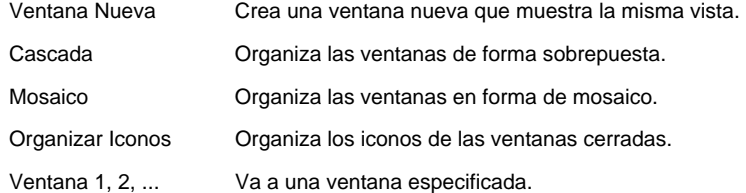

#### **9.2 Comando Nuevo (menú Ventana)**

Use este comando para abrir una ventana nueva con el mismo contenido que la vista activa. Usted puede abrir múltiples ventanas para mostrar diferentes partes de una vista al mismo tiempo. Si usted cambia el contenido de una ventana, todas las otras ventanas que contienen la misma vista reflejarán esos cambios. Cuando usted abre una ventana nueva, Esta se convierte en la vista activa y es mostrada encima de todas las otras las ventanas abiertas.

#### **9.3 Comando Cascada (menú Ventana)**

Use este comando para organizar múltiples ventanas abiertas de forma sobrepuesta.

#### **9.4 Comando Mosaico (menú Ventana)**

Use este comando para organizar múltiples ventanas abiertas en forma de mosaico.

#### **9.5 Comando Organizar Iconos en Ventana**

Use este comando para organizar los iconos para ventanas minimizadas en la parte inferior de la ventana principal. Si hay una ventana de vista abierta en la parte inferior de la ventana principal, entonces algunos de los iconos pueden no ser visibles al estar debajo de la ventana de vista.

## **9.6 Comando 1,2, ... (menú Ventana)**

Data Viewer<sup>®</sup> muestra una lista de las ventanas de vista actualmente abiertas en la parte inferior del menú Ventana. Una marca de selección aparece delante del nombre de la vista activa. Escoja una vista de la lista para hacer que su ventana esté activa.

## **CHAPTER 10: Menú Ayuda**

## **10.1 Comandos del menú Ayuda**

El menú Ayuda ofrece los comandos siguientes, los cuales proporcionan asistencia con la aplicación:

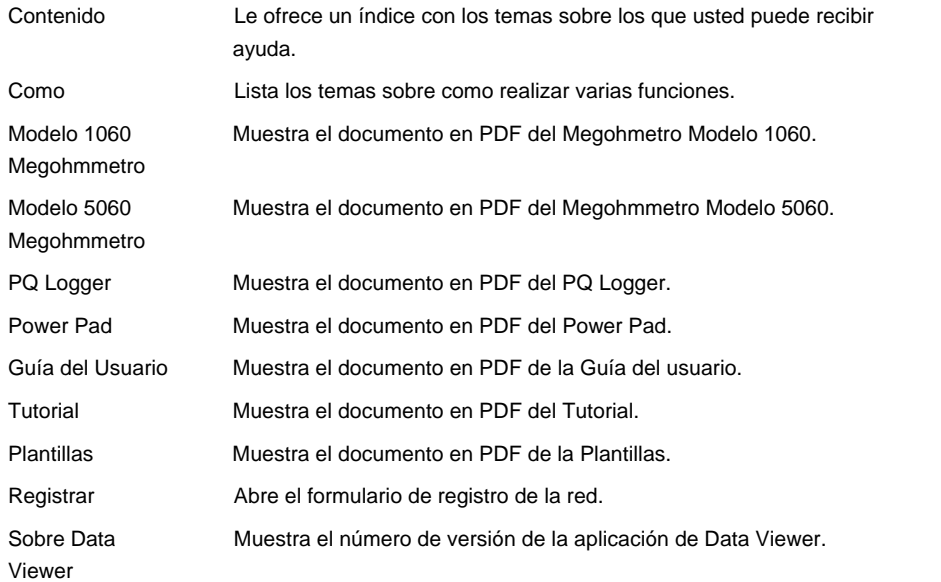

## **10.2 Comando Contenido (menú Ayuda)**

Esta opción de ayuda muestra la ventana de diálogo del índice principal de ayuda. Desde este punto de salida usted puede encontrar ayuda sobre todos los aspectos de Data Viewer.

## **10.3 Comando Como (menú Ayuda)**

Use este comando para mostrar la pantalla inicial de Ayuda. Desde esta pantalla inicial, usted puede saltar a instrucciones paso a paso para usar Data Viewer y varios tipos de información de referencia.

Una vez usted haya abierto Ayuda, usted podrá, cuando así lo desee, hacer clic sobre el botón Contenido para volver a la pantalla inicial.

## **10.4 1000V Megohmmeter (Menú de Ayuda)**

Abre el documento PDF creado con el Adobe Acrobat del Megohmmertro Modelo CA6543.

## **10.5 5000V Megohmmeter (Menú de Ayuda)**

Abre el documento PDF creado con el Adobe Acrobat del Megohmmertro Modelo CA6547.

## **10.7 Qualistar (Menú de Ayuda)**

Abre el documento PDF creado con el Adobe Acrobat del Qualistar.

## **10.8 Guía del Usuario (Menú de Ayuda)**

Abre el documento PDF creado con el Adobe Acrobat de Data Viewer Guía del usuario.

## **10.9 Tutorial (Menú de Ayuda)**

Abre el documento PDF creado con el Adobe Acrobat de Data Viewer tutorial.

## **10.10 Plantillas (Menú de Ayuda)**

Abre el documento PDF creado con el Adobe Acrobat de Guía de usuario para plantillas.

## **10.11 Comando Registro (menú Ayuda)**

Use este comando para abrir el formulario de registro de la red. El formulario es abierto usando su Buscador de red (html) predeterminado. Usted deberá tener un buscador de red instalado y una conexión a internet disponible para usar este aspecto.

## **10.12 Comando Sobre Data Viewer (menú Ayuda)**

Use este comando para mostrar el aviso de copyright y el número de versión de su copia de Data Viewer.

## **10.13 Comando Ayuda de Contexto**

Use el comando Ayuda de Contexto para obtener ayuda sobre alguna porción de Data Viewer. Cuando usted escoja el botón de Ayuda de Contesto de la Barra de Herramientas, la flecha del ratón cambiará a una flecha y un interrogante. Entonces haga clic en alguna parte de la ventana de Data Viewer, como por ejemplo sobre otro botón de la Barra de Herramientas. El tema de ayuda aparecerá por el objeto que usted haya seleccionado.

## **Accesos Directos**

-? Barra de Herramientas: Teclas: Shift+F1

## **CHAPTER 11: Menú Sistema**

## **11.1 Comando Tamaño (menú Sistema)**

Use este comando para que aparezca una flecha de cuatro puntas para que usted pueda cambiar el tamaño de la ventana con las teclas de flecha.

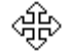

Después que la flecha cambie por la flecha de cuatro puntas:

- 1. Pulse una de las teclas de DIRECCION (teclas izquierda, derecha, arriba o abajo) para mover la flecha al borde que usted quiera mover.
- 2. Pulse una tecla de DIRECCION para mover el borde.
- 3. Pulse ENTER cuando la ventana sea del tamaño deseado.

Nota: Este comando no está disponible si usted maximiza la ventana.

## **Accesos Directos**

Ratón: Arrastrar las barras de tamaño en las esquinas o bordes de la ventana.

## **11.2 Comando Mover (menú Control)**

Use este comando para que aparezca una flecha de cuatro puntas para que usted pueda mover la ventana activa o la ventana de diálogo con las teclas de flecha.

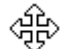

Nota: Este comando no está disponible si usted maximiza la ventana.

#### **Accesos Directos**

Teclas: Ctrl+F7

## **11.3 Comando Maximizar (menú Sistema)**

Use este comando para agrandar la ventana activa para llenar todo el espacio disponible.

#### **Acceso Directo**

Ratón: Haga clic sobre el icono maximizar  $\Box$  en la barra de título, o haga doble clic sobre la barra de título.

Teclas: Ctrl+F10 agranda una ventana de vista.

## **11.4 Comando Minimizar (menú Control de Aplicación)**

Use este comando para reducir la ventana de Data Viewer a un icono.

## **Acceso Directo**

Ratón: Haga clic sobre el icono minimizar en la barra de título. Teclas: Alt+F9

## **11.5 Comando Próxima Ventana (menú Control de Vista)**

Use este comando para ir a la próxima ventana abierta. Data Viewer determina que ventana es la próxima de acuerdo con el orden en que usted las haya abierto.

## **Acceso Directo**

Teclas: Ctrl+F6

#### **11.6 Comando Ventana Previa (menú Control de Vista)**

Use este comando para ir a la ventana de vista abierta previamente. Data Viewer determina que ventana es la previa de acuerdo con el orden en que usted las haya abierto.

## **Acceso Directo**

Teclas: Shift+Ctrl+F6

## **11.7 Comando Cerrar (menú Control)**

Use este comando para cerrar la ventana activa o la ventana de diálogo.

Hacer doble clic sobre el cuadro menú Control es lo mismo que seleccionar el comando Cerrar.

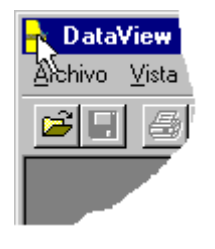

Nota: Si usted tiene múltiples ventanas abiertas para una sola vista, el comando Cerrar en el menú de Control de la vista cierra sólo una ventana a la vez. Usted puede cerrar todas las ventanas a la vez seleccionando el comando Cerrar del menú Documento.

## **Accesos Directos**

Teclas: Ctrl+F4 cierra una ventana de vista Alt+F4 cierra la ventana de vista o la ventana de diálogo

## **11.8 Comando Restaurar (menú Control)**

Use este comando para devolver la ventana activa a el tamaño y posición que tenía antes que usted escogiera el comando Maximizar o Minimizar.

## **11.9 Comando Ir a (menú Control de Aplicación)**

Use este comando para que aparezca una lista de todas las aplicaciones abiertas. Use esta "Lista de Tarea" para ir a o cerrar una aplicación de la lista.

## **Acceso Directo**

Teclas: Ctrl+Esc

## **Opciones de la Ventana de Diálogo**

Cuando usted escoge el comando Ir a, le aparecerá una ventana de diálogo con las siguientes opciones:

## **Lista de Tarea**

Seleccionar la aplicación a la que usted quiera ir o cerrar.

## **Ir a**

Activa la aplicación seleccionada.

## **Finalizar Tarea**

Cierra la aplicación seleccionada.

## **Cancelar**

Cierra el cuadro de Lista de Tarea.

## **Cascada**

Distribuye las aplicaciones abiertas de forma sobrepuesta y para que usted pueda ver cada barra de título. Esta opción no afecta las aplicaciones reducidas a iconos.

#### **Mosaico**

Distribuye las aplicaciones abiertas en ventanas que no se sobreponen (forma mosaico). Esta opción no afecta las aplicaciones reducidas a iconos.

#### **Distribuir Iconos**

Distribuye los iconos de todas las aplicaciones minimizadas a lo largo de la parte inferior de la pantalla.

## **II. Instrumento**

## **CHAPTER 12: Instrumento**

## **12.1 Estableciendo una Conexión**

#### *Versión Profesional*

 $\parallel$ 

Para establecer comunicación con un instrumento seleccione la opción **Conectar** del menú Instrumento. La ventana de diálogo aparecerá (vea figura 3).

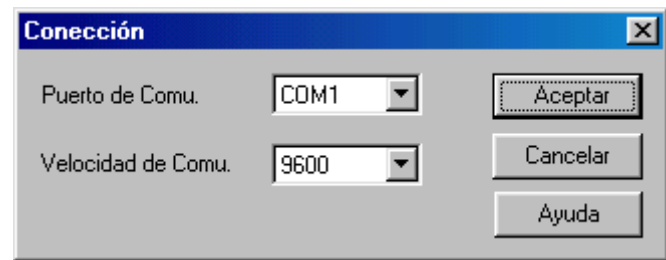

La ventana de diálogo Conexión le permite especificar el puerto de comunicación y la velocidad de transferencia de datos a ser usada durante esta sesión. Seleccione el puerto de comunicación de la lista de despliegue **Puerto de Comunicación**. Entonces, seleccione la velocidad de transferencia de datos del la lista de despliegue **Puerto de Comunicación**. Una vez el puerto y la velozidad de datos hayan sido especificados, haga clic sobre el botón **Empezar**. Si usted decide no establecer una conexión en este momento haga clic sobre el botón **Cancelar**.

Cuando el botón **Empezar** sea seleccionado, Data Viewer ® intentará establecer una conexión con el instrumento adjunta al puerto especificado. Si Data Viewer® no es capaz de establecer una conexión, aparecerá una ventana de diálogo de error, en ese momento usted puede revisar la conexión física y volver intentarlo.

Cuando se haya establecido una conexión, la configuración actual del instrumento será leída, en ese momento la opción de menú **Conectar** será llamada **Desconectar**. Esto indicará que se ha establecido una conexión con el instrumento. Seleccionar la opción de menú **Desconectar** romperá la conexión con el instrumento.

#### **Vea También**

## **12.4 Estableciendo una Conexión Automáticamente**

#### **12.2 Ventana de diálogo de Selección de Instrumento**

La ventana de diálogo de Seleccionar Instrumento es usada para identificar un instrumento adjunto. Cuando es mostrada por priemra vez intenta identificar automáticamente el instrumento. Si no es capaz de identificar el instrumento una lista será mostrada de la cual usted deberá seleccionar el isntrumento deseado. Si se lo pide, seleccione el instrumento deseado seguido por el botón **OK**. En este punto la ventana de diálogo Conexión aparecerá (ilustrada abajo).

## **Vea También**

## **12.1 Estableciendo una Conexión**

#### **12.3 Ventana de diálogo de Conexión del Puerto de Comunicaciones**

La ventana de diálogo Conexión le permite especificar el puerto de comunicaciones y la velocidad de transferencia a ser usados durante esta sesión. Seleccione el puerto de comunicaciones desde la lista de despliegue **Puerto de**  Comunicaciones. Entonces seleccione la velocidad de transferencia de datos desde la lista de despligue **Velocidad de Comunicaiones.** Una vez el puerto y la velocidad de datos han sido especificados, haga clic sobre el botón **OK**. Haga clic sobre el botón **Cancelar** si usted decide no establecer una conexión en este momento.

#### **Vea También**

## **12.1 Estableciendo una Conexión**

#### **12.4 Estableciendo una Conexión Automáticamente**

Una vez usted se sienta seguro/a con los parámetros de comunicación, usted puede instruir que Data Viewer® establezca automáticamente una conexión cuando el Panel de Control sea abierto. Una conexión automática usará el puerto y la velocidad especificados la última vez.

Para permitir una conexión automática, seleccione las Opciones del Panel de Control del menú principal de Herramientas. Esto hará que aparezca la ventana de diálogo de Opciones del Panel de Control. Colocando una marca de selección al lado de **Conectar Automáticamente** causará que el Panel de Control establezca automáticamente una conexión con un instrumento en el último puerto especificadoy a la última velocidad especificada.

#### **Vea También**

**8.3 Ventana de diálogo de Opciones del Panel de Control**

## **12.5 Abriendo Automáticamente ventanas de tiempo real**

*Versión Profesional* 

Usted puede instruir que Data Viewer® abra todas la ventanas que estaban abiertas la última vez que el Panel de Control se cerró. Esta opción le permite personalizar el formato predeterminado de las ventanas dentro del Panel de Control.

Para permitir una conexión automática, seleccione las Opciones del Panel de Control del menú principal de Harramientas. Esto hará que aparezca la ventana de diálogo de Opciones del Panel de Control. Colocando una marca de selección al lado de **Abrir ventanas previas de tiempo real** causará que el Panel de Control abra automáticamente las ventanas que estaban abiertas la última vez que el Panel de Control se cerró.

## **Vea También**

**8.3 Ventana de diálogo de Opcines del Panel de Control**

## **III. Marco**

## **CHAPTER 13: INTRODUCTION TO FRAMES**

## **13.1 Qué es un Marco**

Los marcos de Data Viewer® son cuadros rectangulares en los que objetos gráficos tales como: líneas, texto y gráficos son dibujados. Todos los objetos mostrados por Data Viewer® son contenidos en marcos.

#### **13.2 Marco Gráfico**

Un Marco Gráfico proporciona una visión gráfica dentro de la base de datos a la que está adjunto. La base de datos es añadida al marco cuando es creado.

Un Marco Gráfico proporciona herramientas adicionales para ver la base de datos subordinada. Estas herramientas proporcionan operaciones de zoom y de sección. Además, trazas individuales y instantáneas de forma de onda pueden ser seleccionadas usando la herramienta Seleccionar Marco.

Normalmente, la herramienta Seleccionar Marco es usada para seleccionar un marco a modificar. No obstante, en este marco de gráfico puede ser usada para seleccionar formas de onda individuales y trazas de tendencia. Una traza es seleccionada si cualquier parte de ésta es dibujada dentro de unos pocos píxeles de pantalla de donde está la herramienta de selección cuando el botón izquierdo del ratón es pulsado.

Note, cuando una traza es seleccionada, asas similares a las asas de marco, son dibujadas sobre la traza. Si más de una traza es dibujada en las proximidades de la herramienta de selección, cuando el botón es pulsado otra vez la traza siguiente es seleccionada. Esto continuará hasta que todas las trazas dentro de las proximidades dela herramienta de selección hayan sido seleccionadas, punto en el que hacer clic con el botón izquierdo del ratón otra vez seleccionará la primera traza y el proceso se repetirá.

El Marco Gráfico puede ser el marco principal para submarcos. Los tipos de submarcos que puede soportar son:

- Marco de Análisis de Forma de Onda: Al seleccionar una traza dentro del marco gráfico, los submarcos adjuntos serán puestos al día para mostrar la nueva selección. Los tipos de Análisis de Forma de Onda incluyen: Instantánea de Forma de Onda, Gráfico de Barras Armónicas y Sumario de Textos Armónicos.
- Marco de Leyenda de Gráfico: Muestra los nombres de las trazas mostradas en el gráfico.
- Marco de Sesión de Sumario: Muestra información proporcionada por el instrumento o el usuario sobre la sesión que contiene los datos grabados.
- Marco de Micro-Gráfico: Muestra una subsección del marco principal.
- Marco Contador: Muestra valores puntuales del marco mayor.
- Marco de Estadísticas de Excedencia: Muestra las estadísticas para una traza de excedencia seleccionada individualmente dentro del área del gráfico.
- Marco de Lista de Excedencia: Muestra una lista de excedencias contenida dentro de la base de datos adjunta.

## **Vea También**

- Creando un Marco de Grafico
- 14.21 Creando un Marco Enlazado<br>19.7 Seccionando el Gráfico
- Seccionando el Gráfico
- 19.1 Haciendo Zoom sobre el Gráfico

## **13.3 Información General sobre Marco Enlazado**

El enlace de marcos en una vista le permite definir un marco por el contenido de otro marco. Por ejemplo, un marco de informe de excepciones puede ser enlazado con un marco gráfico que muestra los datos de tendencia de una grabación. El marco de informe de excepciones puede ser fijado para listar excepciones para la grabación entera o sólo la porción mostrada en el marco gráfico, caso en el que, ampliar y reducir el gráfico causará que el informe de excepciones se ponga al día automáticamente basándose en los datos mostrados.

Otro ejemplo sería, un marco de Sumario de Textos Armónicos puede ser enlazado con un gráfico mostrando formas de onda. Cuando una forma de onda es seleccionada, el marco de Sumario de Textos Armónicos será puesta al día de acuerdo con la forma de onda seleccionada.

Además, múltiples marcos pueden ser enlazados con un sólo marco. Por ejemplo, podemos enlazar los marcos de Instantánea de Forma de Onda, Gráfico de Barras Armónicas y Sumario de Textos Armónicos con un gráfico de tendencia que muestra formas de onda. Cuando hacemos clic sobre y seleccionamos una forma de onda, los tres marcos adjuntos serán puestos al día de forma automática de acuerdo con la forma de onda seleccionada.

En el ejemplo previo, nos referimos al gráfico de tendencia como marco Principal. Los marcos de Instantánea de Forma de Onda, Gráfico de Barras Armónicas y Sumario de Textos Armónicos son submarcos. En Data Viewer® un marco principal puede tener varios submarcos, todo y que un submarco sólo puede tener un marco principal. Esto significa que un submarco no puede ser añadido a múltiples marcos principales.

Añadir un submarco a un marco principal crea una jerarquía de marcos enlazados con el marco principal controlando la muestra de los marcos inferiores. Los marcos que poseen submarcos adjuntos no pueden ser borrados antes que todos los submarcos adjuntos hayan sido borrados. Esto no es algo de la que deba usted preocuparse de hacer accidentalmente, ya que el comando **Cortar** es desactivado para los marcos principales con submarcos adjuntos.

Lo que sigue es una lista de marcos principales y de los tipos de submarcos que pueden tener adjuntos:

**Marco Gráfico**: Gráfico de Formas de Onda, Gráfico de Barras Armónicas, Sumario de Textos Armónicos, Leyenda de Gráfico, Sumario de Sesión, Micro-Gráfico, Contador, Estadísticas de Excedencia, Lista de Excedencia.

**Micro-Gráfico**: Gráfico de Formas de Onda, Gráfico de Barras Armónicas, Sumario de Textos Armónicos, Leyenda de Gráfico, Contador, Estadísticas de Excedencia, Lista de Excedencia.

- 14.1 Creación y Colocación de Marco<br>14.21 Creando un Marco Enlazado
- Creando un Marco Enlazado
- 14.24 Marco de Análisis de Forma de Onda

## **CHAPTER 14: Creando Marcos**

## **14.1 Creando y Colocando Marcos**

#### *Versión Profesional*

Los marcos de muestra son colocados en una página usando una herramienta de creación de marco. El tipo de marco creado depende de la herramienta seleccionada de la barra de herramientas. Lo que sigue es una lista de herramientas disponibles d la barra de herramientas y de los tipos de marcos que crean:

Herramienta de Gráfico: crea una forma de onda o un marco de tendencia (dependiendo de los datos especificados).

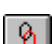

Herramienta Enlazar Marco: crea un marco enlazado con el marco seleccionado actualmente.

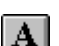

Herramienta de Texto: crea un marco de texto.

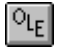

Herramienta OLE: crea un marco OLE ("Object Linking and Embedding", o Incorporación y Enlace de Objeto).

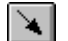

Herramienta de Flecha: crea un marco de flecha.

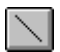

Herramienta de Línea: crea un marco de línea.

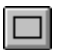

Herramienta de Cuadro: crea un marco de cuadro.

Cada una de estas herramientas de creación de marco crean un tipo específico de marco.

Además de estas herramientas, la herramienta genérica Crear Marco **Puede ser usada para crear cualquiera de** los tipos previos o uno que no esté cubierto por cualquier de las herramientas específicas. La herramienta de marco genérico le pedirá que especifique el tipo de marco a través de una ventana de diálogo. Las herramientas específicas funcionan de la misma forma, con la excepción que no se les pide que especifique el tipo de marco (es implícito en la herramienta específica).

Para crear un marco, seleccione una de las herramientas de creación de marco haciendo clic con el botón izquierdo del ratón mientras esté sobre un área válida de la página. Cuando la flecha del ratón está fuera de los márgenes de la página la flecha será la normal (predeterminada).

Lo que sigue detalla la creación de marcos:

- 14.2 Crear Marco<br>14.20 Crear Marco
- 14.20 Crear Marco Gráfico<br>14.21 Crear Marco Enlazao
- Crear Marco Enlazado
- 14.7 Crear Marco de Texto<br>14.9 Crear Marco OLE
- 
- 14.9 Crear Marco OLE<br>14.12 Crear Marco de F Crear Marco de Flecha
- 14.15 Crear Marco de Línea
- 14.18 Crear Marco de Cuadro

## **14.2 Creando un Marco Genérico**

## *Versión Profesional*

Las otras herramientas de creación de marco son usadas para colocar un tipo específico de marco en la página. Las herramientas dadas en la barra de herramientas proporcionan un camino más corto para crear estos marcos. Usted puede usar la herramienta Crear Marco para colocar estos y otros marcos en la página. Para crear un marco siga los pasos siguientes:

- 1. Haga clic con el botón izquierdo del ratón sobre la herramienta Crear **1.** La flecha del ratón se convertirá en esta herramienta mientras esté dentro de los márgenes de la página.
- 2. Mueva la herramienta de marco al sitio en la página donde la esquina superior izquierda del marco debe ser colocada.
- 3. Haga clic y pulse de forma continuada el botón izquierdo del ratón.
- 4. Arrastre el ratón hasta el sitio donde la esquina inferior derecha del marco debe ser situada. Mientras usted mueve la flecha del ratón, aparece un cuadro con línea discontinua. Este cuadro muestra el tamaño y la situación del marco creado.
- 5. Suelte el botón del ratón. La ventana de diálogo Tipo de Marco aparecerá.
- 6. Seleccione el tipo de marco a ser creado de la lista mostrada.
- 7. Una vez el tipo de marco haya sido especificado, seleccione el botón OK para seguir con la creación del marco. Si usted decide no crear el marco, seleccione el botón **Cancelar**.
- 8. Una vez el tipo de marco haya sido especificado y el botón **OK** haya sido seleccionado, aparecerá la ventana de diálogo de las propiedades correspondientes. Refiérase a la secciones previas para una explicación de cada ventana de diálogo de propiedades para cada tipo de marco.
- 9. Una vez las propiedades hayan sido seleccionadas seleccione el botón **OK**.

## **Vea También**

14.1 Creación y Colocación de Marco

## **14.3 Diálogo de Tipo de Marco**

## *Versión Profesional*

Especifique el tipo de marco a ser creado y situado en el cuadro que usted acaba de crear. Una vez el tipo de marco haya sido seleccionado y el botón OK haya sido pulsado, aparecerá la ventana de diálogo de propiedades de marco (específica para cada tipo de marco).

#### **Vea También**

14.1 Creación y Colocación de Marco

## **14.4 Marco de Cuadro de Texto**

Un marco de Cuadro de Texto muestra texto dentro de un marco de objeto determinado. El texto dentro del marco es estático, o sea, no cambia. Sólo cambia cuando usted lo cambia.

#### **Vea También**

- 14.7 Creando un Marco de Texto
- 14.5 Ventana de diálogo de Propiedades del Cuadro de Texto

## **14.5 Ventana de diálogo de Propiedades del Cuadro de Texto**

Esta ventana de diálogo le permite especificar el texto a ser mostrado en el marco asociado.

Teclee el texto que usted desee que esté mostrado dentro de la ventana de edición. Usted puede cambiar la fuente usada para mostrar este texto haciendo clic sobre el botón Fuente y especificando los atributos de la fuente. Como en cualquier otro editor de texto, pulsar la tecla Enter creará una nueva línea. Pulsar la tecla Tab (Tabulador) posicionará el cursor en la próxima posición de tabulación. Usted puede cambiar las posiciones de tabulación predeterminadas seleccionando el botón Tab para mostrar la ventana de diálogo Tabs.

Usted puede hacer que Data Viewer® acomode automáticamente el texto dentro del rectángulo del marco asociado seleccionando la opción **Activar Acomodación Automática de Texto**. Para hacerlo coloque una marca de selección en el cuadro asociado.

Usted puede especificar si un cuadro debería ser dibujado alrededor del marco. Colocar una marca de selección en la casilla **Dibujar cuadro alrededor del** marco hará que aparezcan líneas a cada lado del marco. Vaciar la casilla impide que un cuadro sea dibujado alrededor del marco.

Usted puede también hacer que el marco crezca con el texto. Colocar una marca de selección en la opción **Crecer marco con texto** activa esta función. Cuando las opciones **Crecer marco con texto** y **Activar Acomodación Automática de Texto** tienen marcas de selección a la vez, la anchura del marco es mantenida y la altura es ajustada para que quepa el texto mostrado. Si la opción **Activar Acomodación Automática de Texto** es desactivada y la de **Crecer marco con texto** es activada, el marco será ajustado tanto de alto como de ancho para complacer los requerimientos del texto mostrado.

## **Vea También**

- 14.7 Creando un Marco de Texto<br>14.6 Ventana de diálogo de Tabu
- Ventana de diálogo de Tabulador

## **14.6 Ventana de diálogo de Tabulador**

La ventana de diálogo de Tabulador le permite especificar la posición de las tabulaciones dentro del marco de texto. Usted puede especificar la posición predeterminada del tabulador que sea un múltiple de una medida determinada.

Usted puede también forzar las tabulaciones en ciertos puntos. Para hacerlo, entre un valor dentro del campo de posición del Tabulador y seleccione el botón Fijar. Las posiciones del tabulador serán fijadas empezando por las entradas en la lista, colocando cada tabulador subsiguiente basado en el valor de tabulación predeterminado.

Usted puede eliminar una posición de tabulador especificada individualmente marcándola y seleccionando el botón Eliminar. Usted puede también eliminar todas las posiciones de tabulación en la lista haciendo clic sobre el botón Eliminar Todo.

## **14.7 Creando un Marco de Texto**

#### *Versión Profesional*

Los pasos siguientes describen el proceso para crear un marco de texto. Para colocar un marco de texto en la página, siga los pasos siguientes:

- 1. Haga clic con el botón izquierdo del ratón sobre la herramienta Colocar Texto  $\boxed{\mathbf{A}}$ . La flecha de ratón se convertirá en esta herramienta mientras esté dentro de los márgenes de la página.
- 2. Mueva la herramienta de marco al sitio en la página donde la esquina superior izquierda del marco debe ser colocada.
- 3. Haga clic y pulse de forma continuada el botón izquierdo del ratón.
- 4. Arrastre el ratón hasta el sitio donde la esquina inferior derecha del marco debe ser situada. Mientras usted mueve la flecha del ratón, aparece un cuadro con línea discontinua. Este cuadro muestra el tamaño y la situación del marco creado.
- 5. Suelte el botón del ratón. La ventana de diálogo Tipo de Marco aparecerá.
- 6. Entre el texto del cuadro de texto en el campo edición de este diálogo.
- 7. Especifique si la acomodación automática de texto debe ser usada con este texto. Colocar una marca de selección al lado de la casilla **Activar Acomodación Automática de Texto** activará la acomodación automática de texto. Cuando activada, el texto especificado será situado de manera que no se extienda más allá del lado derecho del marco. Si hay una palabra que debe ser mostrada y que se extiende más allá del lado derecho del marco entonces una nueva línea será empezada. Si la acomodación automática de texto no está activada, el texto especificado será mostrado en una sola línea.
- 8. Especifique si se debe dibujar un cuadro alrededor del marco. Colocar una marca de selección en la casilla **Dibujar cuadro alrededor del** marco hará que aparezcan líneas a cada lado del marco.
- 9. Especifique si el marco debería ser agrandado hasta la medida del texto especificado. Si la acomodación automática de texto está activada, entonces el marco crecerá hacia los lados para que quepa el texto. Si está opción no está marcada, el tamaño del marco no cambiará para contener el texto.
- 10. Especifique la fuente a ser usada haciendo clic sobre el botón **Fuente**. La ventana de diálogo fuente será mostrada. Especifique el nombre, estilo, tamaño, efectos y escritura de la fuente deseada. Una vez los atributos de fuente hayan sido especificados, haga clic sobre el botón **OK** para aceptar la fuente. Haga clic sobre el botón **Cancelar** para cancelar el cambio de fuente.
- 11. Una vez las propiedades para este marco de Texto nuevo hayan sido especificadas, seleccione el botón **OK**. El marco será creado usando las propiedades especificadas.

## **Vea También**

- 14.5 Ventana de diálogo Propiedades del Cuadro de Texto<br>14.1 Creación y Colocación de Marco
- Creación y Colocación de Marco

## **14.8 Marco de Incorporación y Enlace de Objeto**

#### *Versión Profesional*

Un marco de Incorporación y Enlace de Objeto ("Object Linking and Embedding" ,OLE) es usado para incorporar objetos de otras aplicaciones en la vista. El objeto es contenido dentro del marco especificado.

#### **Vea También**

14.9 Creando un Marco OLE

## **14.9 Creando un Marco OLE**

#### *Versión Profesional*

Los pasos siguientes describen el proceso de creación de un marco OLE ("Object Linking and Embedding" o Incorporación y Enlace de Objeto) en la página:

1. Haga clic con el botón izquierdo de la flecha del ratón sobre la herramienta Colocar OLE **LEL**. La flecha del ratón se convertirá en esta herramienta mientras esté dentro de los márgenes de la página.

- 2. Mueva la herramienta de marco hacia el lugar en la página donde la esquina superior izquierda del marco debe ser situada.
- 3. Haga clic y pulse de forma continuada el botón izquierdo del ratón.
- 4. Arrastre el ratón hasta el sitio donde la esquina inferior derecha del marco debe ser situada. Mientras usted mueve la flecha del ratón, aparece un cuadro con línea discontinua. Este cuadro muestra el tamaño y la situación del marco creado.
- 5. Suelte el botón del ratón. La ventana de diálogo Tipo de Marco aparecerá.
- 6. Especifique si es un objeto nuevo o ya existente haciendo clic sobre **Crear Nuevo** o **Crear desde Documento**, respectivamente. Al crear un objeto nuevo, seleccione **Tipo de Objeto** de la lista mostrada. Cuando incorpore un objeto ya existente (Crear desde Documento), especifique el nombre del documento. Una vez especificado, seleccione el botón **OK**. Si es creado desde un documento, el objeto será incorporado en la página y mostrado. Si crea un objeto nueve, la aplicación apropiada se abrirá permitiéndole crear el objeto nuevo.

## **Vea También**

14.1 Creación y Colocación de Marco

## **14.10 Marco de Flecha**

Un Marco de Flecha es usado para dibujar una flecha en una vista.

## **Vea También**

- 14.12 Creando un Marco de Flecha
- 14.11 Ventana de diálogo Propiedades de Flecha

## **14.11 Ventana de diálogo Propiedades de Flecha**

La ventana de diálogo Propiedades de Flecha le permite personalizar la muestra de la flecha asociada.

Esta ventana de diálogo aparece al hacer clic con el botón de la derecha del ratón sobre la flecha y seleccionando **Propiedades** del menú desplegable. La ventana de diálogo propiedades será mostrada.

Desde esta ventana de diálogo de propiedades usted puede especificar el grueso de la línea (en píxeles), el color de la línea y el tamaño de la punta de flecha.

## **Vea También**

14.12 Creando un Marco de Flecha

## **14.12 Creando un Marco de Flecha**

## *Versión Profesional*

Los pasos siguientes describen el proceso para crear un marco de Flecha:

- 1. Haga clic con el botón izquierdo de la flecha del ratón sobre la herramienta Dibujar Flecha . La flecha del ratón se convertirá en esta herramienta mientras esté dentro de los márgenes de la página.
- 2. Mueva la herramienta de marco hacia el lugar en la página donde la esquina superior izquierda del marco debe ser situada.
- 3. Haga clic y pulse de forma continuada el botón izquierdo del ratón.
- 4. Arrastre el ratón hasta el sitio donde la esquina inferior derecha del marco debe ser situada. Mientras usted mueve la flecha del ratón, aparece un cuadro con línea discontinua. Este cuadro muestra el tamaño y la situación del marco creado.
- 5. Suelte el botón del ratón. La Flecha será dibujada desde el punto en que el ratón fue pulsado hasta el en que el ratón fue soltado, con la punta de la flecha en la parte en la que el ratón fue soltado.
- 6. Cambie las propiedades de la flecha haciendo clic con el botón derecho del ratón sobre la flecha y seleccionando **Propiedades** del menú desplegable. La ventana de diálogo propiedades será mostrada. Desde esta ventana de diálogo de propiedades usted puede especificar el grueso de la línea (en píxeles), el color de la línea y el tamaño de la punta de flecha.
- 7. Una vez las propiedades de la flecha hayan sido especificadas, seleccione el botón **OK**. Para cancelar los cambios hechos a la flecha seleccione el botón **Cancelar**.

- 14.11 Ventana de diálogo Propiedades de Flecha
- 14.1 Creación y Colocación de Marco

## **14.13 Marco de Línea**

Un marco de Línea es usado para dibujar una línea en una vista.

## **Vea También**

14.15 Creando un Marco de Línea

14.14 Ventana de diálogo Propiedades de Línea

#### **14.14 Ventana de diálogo Propiedades de Línea**

La ventana de diálogo Propiedades de Línea le permite personalizar la muestra de la línea asociada.

Esta ventana de diálogo aparece al hacer clic con el botón de la derecha del ratón sobre la línea y seleccionando **Propiedades** del menú desplegable. La ventana de diálogo propiedades será mostrada.

Desde esta ventana de diálogo de propiedades usted puede especificar el grueso de la línea (en píxeles) y el color de la línea.

#### **Vea También**

14.15 Creando un Marco de Línea

## **14.15 Creando un Marco de Línea**

Los pasos siguientes describen el proceso para crear un marco de Línea:

1. Haga clic con el botón izquierdo de la flecha del ratón sobre la herramienta Dibujar Línea . La flecha del ratón se convertirá en esta herramienta mientras esté dentro de los márgenes de la página.

- 2. Mueva la herramienta de marco hacia el lugar en la página donde la esquina superior izquierda del marco debe ser situada.
- 3. Haga clic y pulse de forma continuada el botón izquierdo del ratón.
- 4. Arrastre el ratón hasta el sitio donde la esquina inferior derecha del marco debe ser situada. Mientras usted mueve la flecha del ratón, aparece un cuadro con línea discontinua. Este cuadro muestra el tamaño y la situación del marco creado.
- 5. Suelte el botón del ratón. La Línea será dibujada desde la esquina superior izquierda hasta la esquina inferior derecha del marco.
- 6. Cambie las propiedades de la línea haciendo clic con el botón derecho del ratón sobre la flecha y seleccionando **Propiedades** del menú desplegable. La ventana de diálogo propiedades será mostrada. Desde esta ventana de diálogo de propiedades usted puede especificar el grueso de la línea (en píxeles) y el color de la línea.
- 7. Una vez las propiedades de la línea hayan sido especificadas, seleccione el botón **OK**. Para cancelar los cambios hechos a la línea seleccione el botón **Cancelar**.

#### **Vea También**

- 14.14 Ventana de diálogo Propiedades de Línea
- 14.1 Creación y Colocación de Marco

## **14.16 Marco de Cuadro**

Un Marco de Cuadro es usado para dibujar un cuadro rectangular en una vista.

#### **Vea También**

- 14.18 Creando un Marco de Cuadro
- 14.17 Ventana de diálogo Propiedades de Cuadro

#### **14.17 Ventana de diálogo Propiedades del Cuadro**

La ventana de diálogo Propiedades del Cuadro le permite personalizar la muestra del Cuadro asociado.

Esta ventana de diálogo aparece al hacer clic con el botón de la derecha del ratón sobre el cuadro y seleccionando **Propiedades** del menú desplegable. La ventana de diálogo propiedades será mostrada.

Desde esta ventana de diálogo de propiedades usted puede especificar el grueso (en píxeles), el color y el estilo de relleno de la línea.

#### **Vea También**

14.18 Creando un Marco de Cuadro

*Versión Profesional* 

## **14.18 Creando Un Marco de Cuadro**

#### *Versión Profesional*

Los pasos siguientes describen el proceso para crear un marco de Cuadro:

- 1. Haga clic con el botón izquierdo de la flecha del ratón sobre la herramienta Dibujar Cuadro . La flecha del ratón se convertirá en esta herramienta mientras esté dentro de los márgenes de la página.
- 2. Mueva la herramienta de marco hacia el lugar en la página donde la esquina superior izquierda del marco debe ser situada.
- 3. Haga clic y pulse de forma continuada el botón izquierdo del ratón.
- 4. Arrastre el ratón hasta el sitio donde la esquina inferior derecha del marco debe ser situada. Mientras usted mueve la flecha del ratón, aparece un cuadro con línea discontinua. Este cuadro muestra el tamaño y la situación del marco creado.
- 5. Suelte el botón del ratón. El Cuadro será dibujada desde la esquina superior izquierda hasta la esquina inferior derecha del marco.
- 6. Cambie las propiedades del cuadro haciendo clic con el botón derecho del ratón sobre el cuadro y seleccionando **Propiedades** del menú desplegable. La ventana de diálogo propiedades será mostrada. Desde esta ventana de diálogo de propiedades usted puede especificar el grueso de la línea (en píxeles), el color de la línea y el estilo de relleno.
- 7. Una vez las propiedades del cuadro hayan sido especificadas, seleccione el botón **OK**. Para cancelar los cambios hechos al cuadro seleccione el botón **Cancelar**.

## **Vea También**

- 14.17 Ventana de diálogo Propiedades del Cuadro
- 14.1 Creación y Colocación de Marco

#### **14.19 Ventana de diálogo Propiedades de Gráfico**

Esta ventana de diálogo consiste de dos páginas. La primera página (**Canales**) le permite seleccionar los canales a ser mostrados en el marco gráfico de tendencia.

#### **Página de diálogo Canales**

Seleccione un canal a ser mostrado marcándolo (haga clic con el botón izquierdo del ratón) en la lista **Canales Disponibles**, entonces haga clic sobre el botón **Añadir>>**. El canal seleccionado será añadido a la lista de **Canales Seleccionados**. Usted puede eliminar canales d la lista de canales seleccionados marcándolos y pulsando el botón **<<Eliminar**. Usted puede añadir todos los canales disponibles a la lista de canales seleccionados haciendo clic sobre el botón **Añadir Todos>>**. Usted puede también eliminar todos los canales de la lista de canales seleccionados haciendo clic sobre el botón **<<Eliminar Todos**.

Usted puede camibar el color utilizado para dibujar cada uno de los canales marcando su entrada en la lista de canales seleccionados y seleccionando un color alternativo desde la lista de despliegue **Color de Línea**. Usted puede también especificar un color, diferente del de la lista de colores, al especificar la cantidad de cada color básico en los campos Rojo, Verde y Azul. Además, usted puede usar el escogedor de color para seleccionar entre una variedad más amplia de colores.

La paleta de color aparece al hacer clic sobre el icono paleta de color . Aparecerá un diálogo de paleta de colores.

**Filtro de Plantilla**: Le permite especificar cuantos canales deberían incluir cuando la vista es guardada y utilizada como plantilla para abrir otras bases de datos. Las opciones disponibles son

- **Solo el Tipo de Canal:** cuando seleccione un canal del mismo tipo (como por ejemplo formas de onda de voltaje) los que han sido seleccionados para ser mostrados serán automáticamente incluidas para ser mostradas sin tener en cuenta los códigos de los canales y el modificador.
- **Tipo de Canal y Código:** cuando seleccione un canal del mismo tipo y con la misma mediciones de código automáticamente será incluidas para ser mostradas sin tener en cuenta los modificadores de los canales.
- **Tipo de Canal, Código y Modificador:** cuando seleccione canales con el mismo tipo de datos, las mismas medidas de código y las mismas medidas de modificador serán incluidas automáticamente para ser mostradas.

**Borrar el marco si el canal de la lista seleccionado esta vacío cuando es abierto a través de una plantilla:** esta opción le permite marcar el marco(y todos los marcos secundarios adjuntos) para ir borrando si los Canales Seleccionados de la lista esta vacíos después de abrir la base de datos cuando esta vista esta siendo utilizada como plantilla. Marque esta opción y marque el marco para se borrado si esta vació. Si no esta seleccionado el marco no será borrado incluso si la base de datos no contiene canales similares (como esta definido en opción de **Filtros de Plantillas.** 

## **Página de diálogo de Escalas**

La segunda página (**Escalas**) de esta ventana de diálogo le permite especificar como deben ser dibujadas las escalas verticales del gráfico asociado. Dos casillas son proporcionadas con un cuadro de edición adjunto.

Colocando una marca de selección al lado de **Ajustar el máximo de la escala vertical automáticamente** ordena a Data Viewer<sup>®</sup> que ajuste automáticamente el límite superior de la escala vertical para acomodar los canales mostrados. Eliminar la marca de selección de esta opción hace que el límite superior de la escala vertical sea fijado en el valor especificado.

Colocando una marca de selección al lado de **Ajustar el mínimo de la escala vertical automáticamente** ordena a Data Viewer<sup>®</sup> que ajuste automáticamente el límite inferior de la escala vertical para acomodar los canales mostrados. Eliminar la marca de selección de esta opción hace que el límite inferior de la escala vertical sea fijado en el valor especificado.

Colocando una marca de selección al lado de **Pantalla de unidades de canales en grafico** crea las unidades para cada canal seleccionado para mostrar, para ser mostrado en el lado izquierdo del grafico. Cuando esta opción a sido seleccionada puede incluso borrar las unidades del canal por defecto y mostrar otros textos como unidades.

Cuando la **Pantalla de unidades de canales en grafico** es seleccionado podrá seleccionar **Pantalla de Canal de unidades como**. De esta manera le permite introducir cualquier texto que le gustaría que fuese mostrado en la escala vertical de unidades en la caja de editar en la derecha.

Colocando una marca después del **PERIODO DE SINCRONIZACION MARCO PRIMARIO/MARCO SECUNDARIO**, causara que todos los marcos gráficos estarán unidos a este marco para zoom y a lo largo de este marco panorámico.

Colocando una marca después de **SUBRAYAR EL TIEMPO RELATIVO DE LOS MARCOS SECUNDARIOS** causara que este marco torne gris el área del marco relativo al periodo de muestra del marco secundario.

Una vez las propiedades del cuadro hayan sido especificadas, seleccione el botón **OK** . El marco será creado usando las propiedades especificadas.

#### **Vea También**

- 14.1 Creando Y Colocando Marcos<br>14.20 Creando un Marco Gráfico
- Creando un Marco Gráfico

## **14.20 Creando un Marco Gráfico**

#### *Versión Profesional*

Los pasos siguientes describen el proceso para crear un Marco Gráfico. La creación de otros tipos de marco es idéntica a este procedimiento con la excepción de la ventana de diálogo de propiedades. Para colocar un gráfico en la página siga los pasos siguientes:

- 1. Haga clic con el botón izquierdo de la flecha del ratón sobre la herramienta Colocar Gráfico . La flecha del ratón se convertirá en esta herramienta mientras esté dentro de los márgenes de la página.
- 2. Mueva la herramienta de marco hacia el lugar en la página donde la esquina superior izquierda del marco debe ser situada.
- 3. Haga clic y pulse de forma continuada el botón izquierdo del ratón.
- 4. Arrastre el ratón hasta el sitio donde la esquina inferior derecha del marco debe ser situada. Mientras usted mueve la flecha del ratón, aparece un cuadro con línea discontinua. Este cuadro muestra el tamaño y la situación del marco creado.
- 5. Suelte el botón del ratón. La ventana de diálogo de propiedades de marco aparecerá.
- 6. Seleccione un canal a ser mostrado marcándolo (haga clic con el botón izquierdo del ratón) en la lista **Canales Disponibles**, entonces haga clic sobre el botón **Añadir>>**. El canal seleccionado será añadido a la lista de **Canales Seleccionados**. Usted puede eliminar canales d la lista de canales seleccionados marcándolos y pulsando el botón **<<Eliminar**. Usted puede añadir todos los canales disponibles a la lista de canales seleccionados haciendo clic sobre el botón **Añadir Todos>>**. Usted puede también eliminar todos los canales de la lista de canales seleccionados haciendo clic sobre el botón **<<Eliminar Todos**.
- 7. Usted puede camibar el color utilizado para dibujar cada uno de los canales marcando su entrada en la lista de canales seleccionados y seleccionando un color alternativo desde la lista de despliegue **Color de Línea**. Usted puede también especificar un color, diferente del de la lista de colores, al especificar la cantidad de cada color básico en los campos Rojo, Verde y Azul.

8. Una vez las propiedades del cuadro hayan sido especificadas, seleccione el botón **OK** . El marco será creado usando las propiedades especificadas.

#### **Vea También**

- 14.19 Ventana de diálogo Propiedades de Gráfico
- 14.1 Creación y Colocación de Marco
- 13.2 Marco Gráfico

#### **14.21 Creando un Marco Enlazado**

#### *Versión Profesional*

Un marco enlazado es un marco que obtiene sus datos de muestra de un marco principal. Enlazar marcos permite interacción entre los marcos enlazados. Para más información sobre marcos enlazados vea Información General sobre Marco Enlazado.

Para enlazar un marco con otro, siga los pasos siguientes:

- 1. Seleccione el marco a ser enlazado usando la herramienta de selección de marco | | | | El marco seleccionado será mostrado con asas para cambiar el tamaño. Tanto la opción de menú Enlazar Marco como la herramienta Enlazar Marco son activadas sólo cuando el marco seleccionado sea capaz de ser un marco principal (capaz de tener submarcos). Si el marco seleccionado no puede tener submarcos, la opción de menú y el icono de la barra de herramientas se volverán de color gris.
- 2. Seleccione **Enlazar Marco** del menú Edición o la herramienta Enlazar Marco **de la barra de herramientas.** La ventana de diálogo **Tipo de Submarco** aparecerá. La ventana de diálogo Tipo de Submarco le permite especificar el tipo de marco a ser creado y enlazado con el marco principal previamente seleccionado. La lista Tipo sólo contiene tipos de submarcos, los cuales pueden ser enlazados con el marco principal seleccionado.
- 3. Seleccione el tipo de submarco a ser creado de la lista Tipo.
- 4. Una vez el tipo de submarco es especificado, seleccione el botón **OK** para seguir con la creación y el enlace de los marcos. Si usted decide no crear el marco, seleccione el botón **Cancelar**. Después de seleccionar el botón **OK** el cursor cambiará por la herramienta de creación marco Enlazado.
- 5. Mueva la herramienta de marco hacia el lugar en la página donde la esquina superior izquierda del marco debe ser situada.
- 6. Haga clic y pulse de forma continuada el botón izquierdo del ratón.
- 7. Arrastre el ratón hasta el sitio donde la esquina inferior derecha del marco debe ser situada. Mientras usted mueve la flecha del ratón, aparece un cuadro con línea discontinua. Este cuadro muestra el tamaño y la situación del marco creado.
- 8. Suelte el botón del ratón. La ventana de diálogo Propiedades específica para el tipo de marco enlazado previamente especificado aparecerá.
- 9. Una vez las propiedades del cuadro hayan sido especificadas, seleccione el botón **OK** . El submarco será creado y enlazado con el marco principal seleccionado en el paso 1.

Este procedimiento crea una jerarquía de marcos enlazados con el marco principal controlando la muestra de los marcos inferiores.

# **Vea También**

- 14.1 Creación y Colocación de Marco<br>13.3 Información General sobre Marco
	- 13.3 Información General sobre Marco Enlazado

#### **14.22 Marco de Leyenda de Gráfico**

El Marco de Leyenda de Gráfico es un submarco concebido desde el Marco Gráfico. El marco de Leyenda de Gráfico muestra los nombres de los canales grabados mostrados en su marco gráfico principal. El nombre de cada canal mostrado es precedido por un segmento corto de línea dibujado en el mismo color que su traza asociada.

- Marco Gráfico
- 14.21 Creando un Marco Enlazado
- 14.23 Ventana de diálogo de Propiedades de Leyenda de Gráfico

## **14.23 Ventana de diálogo de Propiedades de Leyenda de Gráfico**

La ventana de diálogo de Propiedades de Leyenda de Gráfico es usada para personalizar la forma en que el marco de Leyenda de Gráfico es mostrada. Esta ventana de diálogo es ilustrada abajo:

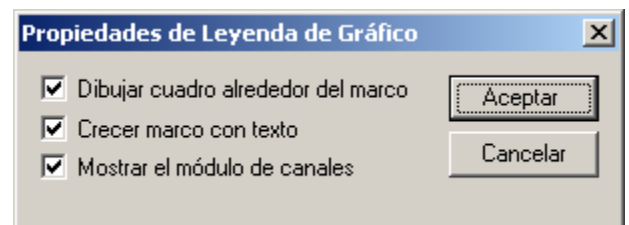

Este diálogo tiene dos opciones:

- Dibujar cuadro alrededor del marco
- Aumentar el marco con el texto
- Mostrar unidades del canal.

Cuando la opción Dibujar cuadro alrededor del marco es marcada, un cuadro es dibujado alrededor del marco Leyenda de Gráfico. Para impedir que un cuadro sea dibujado, elimine la marca de selección.

Cuando la opción Crecer marco con el texto es marcada, la esquina inferior derecha del marco de Leyenda de Gráfico es ajustada automáticamente para incluir todas las líneas en la leyenda. Si se eliminan trazas del marco Gráfico principal, la altura del marco decrecerá de forma concordante. De la misma forma, la altura aumentará si trazas adicionales son mostradas en el marco Gráfico principal. El ancho del gráfico también es ajustado como sea necesario.

# **Vea También**

Marco de Leyenda de Gráfico

#### **14.24 Marco de Análisis de Formas de Onda**

El Marco de Análisis de Formas de Onda es un submarco concebido por un marco Gráfico de Canal o por un marco Micro-Gráfico. El marco de Análisis de Formas de Onda muestra formas de onda seleccionadas en su marco principal. La forma de onda puede ser mostrada de las maneras siguientes:

- Forma de Onda instantánea muestra la forma de onda seleccionada.
- Gráfico de Barras Armónicas muestra un gráfico de barras armónicas de la forma de onda seleccionada.
- Texto Armónico muestra un sumario de textos armónicos de la forma de onda seleccionada.

El tipo de análisis de forma de onda es especificado en la Ventana de diálogo Propiedades de Análisis. Esta ventana de dialogo aparece al hacer doble clic con el botón izquierdo del ratón mientras la herramienta de selección de marco está sobre el marco deseado, o seleccionando Propiedades del menú despleglable. Hacer clic con el botón de la derecha del ratón mientras la herramienta de selección de marco está sobre el marco deseado muestra el menú desplegable.

Además del tipo de análisis, usted puede especificar si el sumario de textos armónicos debe mostrar valores en RMS, en amplitud de pico (más alta) o en porcentaje relativo al fundamental. Para hacerlo seleccione el botón tipo radio apropiado en el cuadro grupo de Armónicos Individuales.

Usted puede moverse rápidamente entre formas de onda capturadas (seleccionadas para ser mostradas) usando los comandos de sección. Seleccionar **Seccionar al Principio** muestra la primera forma de onda capturada. Seleccionar **Seccionar al Final** muestra la última forma de onda capturada. Seleccionar **Paso a la Derecha** o **Paso a la Izquierda** muestra la forma de onda capturada antes o después. Al dar pasos a través de las formas de onda capturadas, la selección se moverá desde cada forma de onda del canal asociado con la forma de onda actualmente mostrada. La primera forma de onda (o última dependiendo en la dirección de los pasos) del canal siguiente será mostrada después de la última forma de onda del canal actual.

Colocar una marca de selección en **Hacer zoom sobre el marco principal cuando seleccionado** causara que el gráfico principal haga zoom sobre el período de tiempo asociado con la forma de onda acabada de seleccionar. Si el marco principal es un Micro-Gráfico, entonces la función de auto zoom resultará en el marco principal de Micro-Gráfico siendo puesto al día (área gris) para mostrar el tiempo y lugar relativo de la forma de onda seleccionada.

Usted puede también congelar los datos mostrados por el marco de análisis en su estado actual. Para hacerlo coloque una marca de selección en el campo **Bloquear Datos de Marco** de la ventana de diálogo Propiedades de Análisis de Forma de Onda.

## **Vea También**

Marco Gráfico

- 14.21 Creando un Marco Enlazado
- 14.24 Ventana de diálogo Propiedades de Análisis de Forma de Onda

#### **14.25 Ventana de diálogo Propiedades de Análisis de Forma de Onda**

La ventana de diálogo de Propiedades de Análisis de Forma de Onda es usada para especificar el tipo de análisis de forma de onda y para especificar varias opciones de muestra:

#### **Tipo de Análisis**

Contiene un grupo de botones tipo radio, que específica el tipo de análisis a ser llevado a cabo en la forma de onda asociada.

## **Armónicos Individuales**

Contiene un grupo de botones tipo radio, que especifica como son mostrados los armónicos individuales en el Sumario de Textos Armónicos. Los valores pueden ser mostrados en RMS, en amplitud de pico (más alta) o en porcentaje relativo al fundamental.

## **Hacer zoom sobre el marco principal cuando seleccionado**

Es una casilla de selección, que al ser seleccionada causará que el gráfico principal haga zoom sobre el período de tiempo asociado con la forma de onda. Esto ocurre cuando se da un comando de sección mientras el marco de análisis de forma de onda está seleccionado.

## **Bloquear Datos de Marco**

Es una casilla de selección, que congela los datos mostrados por el marco de análisis en sus valores actuales. Cuando el marco de datos está bloqueado, seleccionar una forma de onda en el marco principal no cambia los datos mostrados en el submarco.

## **Botón OK**

Cierra la ventana de diálogo y guarda los cambios que usted ha hecho.

#### **Botón Cancelar**

Cierra la ventana de diálogo sin guardar los cambios que usted ha hecho.

#### **Vea También**

14.24 Marco de Análisis de Forma de Onda

#### **14.26 Marco de Sumario de Sesión**

El Marco de Sumario de Sesión es un submarco concebido desde el Marco Gráfico. El marco de Sumario de Sesión muestra un sumario textual de su marco principal. Usted puede personalizar el texto de sumario usando el cuadro Diálogo de Propiedades de Sumario. Este texto de sumario es obtenido desde la información de Sumario de Sesión entrada cuando los datos de canal grabados fueron guardados en la base de datos.

El marco de Sumario de Sesión contiene texto estático y dinámico. El texto estático es mostrado como fue tecleado en la ventana de diálogo Sumario de Sesión. El texto dinámico es generado a través substitución de campo. El valor del marco principal del campo especificado es substituido por el nombre del campo.

Rodear el nombre del campo de sumario de sesión con corchetes especifica que es texto dinámico. Por ejemplo, si el campo Nombre de Compañía Operadora de los datos grabados es **AEMC® Instruments**, escribir el texto así **[Operator Company Name]** en el cuadro de edición Texto de Sumario, resultará en que **AEMC® Instruments** sea mostrado en su sitio en la página.

Substitución de texto dinámico es útil para plantillas que crean una vista cuando datos de sesión son adjuntados. El nombre de campo reflejará el nombre contenido en la base de datos adjunta (el cual puede ser diferente de base de datos a base de datos).

- Marco Gráfico
- 14.21 Creando un Marco Enlazado
- 14.27 Diálogo de Propiedades de Sumario de Sesión

## **14.27 Diálogo de Propiedaes de Sumario de Sesión**

La ventana de diálogo Propiedades de Sumario de Sesión le permite especificar lo que aparecerá en el marco Sumario de Sesión asociado (vea Figura).d

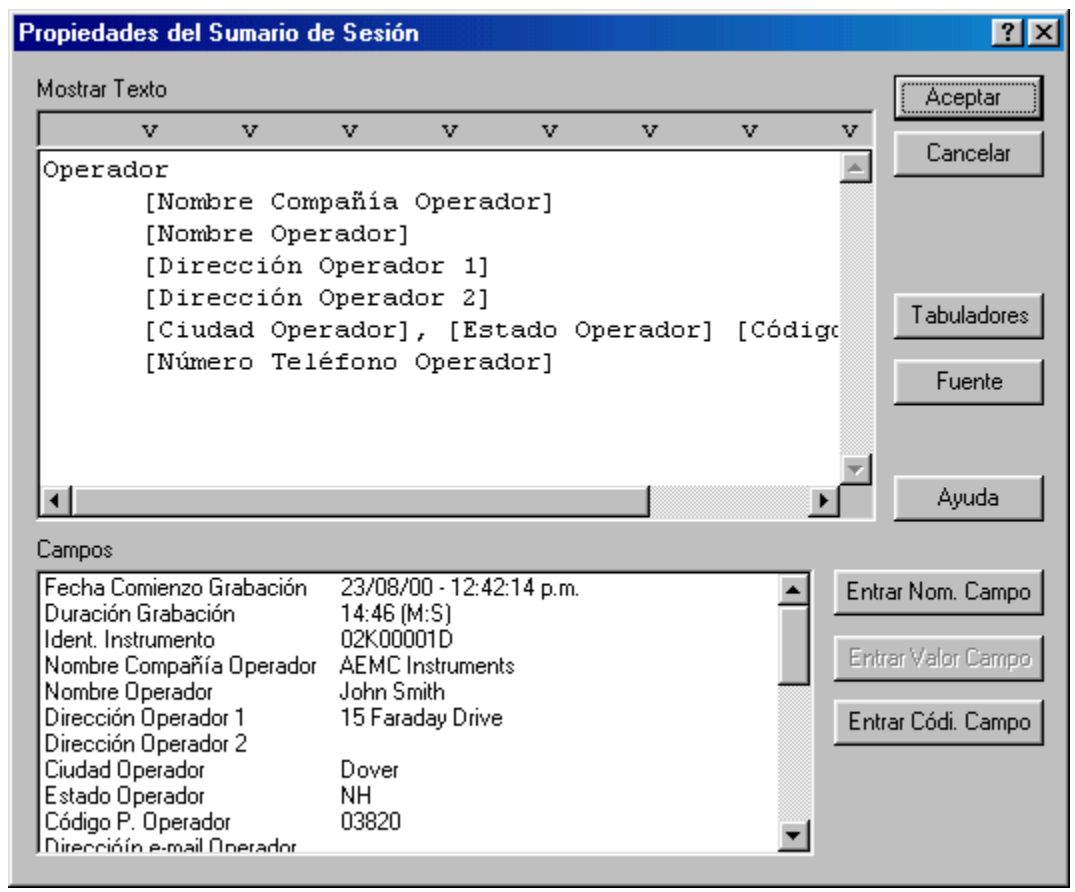

Esta ventana de diálogo contiene un cuadro de edición en el que usted teclea el texto estático y dinámico a ser mostrado en el Marco de Sumario de Sesión. También contiene un cuadro de lista desde el que usted puede seleccionar nombres de campo, valores de campo y códigos de campo.

El texto estático es mostrado como fue tecleado en la ventana de diálogo Sumario de Sesión. El texto dinámico es generado a través substitución de campo. El valor del marco principal del campo especificado es substituido por el nombre del campo.

Rodear el nombre del campo de sumario de sesión con corchetes especifica que es texto dinámico. Por ejemplo, si el campo Nombre de Compañía Operadora de los datos grabados es **AEMC® Instruments**, escribir el texto así **[Operator Company Name]** en el cuadro de edición Texto de Sumario, resultará en que **AEMC® Instruments** sea mostrado en su sitio en la página.

Substitución de texto dinámico es útil para plantillas que crean una vista cuando datos de sesión son adjuntados. El nombre de campo reflejará el nombre contenido en la base de datos adjunta (el cual puede ser diferente de base de datos a base de datos).

Los Campos de Sumario de Sesión pueden ser añadidos al Texto de Sumario de varias maneras. Primero, coloque el cursor en el cuadro de edición Texto de Sumario, donde debe ser insertado el Campo de Sumario. Segundo, haga clic sobre el Campo de Sumario de Sesión (en el cuadro de lista) a ser insertado. El paso siguiente depende de lo que usted desee insertar. Para insertar el nombre de campo como texto estático, haga clic sobre el botón **Insertar Nombre de Campo** (note que no hay corchetes alrededor del nombre de campo). Para insertar el valor de campo como texto estático, haga clic sobre el botón **Insertar Valor de Campo** (note que el valor mostrado en el cuadro de lista es insertado). Para insertar el valor de campo como texto dinámico, haga clic sobre el botón **Insertar Código de Campo** (note que el nombre del campo rodeado por corchetes es insertado).

Si el Campo seleccionado no tiene un valor actual asociado, el botón **Insertar Valor de Campo** se volverá de color gris y no estará disponible.

Como en cualquier editor de texto, pulsar la tecla Enter creará una nueva línea. Pulsar la tecla Tabulador (Tab) posicionará el cursor en la próxima posición del tabulador. Usted puede cambiar la posición predeterminada del tabulador seleccionando el botón Tabs para que aparezca la ventana de diálogo Tabs (Tabuladores).

Usted puede también cambiar la fuente usada para mostrar el texto haciendo clic sobre el botón Fuente y especificando los atributos de fuente.

## **Vea También**

14.26 Marco de Sumario de Sesión 14.6 Ventana de diálogo Tabuladores

## **14.28 Marco Micro-Gráfico**

Un Marco Micro-Gráfico proporciona una visión gráfica dentro de la base de datos adjunta a su marco principal. Al igual que con el Marco Gráfico de Canal, el marco Micro-Gráfico proporciona herramientas para ver la base fundamental de datos. Estas herramientas proporcionan operaciones de zoom y de sección. El marco principal de Gráfico de Canal volverá el área de su ventana de gráfico de color gris para representar el período de tiempo mostrado por este submarco. A medida que usted haga zoom sobre y seccione el marco Micro-Gráfico, el marco Micro-Gráfico principal pondrá al día el área de su gráfico de color gris. Esto proporciona una referencia rápida sobre la Macro vista (marco principal) del gráfico que está mostrando este Micro-Gráfico.

Normalmente, la herramienta Seleccionar Marco es usada para seleccionar un marco a modificar. No obstante, en este marco de gráfico puede ser usada para seleccionar formas de onda individuales y trazas de tendencia. Una traza es seleccionada si cualquier parte de ésta es dibujada dentro de unos pocos píxeles de pantalla de donde está la herramienta de selección cuando el botón izquierdo del ratón es pulsado.

Note, cuando una traza es seleccionada, asas similares a las asas de marco, son dibujadas sobre la traza. Si más de una traza es dibujada en las proximidades de la herramienta de selección, cuando el botón es pulsado otra vez la traza siguiente es seleccionada. Esto continuará hasta que todas las trazas dentro de las proximidades dela herramienta de selección hayan sido seleccionadas, punto en el que hacer clic con el botón izquierdo del ratón otra vez seleccionará la primera traza y el proceso se repetirá.

El Marco Micro-Gráfico puede ser el marco principal para submarcos. Los tipos de submarcos que puede soportar son:

- Marco de Análisis de Formas de Onda: Al seleccionar una traza dentro del marco gráfico, los submarcos adjuntos serán puestos al día para mostrar la nueva selección. Los tipos de Análisis de Forma de Onda incluyen: Instantánea de Forma de Onda, Gráfico de Barras Armónicas y Sumario de Textos Armónicos.
- Marco de Leyenda de Gráfico: Muestra los nombres de las trazas mostradas en el gráfico.
- Marco Contador: Muestra valores puntuales del marco principal.
- Marco de Estadísticas de Excedencia: Muestra las estadísticas para una traza de excedencia seleccionada individualmente dentro del área del gráfico.
- Marco de Lista de Excedencia: Muestra una lista de excedencias contenida dentro de la base de datos adjunta.

#### **Vea También**

14.21 Creando un Marco Enlazado

## **14.29 Ventana de diálogo de Propiedades de Micro-Gráfico**

Esta ventana de diálogo consiste de dos páginas. La primera página (**Canales**) le permite seleccionar los canales a ser mostrados en el marco gráfico de tendencia.

## **Página de diálogo Canales**

Colocar una marca de selección en la opción **Hacer zoom sobre el marco principal cuando seleccionado** causará que el marco Micro-Gráfico muestre los mismos canales seleccionados en el marco gráfico principal. Eliminar la marca de selección de esta opción le permite personalizar la muestra de canales en el marco. Mientras está opción esté activada las opciones restantes en esta página de la ventana de diálogo están desactivadas. Está opción deberá ser desactivada para permitir la personalización del marco asociado usando los campos en esta página de la ventana de diálogo.

Seleccione un canal a ser mostrado marcándolo (haga clic con el botón izquierdo del ratón) en la lista **Canales Disponibles**, entonces haga clic sobre el botón **Añadir>>**. El canal seleccionado será añadido a la lista de **Canales Seleccionados**. Usted puede eliminar canales d la lista de canales seleccionados marcándolos y pulsando el botón **<<Eliminar**. Usted puede añadir todos los canales disponibles a la lista de canales seleccionados haciendo clic sobre el botón **Añadir Todos>>**. Usted puede también eliminar todos los canales de la lista de canales seleccionados haciendo clic sobre el botón **<<Eliminar Todos**.

Usted puede camibar el color utilizado para dibujar cada uno de los canales marcando su entrada en la lista de canales seleccionados y seleccionando un color alternativo desde la lista de despliegue **Color de Línea**. Usted puede también especificar un color, diferente del de la lista de colores, al especificar la cantidad de cada color básico en los campos Rojo, Verde y Azul. Además, usted puede usar el escogedor de color para seleccionar entre una variedad más amplia de colores.

El escogedor de color aparece al hacer clic sobre el icono paleta de color . Aparecerá un diálogo de escogedor de color.

**Filtro de Plantilla**: Le permite especificar cuantos canales deberían incluir cuando la vista es guardada y utilizada como plantilla para abrir otras bases de datos. Las opciones disponibles son

- **Solo el Tipo de Canal:** cuando seleccione un canal del mismo tipo (como por ejemplo formas de onda de voltaje) los que han sido seleccionados para ser mostrados serán automáticamente incluidas para ser mostradas sin tener en cuenta los códigos de los canales y el modificador.
- **Tipo de Canal y Código:** cuando seleccione un canal del mismo tipo y con la misma mediciones de código automáticamente será incluidas para ser mostradas sin tener en cuenta los modificadores de los canales.
- **Tipo de Canal, Código y Modificador:** cuando seleccione canales con el mismo tipo de datos, las mismas medidas de código y las mismas medidas de modificador serán incluidas automáticamente para ser mostradas.

**Borrar el marco si el canal de la lista seleccionado esta vacío cuando es abierto a través de una plantilla:** esta opción le permite marcar el marco(y todos los marcos secundarios adjuntos) para ir borrando si los Canales Seleccionados de la lista esta vacíos después de abrir la base de datos cuando esta vista esta siendo utilizada como plantilla. Marque esta opción y marque el marco para se borrado si esta vació. Si no esta seleccionado el marco no será borrado incluso si la base de datos no contiene canales similares (como esta definido en opción de **Filtros de Plantillas.** 

#### **Página de diálogo Escalas**

La segunda página (**Escalas**) de esta ventana de diálogo le permite especificar como deben ser dibujadas las escalas verticales del gráfico asociado. Dos casillas son proporcionadas con un cuadro de edición adjunto.

Colocando una marca de selección al lado de **Ajustar el máximo de la escala vertical automáticamente** ordena a Data Viewer® que ajuste automáticamente el límite superior de la escala vertical para acomodar los canales mostrados. Eliminar la marca de selección de esta opción hace que el límite superior de la escala vertical sea fijado en el valor especificado.

Colocando una marca cerca de **Activar mas bajo el limite para el máximo de escala vertical** le permitirá especificar el valor para el cual no le permitirá ir mas bajo de la escala vertical.

Colocar una marca de selección al lado de **Ajustar el mínimo de la escala vertical automáticamente** ordena a Data Viewer<sup>®</sup> que ajuste automáticamente el límite inferior de la escala vertical para acomodar los canales mostrados. Eliminar la marca de selección de esta opción hace que el límite inferior de la escala vertical sea fijado en el valor especificado.

Colocando una marca al lado de **Mostrar el canal de unidades en grafico** hace que cada unidad por canal seleccionado para ser mostrados, sean mostrados en el lado izquierdo del grafico. Cuando esta opción es seleccionada puedes incluso cambiar las unidades del canal por defecto y mostrar otros textos como unidades.

Cuando se selecciona **Mostrar el canal de unidades en grafico** Ud puede comprobar **Mostrar el canal de unidades como**. Haciendo esto le permite entrar cualquier texto que le guste mostrado para las unidades de escala verticales en casilla de editar a la derecha

Colocando una marca cerca de **Mostrara el periodo de sincronización del marco primario/ secundario** crea que todos los marcos de gráficos se unan a este marco para hacer zoom con este marco.

La colocación de una comprobación al lado de **Destacar el período de tiempo relativo de marcos primarios** causa a este marco colorear de gris el área del marco en relación con el marco secundario mostrando el período.

Una vez las propiedades del cuadro hayan sido especificadas, seleccione el botón **OK** . El marco será creado usando las propiedades especificadas.

# **Vea También**

- Creando y Colocando Marcos
- 14.28 Marco Micro-Gráfico

## **14.30 Marco Contador**

Un Contador de Marco proporciona un sumario textual de las muestras que están dentro de un píxel del marco principal. La resolución más pequeña que puede dibujar el marco principal es un píxel de pantalla (o de impresora). Dependiendo de la ampliación de la muestra, el ancho de un píxel puede contener uno o más puntos de muestra. Además, el tiempo asociado con cada posición de píxel depende de la ampliación del zoom y del desplazamiento de la muestra.

Una línea vertical aparece en el marco principal en la posición del píxel asociado con la hora actual del contador. A medida que usted secciona a la derecha y a la izquierda, esta línea vertical se moverá para reflejar la nueva posición del contador. Seleccionar **Seccionar al Principio** mueve el contador a la posición del primer píxel del gráfico principal. Seleccionar **Seccionar al Final** mueve el contador a la última posición del píxel. **Seccionar a la Derecha** y **Seccionar a la Izquierda** mueve el contador hasta 10 píxeles a derecha y a izquierda respectivamente. **Paso a la Derecha** y **Paso a la Izquierda** mueve la posición del contador 1 píxel a derecha y a izquierda respectivamente.

La información mostrada en el marco Contador incluye la hora asociada con la posición del píxel del marco de gráfico principal. También muestra los valores mínimo, máximo y medio de las muestras para cada canal mostrado y por el período de tiempo de un sólo píxel. Además, una línea corta del mismo color de traza y el mismo nombre que la traza del marco principal asociado es mostrada al lado de los valores medidos. También, el número de muestras dentro del período de tiempo de un sólo píxel son indicadas al final de cada nombre de traza.

#### **Vea También**

14.21 Creando un Marco Enlazado

#### **14.31 Ventana de dialogo de propiedades del medidor**

La ventana de dialogo de propiedades del medidor le permite hacer a su medida la pantalla del marco del medidor. Emplazando o reemplazando la señal de comprobación a cada uno de la siguientes opciones activadas o desactivadas la pantalla de los parámetros asociados.

**Tiempo de Inicio** - cuando es comprobado el Tiempo de Inicio por el medidor en el gráfico asociado este es mostrado

**Duración** – Cuando es comprobada la duración de la línea del medidor en el grafico asociado será mostrado

**Valor mínimo** – cuando es comprobado el valor mínimo en la prueba será mostrado

**Valor Máximo** - cuando es comprobado el valor máximo en la prueba será mostrado

**Valor Medio** - cuando es comprobado el valor medio en la prueba será mostrado

**Valor de la Primera muestra** - cuando es comprobado el valor de la primera muestra en la prueba será mostrado

**Números de Muestras** – cuando es comprobado el numero de muestras en la prueba es mostrado

## **14.32 Marco de Estadísticas de Excedencia**

El Marco de Estadísticas de Excedencia es un submarco concebido desde el marco Gráfico de Canal o desde el marco Micro-Gráfico . El Marco de Estadísticas de Excedencia muestra un sumario textual de su marco principal. Usted puede personalizar el texto mostrado usando la Ventana de diálogo de Propiedades de Estadísticas de Excedencia. El texto mostrado es obtenido desde la traza de excedencia seleccionada en el marco principal.

El marco de Estadísticas de Excedencia contiene texto estático y dinámico. El texto estático es mostrado como fue tecleado en la ventana de diálogo Propiedades de Estadísticas de Excedencia. El texto dinámico es generado a través substitución de campo. El valor del marco principal del campo especificado es substituido por el nombre del campo.

Rodear el nombre del campo de estadísticas de excedencia con corchetes especifica que es texto dinámico. Por ejemplo, si el campo de la traza de excedencia seleccionada es **Bajada de Tensión**, escribir el texto así **[Tipo de Excedencia]** en el cuadro de edición Texto de Estadísticas de Excedencia, resultará en que **Bajada de Tensión** sea mostrado en su sitio en la página.

Substitución de texto dinámico es útil para plantillas que crean una vista cuando datos de sesión son adjuntados. El nombre de campo reflejará el nombre contenido en la base de datos adjunta el cual puede ser diferente de base de datos a base de datos.

Usted puede seccionar rápidamente entre los títulos de excedencia seleccionados para ser mostrados. Seleccionar **Seccionar al Principio** muestra el primer instante de excedencia. Seleccionar **Seccionar al Final** muestra el último instante de excedencia capturada. Seleccionar **Paso a la Derecha** o **Paso a la Izquierda** muestra el instante capturado antes o después.

Al dar pasos por los instantes capturados de excedencia, la selección se moverá desde cada excedencia para el canal asociado con el instante mostrado actualmente. Después del último instante del canal actual, el primer instante (o el último dependiendo en la dirección del paso) del próximo ( o previo) canal será mostrado.

Activar **Hacer zoom sobre el marco principal cuando seleccionado**(vea Ventana de diálogo de Propiedades de Estadísticas de Excedencia) causará que el gráfico principal haga zoom sobre el período de tiempo asociado con el instante acabado de seleccionar. Si el marco principal es un Micro-Gráfico, entonces la función de auto zoom resultará en el marco principal de Micro-Gráfico siendo puesto al día (área gris) para mostrar el tiempo y lugar relativo de la forma de onda seleccionada.

- Marco Gráfico
- 14.21 Creando un Marco Enlazado
- 14.32 Ventana de diálogo de Propiedades de Estadísticas de Excedencia

## **14.33 Ventana de diálogo de Propiedades de Estadísticas de Excedencia**

La ventana de diálogo de Propiedades de Estadísticas de Excedencia le permite especificar lo que es mostrado en su marco Estadísticas de Excedencia asociado. La primera página de la ventana de diálogo de Propiedades de Estadísticas de Excedencia es ilustrada en la figura siguiente.

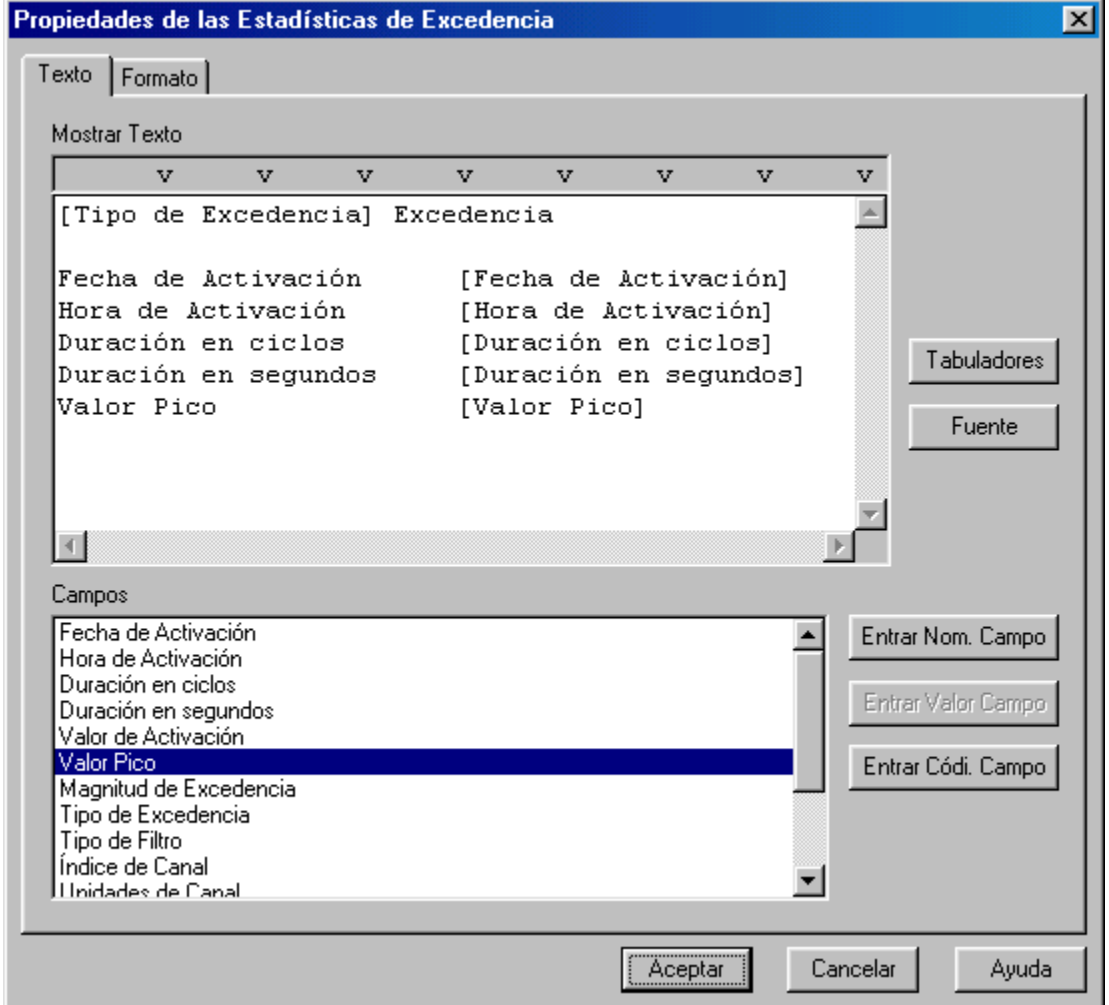

Esta página de la ventana de diálogo contiene un cuadro de edición en el que usted teclea el texto estático y dinámico a ser mostrado en el marco Estadísticas de Excedencia. También contiene un cuadro de lista desde el que usted puede seleccionar nombres de campo, valores de campo y códigos de campo.

El texto estático es mostrado como fue tecleado en la ventana de edición de Texto. El texto dinámico es generado a través substitución de campo. El valor del campo especificado tal y como es obtenido desde el marco principal de Estadísticas de Excedencia, es substituido por el nombre del campo.

Rodear el nombre del campo de estadísticas de excedencia con corchetes especifica que es texto dinámico. Por ejemplo, si el campo de la traza de excedencia seleccionada es **Bajada de Tensión**, escribir el texto así **[Tipo de Excedencia]** en el cuadro de edición Texto de Estadísticas de Excedencia, resultará en que **Bajada de Tensión** sea mostrado en su sitio en la página.

Substitución de texto dinámico es útil para plantillas que crean una vista cuando datos de sesión son adjuntados. El nombre de campo reflejará el nombre contenido en la base de datos adjunta el cual puede ser diferente de base de datos a base de datos.

Los Campos de Estadísticas de Excedencia pueden ser añadidos al cuadro de edición Texto de varias maneras. Primero, coloque el cursor en el cuadro de edición de Texto, donde debe ser insertado el Campo de Estadísticas de Excedencia. Segundo, haga clic sobre el Campo de Estadísticas de Excedencia (en el cuadro de lista) a ser insertado. El paso siguiente depende de lo que usted desee insertar. Para insertar el nombre de campo como texto estático, haga clic sobre el botón **Insertar Nombre de Campo** (note que no hay corchetes alrededor del nombre de campo). Para insertar el valor de campo como texto estático, haga clic sobre el botón **Insertar Valor de Campo** (note que el valor mostrado en el cuadro de lista es insertado). Para insertar el valor de campo como texto dinámico, haga clic sobre el botón **Insertar Código de Campo** (note que el nombre del campo rodeado por corchetes es insertado).

Si el Campo seleccionado no tiene un valor actual asociado, el botón **Insertar Valor de Campo** se volverá de color gris y no estará disponible.

Como en cualquier editor de texto, pulsar la tecla Enter creará una nueva línea. Pulsar la tecla Tabulador (Tab) posicionará el cursor en la próxima posición del tabulador. Usted puede cambiar la posición predeterminada del tabulador seleccionando el botón Tabs para que aparezca la ventana de diálogo Tabs (Tabuladores).

Usted puede también cambiar la fuente usada para mostrar el texto haciendo clic sobre el botón **Fuente** y especificando los atributos de fuente.

Los atributos de muestra adicionales son seleccionados en la segunda página de la ventana de diálogo. Esta página es ilustrada en la figura siguiente:

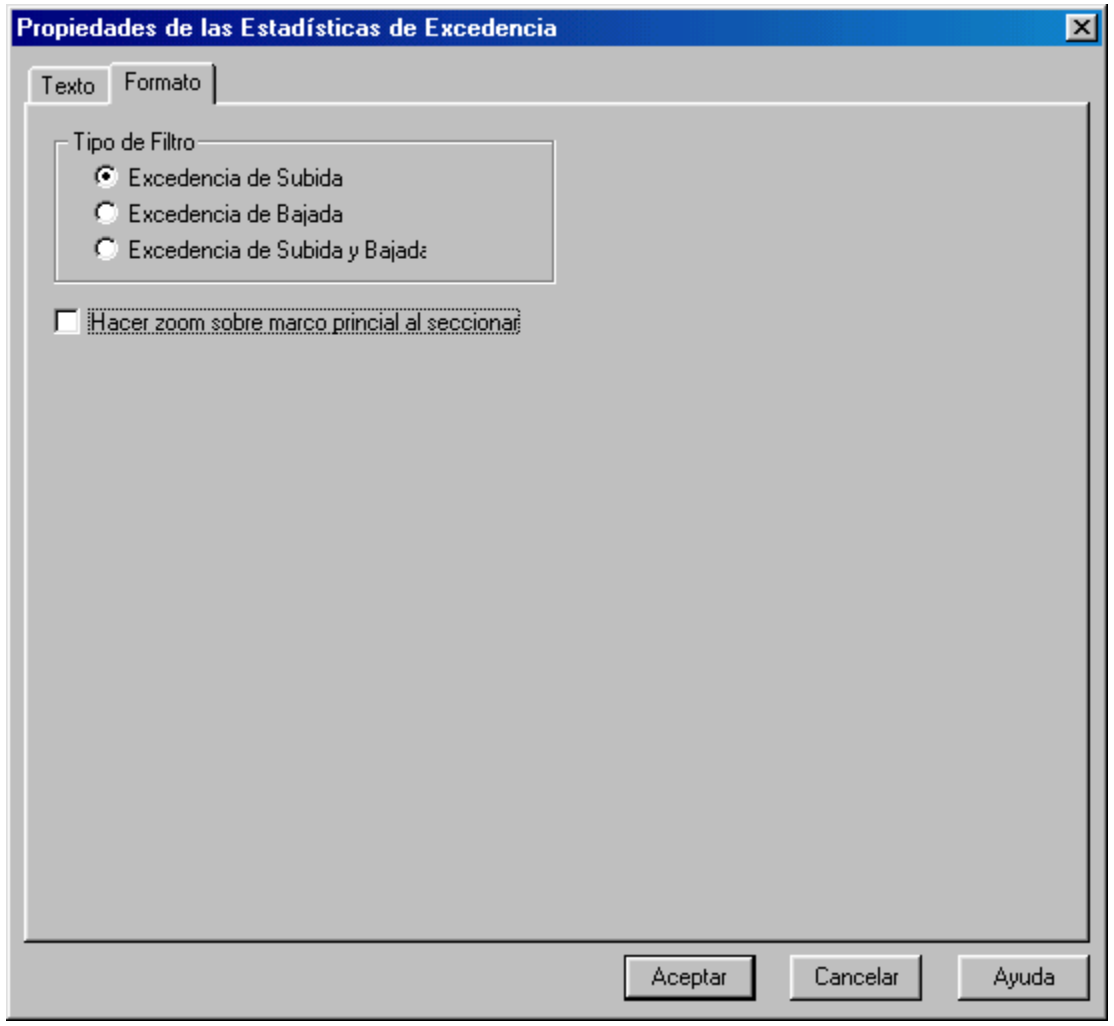

Esta página de la ventana de diálogo le permite seleccionar el tipo de excedencia a seleccionar cuando la operación de sección sea llevada a cabo. Usted puede seleccionar Subida de Tensión, Bajada de Tensión o las dos.

Activar **Hacer zoom sobre el marco principal cuando seleccionado** activará el zoom automático del gráfico principal al dar pasos a través de los instantes de excedencia.

# **Vea También**

- 14.31 Marco de Estadísticas de Excedencia<br>14.6 Ventana de diálogo de Tabuladores
- Ventana de diálogo de Tabuladores

## **14.34 Marco de Lista de Excedencias**

El Marco de Lista de Excedencias es un submarco concebido desde el marco Gráfico de Canal o desde el marco Micro-Gráfico . El marco de Lista de Excedencias muestra una lista textual de registros de excedencia en la base de datos adjunta a su marco principal. Usted puede personalizar el texto mostrado usando la Ventana de diálogo de Propiedades de Lista de Excedencias. El texto mostrado es obtenido desde los registros de excedencia en los datos grabados dentro del marco principal.

Usted puede seccionar entre entradas de lista. Seleccionar **Seccionar al Principio** muestra el primer instante de excedencia. Seleccionar **Seccionar al Final** muestra el último instante de excedencia capturada. Seleccionar **Paso a la Derecha** o **Paso a la Izquierda** muestra el instante capturado antes o después.

Al dar pasos por los instantes capturados de excedencia, la selección se moverá desde cada excedencia para el canal asociado con el instante mostrado actualmente. Después del último instante del canal actual, el primer instante (o el último dependiendo en la dirección del paso) del próximo ( o previo) canal será mostrado.

Además de "pasear" a través de la lista con la barra de herramientas, usted puede seleccionar un instante específico listado usando la flecha del ratón. El texto para el instante seleccionado será marcado, indicando que instante está seleccionado actualmente.

Activar **Hacer zoom sobre el marco principal cuando seleccionado**(vea Ventana de diálogo de Propiedades de Lista de Excedencias) causará que el gráfico principal haga zoom sobre el período de tiempo asociado con el instante acabado de seleccionar. Si el marco principal es un Micro-Gráfico, entonces la función de auto zoom resultará en el marco principal de Micro-Gráfico siendo puesto al día (área gris) para mostrar el tiempo y lugar relativo de la forma de onda seleccionada.

# **Vea También**

- Marco Gráfico
- 14.21 Creando un Marco Enlazado<br>14.34 Ventana de diálogo de Propia
- Ventana de diálogo de Propiedades de Lista de Excedencias

## **14.35 Ventana de diálogo de Lista de Excedencias**

## **Formato de Pagina**

La ventana de diálogo de Propiedades de Lista de Excedencias le permite especificar lo que es mostrado en su marco Lista de Excedencias asociado. La primera página de la ventana de diálogo de Propiedades de Lista de Excedencias es ilustrada en la figura siguiente.

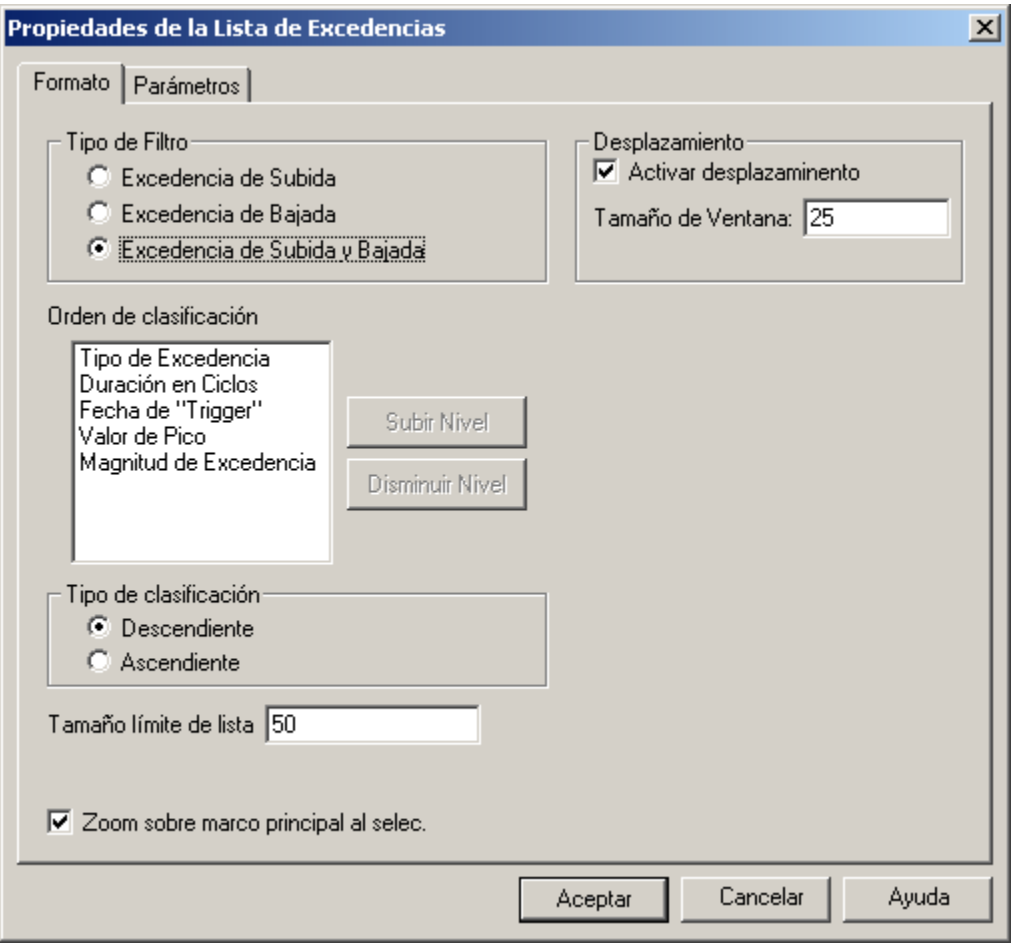

Esta página de la ventana de diálogo le permite seleccionar el tipo de excedencia a filtrar cuando se construya la lista de excedencias. Usted puede seleccionar Subida de Tensión, Bajada de Tensión o las dos.

Usted puede también especificar el orden de sorteo al mostrar los instantes de excedencia. Para camibar el orden de sorteo, seleccione un objeto en la lista de Orden de Sorteo y seleccione el botón Subir de Nivel o Disminuir de Nivel. Las entradas que estén más arriba en la lista tendrán una mayor prioridad. Las entradas que estén por debajo en la lista tendrán menos prioridad Usted puede seleccionar Subida de Tensión, Bajada de Tensión o las dos.

La lista puede ser mostrada (sorteada) en orden ascendente o descendente. Este orden primario es especificado a través de botones tipo radio en el grupo Sortear Tipo.

Usted puede también limitar el número de entradas mostradas en la lista entrando un valor en el campo de diálogo **Limitar tamaño de lista**.

#### **Scrolling**

**Activar scrolling:** la colocación de una comprobación al lado de esta opción hace que el marco sólo muestre el número especificado de líneas. Las barras de Arrastre (Scroll bars) son mostradas a lo largo del lado derecho del marco para moverse por la lista.

**Tamaño de ventana:** especifica el número **máximo** de líneas para ser mostrada en el marco para arrastrar (scrolling).

Activar **Hacer zoom sobre el marco principal cuando seleccionado** activará el zoom automático del gráfico principal al dar pasos a través de los instantes de excedencia.

Los parámetros en si que son mostrados, son seleccionados en el diálogo de la segunda página de propiedades (vea la figura siguiente).

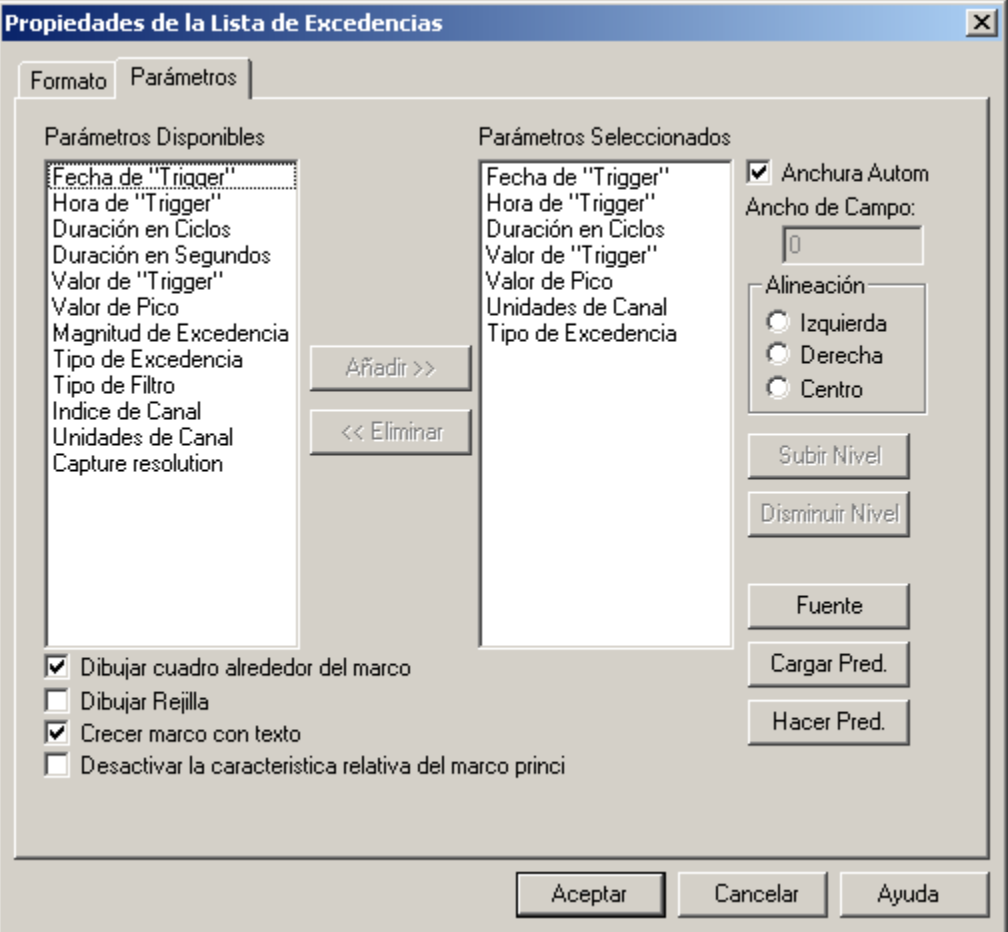

Esta página de la ventana de diálogo contiene una lista de parámetros disponibles y una lista de los parámetros seleccionados. Las entradas en la lista parámetros Seleccionados son los objetos mostrados en cada línea de la lista. Para añadir un parámetro a la lista de parámetros Seleccionados marque el parámetro deseado en la lista de parámetros Disponibles y pulse el botón **Añadir>>**. Los parámetros son eliminados de la lista de parámetros Seleccionados al seleccionar la entrada deseada y al pulsar el botón **<<Eliminar**.

Los parámetros pueden ser movidos arriba o abajo de la lista de parámetros Seleccionados seleccionando la entrada deseada y pulsando el botón **Subir de Nivel o Bajar de Nivel**. Los parámetros que están más arriba en la lista son mostrados antes de las que están más abajo en la lista. Bajar una entrada de nivel la mueve más cerca del final de la línea mostrada.

La anchura de cada columna (entrada de parámetro) automáticamente puede ser ajustada o Ud puede especificar uno fijo. Para tener la anchura de todas las columnas automáticamente ajustadas ponga comprobación al lado de la opción de **Anchura Automática**. Si Ud quiere especificar que una anchura de una columna fija quita la comprobación de la opción de **Anchura Automática**. Entonces seleccione cada parámetro seleccionado y especifique una anchura para la **Anchura de Campo** en la caja de editar. La Anchura de Campo pone la anchura para el parámetro seleccionado. Ud debe seleccionar cada parámetro a su turno para poner su anchura de columna asociada.

Seleccionando un parámetro y luego especificando la alineación deseada puede especificar la alineación horizontal de cada parámetro. Cada parámetro tiene su propia alineación asociada. Ud debe seleccionar cada parámetro a su turno para cambiar su alineación de columna asociada. Una caja puede ser dibujada alrededor del listado al colocar una comprobación al lado de la caja do opción de **Dibujo alrededor del marco**. El quitar de la comprobación de esta opción previene la caja de ser dibujada.

Una rejilla puede ser dibujada entre cada columna y fila de la tabla solo con colocar una comprobación al lado de la opción de **Dibujo de rejilla**. El quitar de la comprobación de esta opción previene la rejilla de ser dibujada.

Ud puede incapacitar(inutilizar) la acción de destacar el gráfico primario colocando una comprobación al lado de la opción **Desactivar el marcador relativo del marco principal**. Cuando no seleccionemos el gráfico principal destacarán la región del gráfico correspondiendo al principio y la duración de la entrada de lista seleccionada.

Usted puede también cambiar la fuente usada para mostrar el texto haciendo clic sobre el botón **Fuente** y especificando los atributos de la fuente.

El botón **Hacer Predeterminado** le permite guardar la lista de parámetros seleccionada actualmente para usarla en el futuro. El botón **Hacer Predeterminado** guarda los parámetros seleccionados, posiciones de tabulador y la fuente de texto dentro de un registro de Windows.

El botón **Cargar Predeterminado** le permite volver a llamar una lista de parámetros previamente guardada, posiciones de tabulador y fuente de texto.

Sólo una configuración predeterminada puede ser guardada a la vez. Seleccionar el botón **Hacer Predeterminado** escribe encima de la configuración predeterminada previa.

#### **Vea También**

14.33 Marco de Lista de Excedencias

14.6 Ventana de diálogo de Tabuladores

#### **14.36 Marco de Lista de Excepciones**

El Marco de Lista de Excepciones es un submarco concebido desde el marco Gráfico de Canal o desde el marco Micro-Gráfico . El marco de Lista de Excepciones muestra un sumario de los puntos de muestra de un canal específico, los cuales exceden las tolerancias especificadas por el usuario. Usted puede personalizar el texto mostrado usando la Ventana de diálogo de Propiedades de Lista de Excepciones. El texto mostrado es obtenido desde los registros de excedencia en los datos grabados dentro del marco principal.

Usted puede seccionar entre entradas de la lista de excepciones. Seleccionar **Seccionar al Principio** muestra la primera entrada de excepción. Seleccionar **Seccionar al Final** muéstrala última entrada de excepción. Seleccionar **Paso a la Derecha** o **Paso a la Izquierda** muestra la entrada de lista previa o posterior.

Al dar pasos por las entradas de excepción capturadas la selección se moverá desde cada excepción para el canal asociado.

Además de "pasear" a través de la lista con la barra de herramientas, usted puede seleccionar una entrada específica listada usando la flecha del ratón. El texto para la entrada seleccionada será marcado, indicando que entrada en la lista está seleccionada actualmente.

Activar **Hacer zoom sobre el marco principal cuando seleccionado**(vea Ventana de diálogo de Propiedades de Lista de Excepciones) causará que el gráfico principal haga zoom sobre el período de tiempo asociado con la entrada acabada de seleccionar. Si el marco principal es un Micro-Gráfico, entonces la función de auto zoom resultará en el marco principal de Micro-Gráfico siendo puesto al día (área gris) para mostrar el tiempo y lugar relativo de la forma de onda seleccionada.

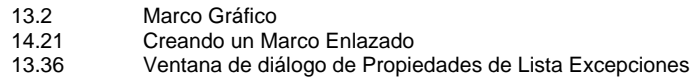

## **14.37 Ventana de diálogo de Propiedades de Lista de Excepciones**

La ventana de diálogo de Propiedades de Lista de Excepciones le permite especificar lo que es mostrado en su marco Lista de Excepciones asociado.

## **Formato de Pagina**

La primera página de la ventana de diálogo de Propiedades de Lista de Excepciones es ilustrada en la figura siguiente

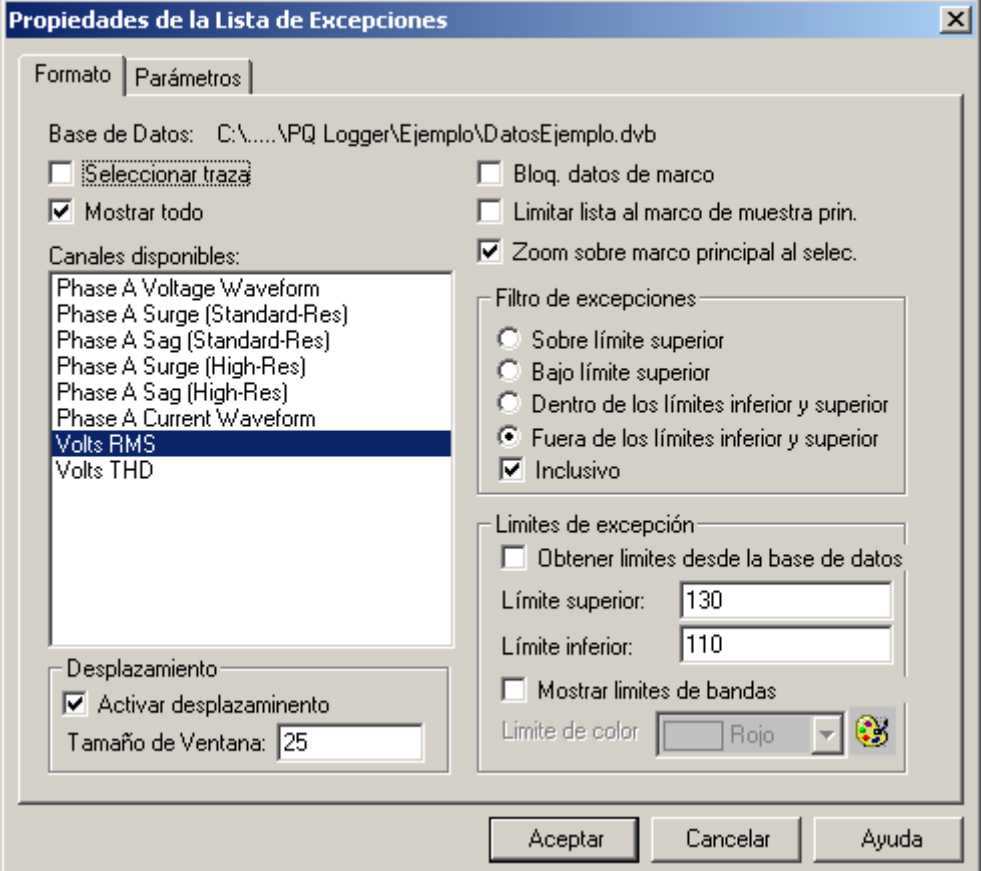

Esta página de la ventana de diálogo le permite especificar el canal y los límites usados al crear el informe de excepción. Los objetos en esta ventana de diálogo son definidos de la forma siguiente:

**Base de Datos**: Indica el nombre de la base de datos que contiene los datos grabados de canal. Está disponible sólo para información y es obtenido del marco de tendencia principal.

**Traza seleccionada**: Cuando seleccionada, el informe de excepción será generado para la traza seleccionada del marco principal, el informe de excepción será puesto al día para reflejar las medidas de la traza acabada de seleccionar.

**Canales Disponibles**: Es una lista de canales contenidos en la base de datos de los gráficos principales. Seleccione el canal a ser usado en el informe de excepción. Sólo un canal puede ser seleccionado a la vez. Mientras haya una marca de selección en **Seleccionar Traza** usted no podrá seleccionar una entrada de la lista.

**Mostrar Todo**: Es una casilla de selección, que actúa como mecanismo de filtro. Cuando seleccionada, aparecerán todos los canales grabados contenidos dentro de la base de datos del principal. Cuando no está seleccionada, sólo aparecerán los canales que hayan sido seleccionados para muestra en el gráfico principal. Mientras haya una marca de selección en **Seleccionar Traza** usted no podrá seleccionar este objeto.

**Bloquear datos de marco**: Cuando seleccionada, el informe de excepción mostrado se convertirá en estático. Los cambios hechos en el marco principal no afectan el informe de excepción. Cuando no esta seleccionada, los cambios en el marco principal afectan al informe de excepción (como será explicado en breve).

**Limitar lista para muestra de marco principal**: Cuando seleccionado, el informe de excepción es limitado a la sección ampliada del marco gráfico principal. Cuando no está ampliada, el marco de tiempo entero del canal grabado es incluido en el informe de excepción.

**Hacer zoom sobre el marco principal cuando seleccionado**: Cuando marcado, el gráfico principal haga zoom sobre el período de tiempo asociado con la entrada acabada de seleccionar. Si el marco principal es un MicroGráfico, entonces la función de auto zoom resultará en el marco principal de Micro-Gráfico siendo puesto al día (área gris) para mostrar el tiempo y lugar relativo de la entrada de lista seleccionada.

**Filtro de Excepciones**: Un conjunto de botones tipo radio que definen como deben ser utilizados los límites. Son definidos de la forma siguiente:

- **Sobre el límite superior**: Cuando seleccionada, sólo es usado el límite superior. El límite inferior es desactivado y se vuelve de color gris. Si la casilla de selección Inclusiva es seleccionada, el informe de excepción incluye medidas iguales y superiores al límite superior. Cuando la casilla de selección Inclusiva no está seleccionada, el informe de excepción sólo incluye valores sobre el límite superior.
- **Debajo el límite inferior**: Cuando seleccionada, sólo es usado el límite inferior. El límite superior es desactivado y se vuelve de color gris. Si la casilla de selección Inclusiva es seleccionada, el informe de excepción incluye medidas iguales e inferiores al límite inferior. Cuando la casilla de selección Inclusiva no está seleccionada, el informe de excepción sólo incluye valores debajo el límite inferior.
- **Dentro de los límites superior e inferior**: Cuando seleccionada, los dos límite, superior e inferior, son usados. Si la casilla de selección Inclusiva es seleccionada, el informe de excepción incluye medidas iguales y superiores al límite inferior, o iguales e inferiores al límite superior. Cuando la casilla de selección Inclusiva no está seleccionada, el informe de excepción sólo incluye valores sobre el límite inferior y debajo el límite superior.
- **Fuera de los límites superior e inferior**: Cuando seleccionada, tanto el cuadro de edición del límite superior como el del límite inferior son activados. Si la casilla de selección Inclusiva es seleccionada, el informe de excepción incluye medidas iguales y superiores al límite superior, o iguales e inferiores al límite inferior. Cuando la casilla de selección Inclusiva no está seleccionada, el informe de excepción sólo incluye valores sobre el límite superior y debajo el límite inferior.

**Inclusiva**: Cuando seleccionada, el informe de excepción incluye los límites especificados. Cuando no está seleccionado, el informe de excepción no incluye los valores del límite. Vea Tipos de Excepciones arriba para más detalles.

**Consiga límites de la base de datos:** Algunos instrumentos (como el PowerPad) especifican límites de excepción superiores e inferiores cuando la base de datos es creada. Cuando esta opción es comprobada y los límites son especificados en la base de datos entonces aquellos límites serán usados. Si los límites no son especificados en la base de datos entonces los límites especificados aquí serán usados. Cuando no son comprobados sólo los límites especificados aquí serán usados aunque ellos son especificados en la base de datos

**Límite Superior**: Especifica el límite superior del informe de excepción. Vea Tipos de Excepciones arriba para más detalles.

**Límite Inferior**: Especifica el límite inferior del informe de excepción. Vea Tipos de Excepciones arriba para más detalles.

**Mostrar la Franja de límite:** la colocación de una comprobación al lado de esta opción causa líneas horizontales en el límite del rango de las especificadas para ser mostradas sobre el gráfico primario.

**Color del límite**: especifica el color de las barras de límite para ser mostradas sobre el gráfico primario.

#### **Scrolling**

**Activar scrolling:** la colocación de una comprobación al lado de esta opción hace que el marco sólo muestre el número especificado de líneas. Las barras de Arrastre (Scroll bars) son mostradas a lo largo del lado derecho del marco para moverse por la lista.

**Tamaño de ventana:** especifica el número **máximo** de líneas para ser mostrada en el marco para arrastrar (scrolling).

Cuando la casilla **Limitar lista a la muestra del marco principal** es seleccionada, cualquier cambio en el estado del zoom de la ventana del gráfico principal resultará en la puesta al día del informe de excepción para el marco de tiempo seleccionado.

Al combinar las opciones **Limitar lista a la muestra del marco principal** y **Seleccionar Traza**, el informe de excepción se convertirá en dinámico. El canal asociado y el marco de tiempo son puestos al día a medida que usted usa el marco gráfico principal.

Colocar una marca de selección al lado de **Bloquear datos de marco**, hace que el informe de excepción se vuelva estático. La forma dinámica del informe es desactivada cuando la opción de Bloquear datos de marco es seleccionada.

## **Pagina de Parámetros**

Los parámetros en si que son mostrados, son seleccionados en el diálogo de la segunda página de propiedades (vea la figura siguiente).

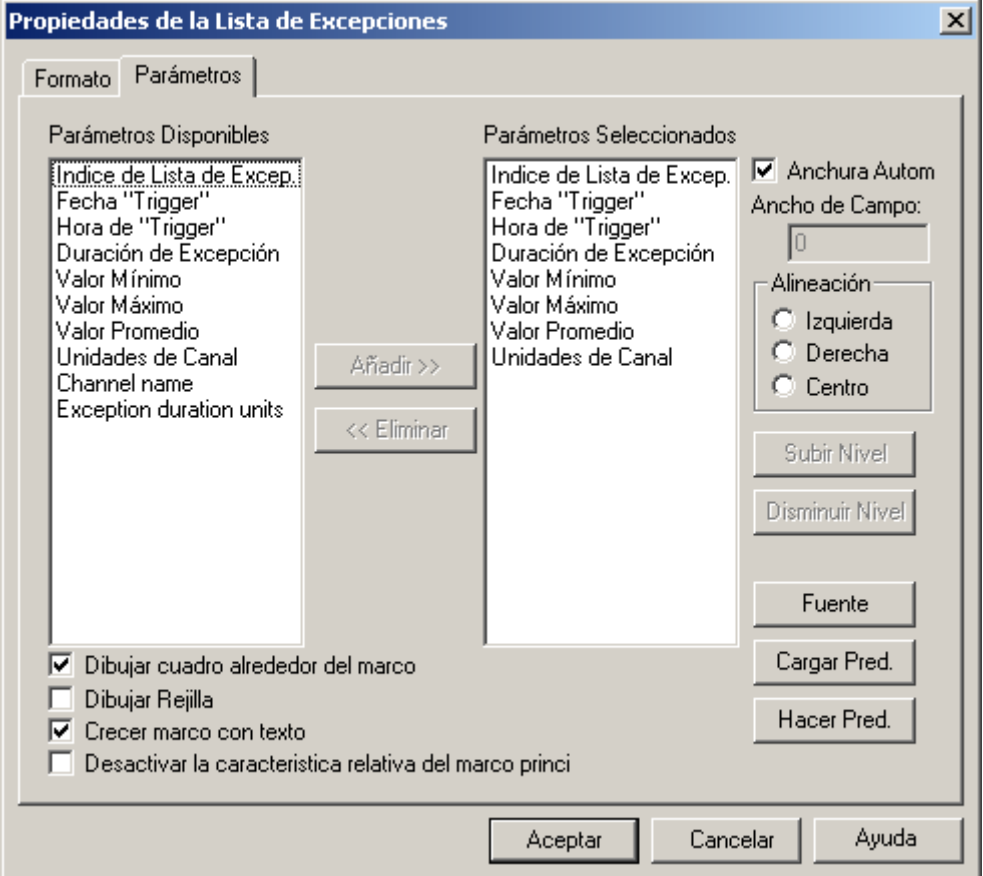

Esta página de la ventana de diálogo contiene una lista de parámetros disponibles y una lista de los parámetros seleccionados. Las entradas en la lista parámetros Seleccionados son los objetos mostrados en cada línea de la lista. Para añadir un parámetro a la lista de parámetros Seleccionados marque el parámetro deseado en la lista de parámetros Disponibles y pulse el botón **Añadir>>**. Los parámetros son eliminados de la lista de parámetros Seleccionados al seleccionar la entrada deseada y al pulsar el botón **<<Eliminar**.

Los parámetros pueden ser movidos arriba o abajo de la lista de parámetros Seleccionados seleccionando la entrada deseada y pulsando el botón **Subir de Nivel o Bajar de Nivel**. Los parámetros que están más arriba en la lista son mostrados antes de las que están más abajo en la lista. Bajar una entrada de nivel la mueve más cerca del final de la línea mostrada.

La anchura de cada columna (entrada de parámetro) automáticamente puede ser ajustada o Ud puede especificar uno fijo. Para tener la anchura de todas las columnas automáticamente ajustadas ponga comprobación al lado de la opción de **Anchura Automática**. Si Ud quiere especificar que una anchura de una columna fija quita la comprobación de la opción de **Anchura Automática**. Entonces seleccione cada parámetro seleccionado y especifique una anchura para la **Anchura de Campo** en la caja de editar. La Anchura de Campo pone la anchura para el parámetro seleccionado. Ud debe seleccionar cada parámetro a su turno para poner su anchura de columna asociada.

Seleccionando un parámetro y luego especificando la alineación deseada puede especificar la alineación horizontal de cada parámetro. Cada parámetro tiene su propia alineación asociada. Ud debe seleccionar cada parámetro a su turno para cambiar su alineación de columna asociada. Una caja puede ser dibujada alrededor del listado al colocar una comprobación al lado de la caja do opción de **Dibujo alrededor del marco**. El quitar de la comprobación de esta opción previene la caja de ser dibujada.

Una rejilla puede ser dibujada entre cada columna y fila de la tabla solo con colocar una comprobación al lado de la opción de **Dibujo de rejilla**. El quitar de la comprobación de esta opción previene la rejilla de ser dibujada.

Ud puede incapacitar(inutilizar) la acción de destacar el gráfico primario colocando una comprobación al lado de la opción **Desactivar el marcador relativo del marco principal**. Cuando no seleccionemos el gráfico principal destacarán la región del gráfico correspondiendo al principio y la duración de la entrada de lista seleccionada.

Usted puede también cambiar la fuente usada para mostrar el texto haciendo clic sobre el botón **Fuente** y especificando los atributos de fuente.

El botón **Hacer Predeterminado** le permite guardar la lista de parámetros seleccionada actualmente para usarla en el futuro. El botón **Hacer Predeterminado** guarda los parámetros seleccionados, posiciones de tabulador y la fuente de texto dentro de un registro de Windows.

El botón **Cargar Predeterminado** le permite volver a llamar una lista de parámetros previamente guardada, posiciones de tabulador y fuente de texto.

Sólo una configuración predeterminada puede ser guardada a la vez. Seleccionar el botón **Hacer Predeterminado** escribe encima de la configuración predeterminada previa.

# **Vea También**

Marco de Lista de Excepciones

## **14.38 Marco de Lista de Sumario de Tendencia**

El Marco de Lista de Sumario de Tendencia es un submarco concebido desde el marco Gráfico de Canal o desde el marco Micro-Gráfico . El marco de Lista de Sumario de Tendencia muestra una lista textual de sumario de los puntos de muestra de un canal específico. Cada línea de sumario contiene los valores mínimo, máximo y medio de un grupo de puntos de muestra. Usted puede especificar es número de muestras a ser resumidas, como también, personalizar el texto mostrado usando la Ventana de diálogo de Propiedades de Lista de Sumario de Tendencia. El texto mostrado es obtenido desde los puntos de muestra combinados en los datos grabados dentro del marco principal

Usted puede seccionar entre entradas de la lista. Seleccionar **Seccionar al Principio** muestra la primera entrada de lista. Seleccionar **Seccionar al Final** muéstrala última entrada de lista. Seleccionar **Paso a la Derecha** o **Paso a la Izquierda** muestra la entrada de lista previa o posterior.

Al dar pasos por las entradas de lista capturadas la selección se moverá desde cada entrada para el canal asociado.

Además de "pasear" a través de la lista con la barra de herramientas, usted puede seleccionar una entrada específica listada usando la flecha del ratón. El texto para la entrada seleccionada será marcado, indicando que entrada en la lista está seleccionada actualmente.

Activar **Hacer zoom sobre el marco principal cuando seleccionado** (vea Ventana de diálogo de Propiedades de Lista de Sumario de Tendencia) causará que el gráfico principal haga zoom sobre el período de tiempo asociado con la entrada acabada de seleccionar. Si el marco principal es un Micro-Gráfico, entonces la función de auto zoom resultará en el marco principal de Micro-Gráfico siendo puesto al día (área gris) para mostrar el tiempo y lugar relativo de la forma de onda seleccionada.

- 13.2 Marco Gráfico
- 14.21 Creando un Marco Enlazado
- 14.38 Ventana de diálogo de Propiedades de Lista de Sumario de Tendencia

## **14.39 Ventana de diálogo de Propiedades de Lista de Sumario de Tendencia**

La ventana de diálogo de Propiedades de Lista de Sumario de Tendencia le permite especificar lo que es mostrado en su marco Lista de Sumario de Tendencia asociado.

#### **Formato de Pagina**

La primera página de la ventana de diálogo de Propiedades de Lista de Sumario de Tendencia es ilustrada en la figura siguiente

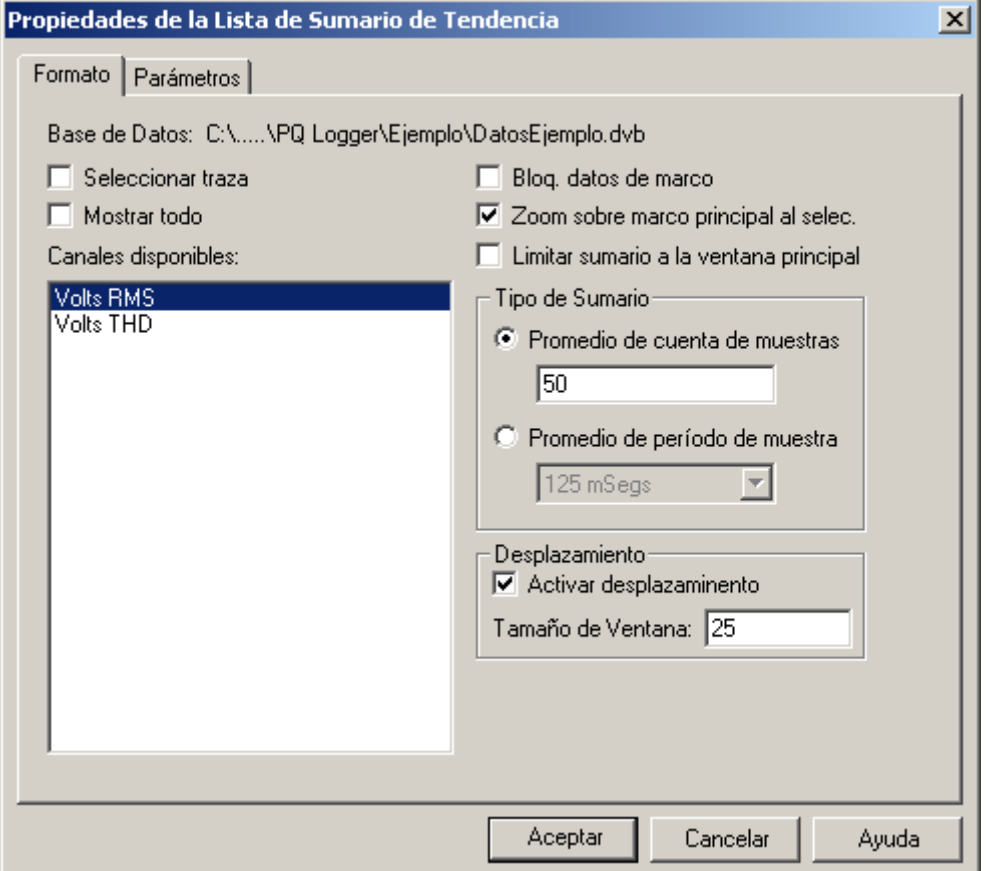

Esta página de la ventana de diálogo le permite especificar las opciones de sumario disponibles para el informe de Sumario de Tendencia. Los objetos en esta ventana de diálogo son definidos de la forma siguiente:

**Base de Datos**: Indica el nombre de la base de datos que contiene los datos grabados de canal. Está disponible sólo para información y es obtenido del marco de tendencia principal.

**Traza seleccionada**: Cuando seleccionada, el informe de sumario de tendencia será generado para la traza seleccionada del marco principal. Cuando otra traza es seleccionada en el marco principal, el informe será puesto al día para reflejar las medidas de la traza acabada de seleccionar.

**Mostrar Todo**: Es una casilla de selección, que actúa como mecanismo de filtro. Cuando seleccionada, aparecerán todos los canales grabados contenidos dentro de la base de datos del principal. Cuando no está seleccionada, sólo aparecerán los canales que hayan sido seleccionados para muestra en el gráfico principal. Mientras haya una marca de selección en **Seleccionar Traza** usted no podrá seleccionar este objeto.

**Canales Disponibles**: Es una lista de canales contenidos en la base de datos de los gráficos principales. Seleccione el canal a ser usado en el informe de sumario de tendencia. Sólo un canal puede ser seleccionado a la vez. Mientras haya una marca de selección en **Seleccionar Traza** usted no podrá seleccionar una entrada de la lista.

**Bloquear datos de marco**: Cuando seleccionada, el informe de sumario de tendencia mostrado se convertirá en estático. Los cambios hechos en el marco principal no afectan el informe de excepción. Cuando no esta seleccionada, los cambios en el marco principal afectan al informe de excepción (como será explicado en breve).

**Limitar sumario a la ventana principal**: Cuando seleccionado, el informe de sumario de tendencia es limitado a la sección ampliada del marco gráfico principal. Cuando no está ampliada, el marco de tiempo entero del canal grabado es incluido en el informe de sumario de tendencia.

**Hacer zoom sobre el marco principal cuando seleccionado**: Cuando marcado, el gráfico principal hará zoom sobre el período de tiempo asociado con la entrada acabada de seleccionar. Si el marco principal es un Micro-
Gráfico, entonces la función de auto zoom resultará en el marco principal de Micro-Gráfico siendo puesto al día (área gris) para mostrar el tiempo y lugar relativo de la entrada de lista seleccionada.

**Tipo de Sumario:** Un conjunto de botones o selectores, los cuales definen como van a ser combinados los puntos de muestra cuando se genere el informe. Son definido de la siguiente manera:

- **Promedio por conteo de muestras**: Cuando es seleccionado, el valor contenido en la caja de editor es utilizado para indicar el numero de muestras que son combinadas por cada una de las entradas. Por ejemplo, si se selecciona esta opción y la caja de editor contiene 10, cada 10 muestras serán comparadas para el valor máximo y mínimo mostrado en le listado de entrada. También, las 10 muestras serán el promedio por cada listado de entrada.
- **Promedio por periodo de muestras**: Cuando es seleccionado, el periodo de tiempo contenido en el listado es usado para indicar el numero de muestras que son combinadas por cada listado de entrada. El numero actual de muestras combinados dependerán en el índice de almacenaje de los datos grabados. Por ejemplo, si los datos son grabados son guardados en intervalos de 1 segundo a 1 minuto de promedio seleccionado, 60 muestras serán combinadas por cada sumario de listado de entrada.

## **Scrolling**

**Activar scrolling:** la colocación de una comprobación al lado de esta opción hace que el marco sólo muestre el número especificado de líneas. Las barras de Arrastre (Scroll bars) son mostradas a lo largo del lado derecho del marco para moverse por la lista.

**Tamaño de ventana:** especifica el número **máximo** de líneas para ser mostrada en el marco para arrastrar (scrolling).

Cuando la casilla **Limitar lista a la muestra del marco principal** es seleccionada, cualquier cambio en el estado del zoom de la ventana del gráfico principal resultará en la puesta al día del informe de sumario de tendencia para el marco de tiempo seleccionado. Al combinar las opciones **Limitar lista a la muestra del marco principal** y **Seleccionar Traza**, el informe de sumario de tendencia se convertirá en dinámico. El canal asociado y el marco de tiempo son puestos al día a medida que usted usa el marco gráfico principal. Colocar una marca de selección al lado de **Bloquear datos de marco**, hace que el informe de sumario de tendencia se vuelva estático. La forma dinámica del informe es desactivada cuando la opción de Bloquear datos de marco es seleccionada.

# **Pagina de Parámetros**

Los parámetros en si que son mostrados , son seleccionados en el diálogo de la segunda página de propiedades (vea la figura siguiente).

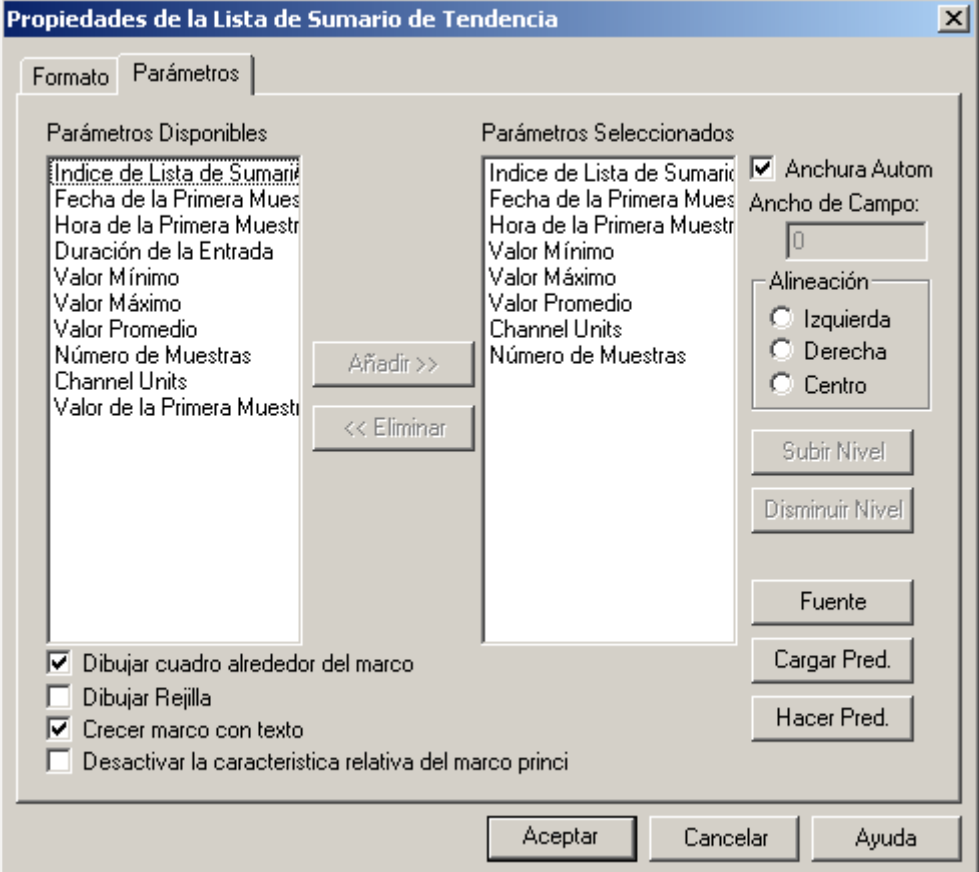

Esta página de la ventana de diálogo contiene una lista de parámetros disponibles y una lista de los parámetros seleccionados. Las entradas en la lista parámetros Seleccionados son los objetos mostrados en cada línea de la lista. Para añadir un parámetro a la lista de parámetros Seleccionados marque el parámetro deseado en la lista de parámetros Disponibles y pulse el botón **Añadir>>**. Los parámetros son eliminados de la lista de parámetros Seleccionados al seleccionar la entrada deseada y al pulsar el botón **<<Eliminar**.

Los parámetros pueden ser movidos arriba o abajo de la lista de parámetros Seleccionados seleccionando la entrada deseada y pulsando el botón **Subir de Nivel o Bajar de Nivel**. Los parámetros que están más arriba en la lista son mostrados antes de las que están más abajo en la lista. Bajar una entrada de nivel la mueve más cerca del final de la línea mostrada.

La anchura de cada columna (entrada de parámetro) automáticamente puede ser ajustada o Ud puede especificar uno fijo. Para tener la anchura de todas las columnas automáticamente ajustadas ponga comprobación al lado de la opción de **Anchura Automática**. Si Ud quiere especificar que una anchura de una columna fija quita la comprobación de la opción de **Anchura Automática**. Entonces seleccione cada parámetro seleccionado y especifique una anchura para la **Anchura de Campo** en la caja de editar. La Anchura de Campo pone la anchura para el parámetro seleccionado. Ud debe seleccionar cada parámetro a su turno para poner su anchura de columna asociada.

Seleccionando un parámetro y luego especificando la alineación deseada puede especificar la alineación horizontal de cada parámetro. Cada parámetro tiene su propia alineación asociada. Ud debe seleccionar cada parámetro a su turno para cambiar su alineación de columna asociada. Una caja puede ser dibujada alrededor del listado al colocar una comprobación al lado de la caja do opción de **Dibujo alrededor del marco**. El quitar de la comprobación de esta opción previene la caja de ser dibujada.

Una rejilla puede ser dibujada entre cada columna y fila de la tabla solo con colocar una comprobación al lado de la opción de **Dibujo de rejilla**. El quitar de la comprobación de esta opción previene la rejilla de ser dibujada.

Ud puede incapacitar(inutilizar) la acción de destacar el gráfico primario colocando una comprobación al lado de la opción **Desactivar el marcador relativo del marco principal**. Cuando no seleccionemos el gráfico principal destacarán la región del gráfico correspondiendo al principio y la duración de la entrada de lista seleccionada.

Usted puede también cambiar la fuente usada para mostrar el texto haciendo clic sobre el botón **Fuente** y especificando los atributos de fuente.

El botón **Hacer Predeterminado** le permite guardar la lista de parámetros seleccionada actualmente para usarla en el futuro. El botón **Hacer Predeterminado** guarda los parámetros seleccionados, posiciones de tabulador y la fuente de texto dentro de un registro de Windows.

El botón **Cargar Predeterminado** le permite volver a llamar una lista de parámetros previamente guardada, posiciones de tabulador y fuente de texto.

Sólo una configuración predeterminada puede ser guardada a la vez. Seleccionar el botón **Hacer Predeterminado** escribe encima de la configuración predeterminada previamente.

# **Vea También**

Marco de Lista de Sumario de Tendencia

# **14.40 Marco de Lista de Canales**

El marco de Lista de Canales es un submarco concebido desde un marco de Gráfico de Canal. El marco de Lista de Canales muestra una lista textual de registros para una lista de canales especificada.

Activar **Hacer Zoom sobre marco principal cuando seleccionado** causará que el marco principal haga zoom sobre el período de tiempo asociado con la entrada de registro de canal acabada de seleccionar.

Activar **Forzar muestra de traza** hará que la traza para el registro de canal seleccionado sea activada para muestra en el marco principal incluso si no estaba todavía. Esto tiene el efecto de forzar la muestra de registro de canal incluso si había sido desactivado previamente.

- 13.2 Marco Gráfico<br>14.21 Creando un Ma
- Creando un Marco Enlazado
- 14.40 Ventana de diálogo Propiedades de Lista de Canal

# **14.41 Ventana de diálogo Propiedades de Lista de Canal**

La ventana de diálogo de Propiedades de Lista de Canal le permite especificar lo que es mostrado en su marco de lista asociado.

## **Pagina de Lista de Canales**

La primera página de la ventana de diálogo de Propiedades de Lista de Canal es ilustrada en la figura siguiente.

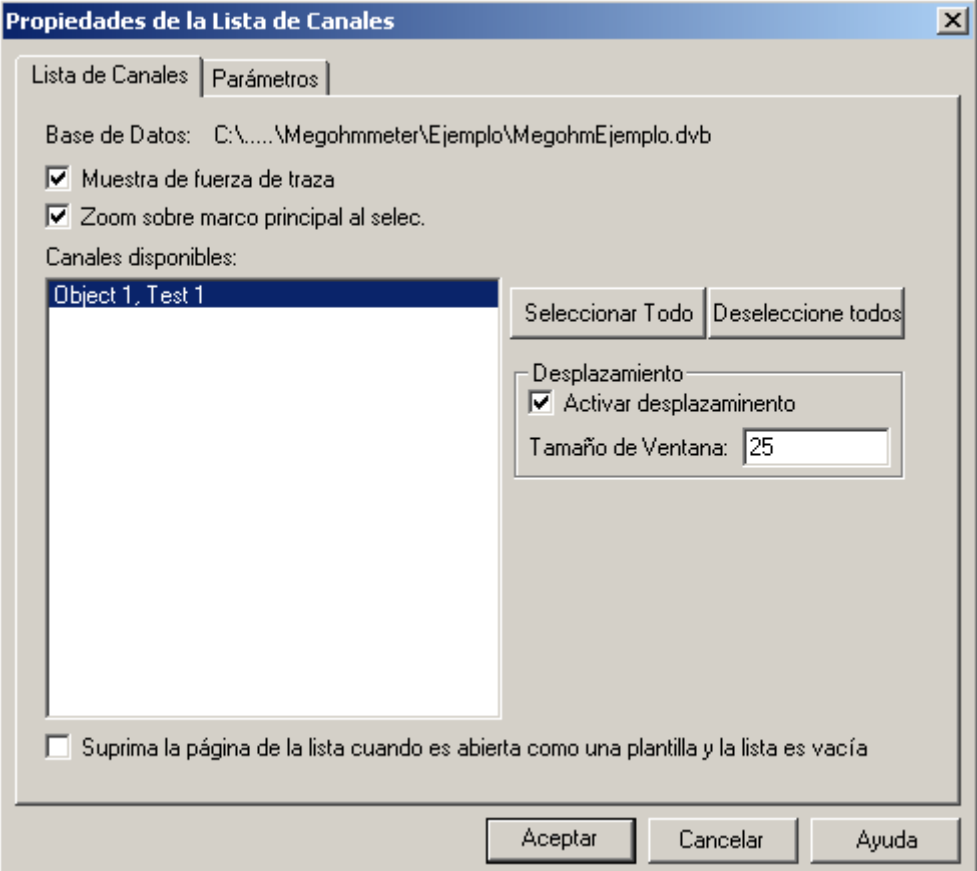

Esta página de la ventana de diálogo le permite especificar las opciones de sumario disponibles para el marco de informe Los objetos en la ventana de diálogo son definidos de la forma siguiente:

**Base de Datos:** Indica el nombre de la base de datos que contiene los datos de canal grabados. Está disponible sólo para información y es obtenida desde el marco de tendencia principal.

**Canales disponibles:** Una lista de los canales contenida en la base de datos del gráfico principal. Seleccione el canal/es a ser usado/s en el marco de informe de lista de canales. Uno o más canales pueden ser seleccionados. Para seleccionar más de una entrada pulse continuadamente la tecla CTRL mientras hace clic sobre la entrada de lista.

**Forzar muestra de traza:** Cuando seleccionado, la traza para el registro de canal seleccionado será activada para muestra en el marco principal incluso si no estaba todavía. Esto tiene el efecto de forzar la muestra de registro de canal incluso si había sido desactivado previamente.

**Hacer Zoom sobre marco principal cuando seleccionado:** Cuando marcado, el marco principal hará zoom sobre el período de tiempo asociado con la entrada de registro de canal acabada de seleccionar.

**Seleccionar Todo:** Al seleccionar este botón todas las entradas en la lista de canales Disponibles serán seleccionadas para ser incluidas en el marco de lista.

**Deseleccionar todo**: Cuando seleccionamos este botón todas las entradas en la Lista de canales disponibles serán deseleccionadas por estar incluidas en la lista del marco.

# **Scrolling**

**Activar scrolling:** la colocación de una comprobación al lado de esta opción hace que el marco sólo muestre el número especificado de líneas. Las barras de Arrastre (Scroll bars) son mostradas a lo largo del lado derecho del marco para moverse por la lista.

**Tamaño de ventana:** especifica el número **máximo** de líneas para ser mostrada en el marco para arrastrar (scrolling).

**Plantilla de Filtro**: Le permite especificar cuantos canales deberían incluir cuando la vista es guardada y utilizada como plantilla para abrir otras bases de datos. Las opciones disponibles son

- **Solo el Tipo de Canal:** cuando seleccione un canal del mismo tipo (como por ejemplo formas de onda de voltaje) los que han sido seleccionados para ser mostrados serán automáticamente incluidas para ser mostradas sin tener en cuenta los códigos de los canales y el modificador.
- **Tipo de Canal y Código:** cuando seleccione un canal del mismo tipo y con la misma mediciones de código automáticamente será incluidas para ser mostradas sin tener en cuenta los modificadores de los canales.
- **Tipo de Canal, Código y Modificador:** cuando seleccione canales con el mismo tipo de datos, las mismas medidas de código y las mismas medidas de modificador serán incluidas automáticamente para ser mostradas.

**Suprima la página esta lista esta conectada cuando es abierta como una plantilla y la lista esta vacía:** esta opción permite páginas vacías ser suprimidas automáticamente cuando se este creando una vista de una plantilla. Por ejemplo si agregamos una página que contiene una lista de canal para un tipo de canal específico podemos tener la página suprimida automáticamente si una base de datos no contiene este tipo de canal es abierta usando esta plantilla. La página se hace opcional y sólo se añadirá a la vista si la lista no esta vacía.

# **Pagina de Parámetros**

Los parámetros en si que son mostrados, son seleccionados en el diálogo de la segunda página de propiedades. Esta página es ilustrada en la figura siguiente.

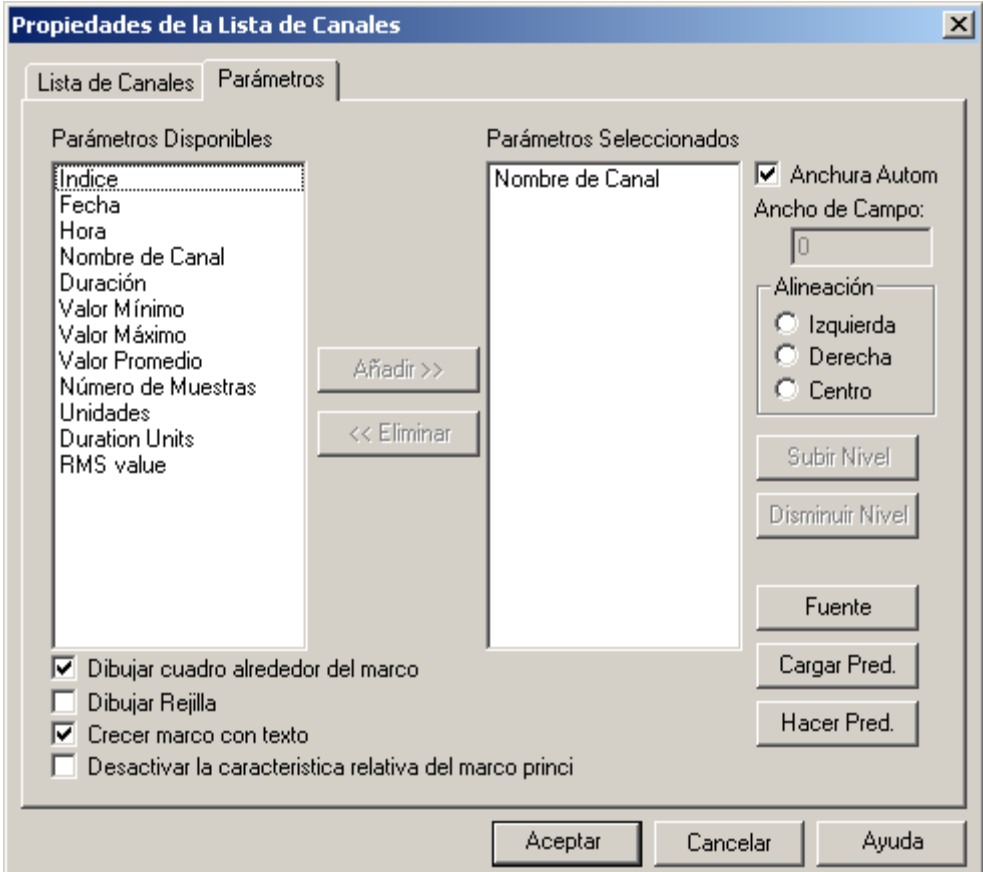

Esta página de la ventana de diálogo contiene una lista de parámetros disponibles y una lista de los parámetros seleccionados. Las entradas en la lista parámetros Seleccionados son los objetos mostrados en cada línea de la lista. Para añadir un parámetro a la lista de parámetros Seleccionados marque el parámetro deseado en la lista de parámetros Disponibles y pulse el botón **Añadir>>**. Los parámetros son eliminados de la lista de parámetros Seleccionados al seleccionar la entrada deseada y al pulsar el botón **<<Eliminar**.

Los parámetros pueden ser movidos arriba o abajo de la lista de parámetros Seleccionados seleccionando la entrada deseada y pulsando el botón **Subir de Nivel o Bajar de Nivel**. Los parámetros que están más arriba en la lista son mostrados antes de las que están más abajo en la lista. Bajar una entrada de nivel la mueve más cerca del final de la línea mostrada.

La anchura de cada columna (entrada de parámetro) automáticamente puede ser ajustada o Ud. puede especificar uno fijo. Para tener la anchura de todas las columnas automáticamente ajustadas ponga comprobación al lado de la opción de **Anchura Automática**. Si Ud. quiere especificar que una anchura de una columna fija quita la comprobación de la opción de **Anchura Automática**. Entonces seleccione cada parámetro seleccionado y especifique una anchura para la **Anchura de Campo** en la caja de editar. La Anchura de Campo pone la anchura para el parámetro seleccionado. Ud. debe seleccionar cada parámetro a su turno para poner su anchura de columna asociada.

Seleccionando un parámetro y luego especificando la alineación deseada puede especificar la alineación horizontal de cada parámetro. Cada parámetro tiene su propia alineación asociada. Ud. debe seleccionar cada parámetro a su turno para cambiar su alineación de columna asociada. Una caja puede ser dibujada alrededor del listado al colocar una comprobación al lado de la caja do opción de **Dibujo alrededor del marco**. El quitar de la comprobación de esta opción previene la caja de ser dibujada.

Una rejilla puede ser dibujada entre cada columna y fila de la tabla solo con colocar una comprobación al lado de la opción de **Dibujo de rejilla**. El quitar de la comprobación de esta opción previene la rejilla de ser dibujada.

Ud. puede incapacitar(inutilizar) la acción de destacar el gráfico primario colocando una comprobación al lado de la opción **Desactivar el marcador relativo del marco principal**. Cuando no seleccionemos el gráfico principal destacarán la región del gráfico correspondiendo al principio y la duración de la entrada de lista seleccionada.

Usted puede también cambiar la fuente usada para mostrar el texto haciendo clic sobre el botón **Fuente** y especificando los atributos de fuente.

El botón **Hacer Predeterminado** le permite guardar la lista de parámetros seleccionada actualmente para usarla en el futuro. El botón **Hacer Predeterminado** guarda los parámetros seleccionados, posiciones de tabulador y la fuente de texto dentro de un registro de Windows.

El botón **Cargar Predeterminado** le permite volver a llamar una lista de parámetros previamente guardada, posiciones de tabulador y fuente de texto.

Sólo una configuración predeterminada puede ser guardada a la vez. Seleccionar el botón **Hacer Predeterminado** escribe encima de la configuración predeterminada previa.

## **Vea También**

14.39

# **14.42 Marco de Sumario de Canal**

El Marco de Sumario de Canal es un submarco concebido desde el marco Gráfico de Canal. The Channel Information frame has replaced the Channel Summary frame. The Channel Summary frame is available for older templates and views that use it.

El Marco de Sumario de Canal muestra un sumario textual de su marco principal. Usted puede personalizar el texto mostrado usando la Ventana de diálogo de Propiedades de Sumario de Canal. El texto mostrado es obtenido desde la traza de excedencia seleccionada en el marco principal.

El marco de Sumario de Canal contiene texto estático y dinámico.El texto estático es mostrado como fue tecleado en la ventana de diálogo Propiedades de Sumario de Canal. El texto dinámico es generado a través substitución de campo. El valor del marco principal del campo especificado es substituido por el nombre del campo.

Rodear el nombre del campo de estadísticas de excedencia con corchetes especifica que es texto dinámico. Por ejemplo, si el campo de la traza de excedencia seleccionada es **Bajada de Tensión**, escribir el texto así **[Tipo de Excedencia]** en el cuadro de edición Texto de Estadísticas de Excedencia, resultará en que **Bajada de Tensión** sea mostrado en su sitio en la página.

Substitución de texto dinámico es útil para plantillas que crean una vista cuando datos de sesión son adjuntados. El nombre de campo reflejará el nombre contenido en la base de datos adjunta el cual puede ser diferente de base de datos a base de datos.

- Marco Gráfico
- 14.21 Creando un Marco Enlazado
- 14.42 Ventana de diálogo de Propiedades de Sumario de Canal

# **14.43 Ventana de diálogo de Propiedades de Sumario de Canal**

La ventana de diálogo de Propiedades de Sumario de Canal le permite especificar lo que es mostrado en su marco Sumario de Canal asociado. La primera página de la ventana de diálogo de Propiedades de Sumario de Canal es ilustrada en la figura siguiente.

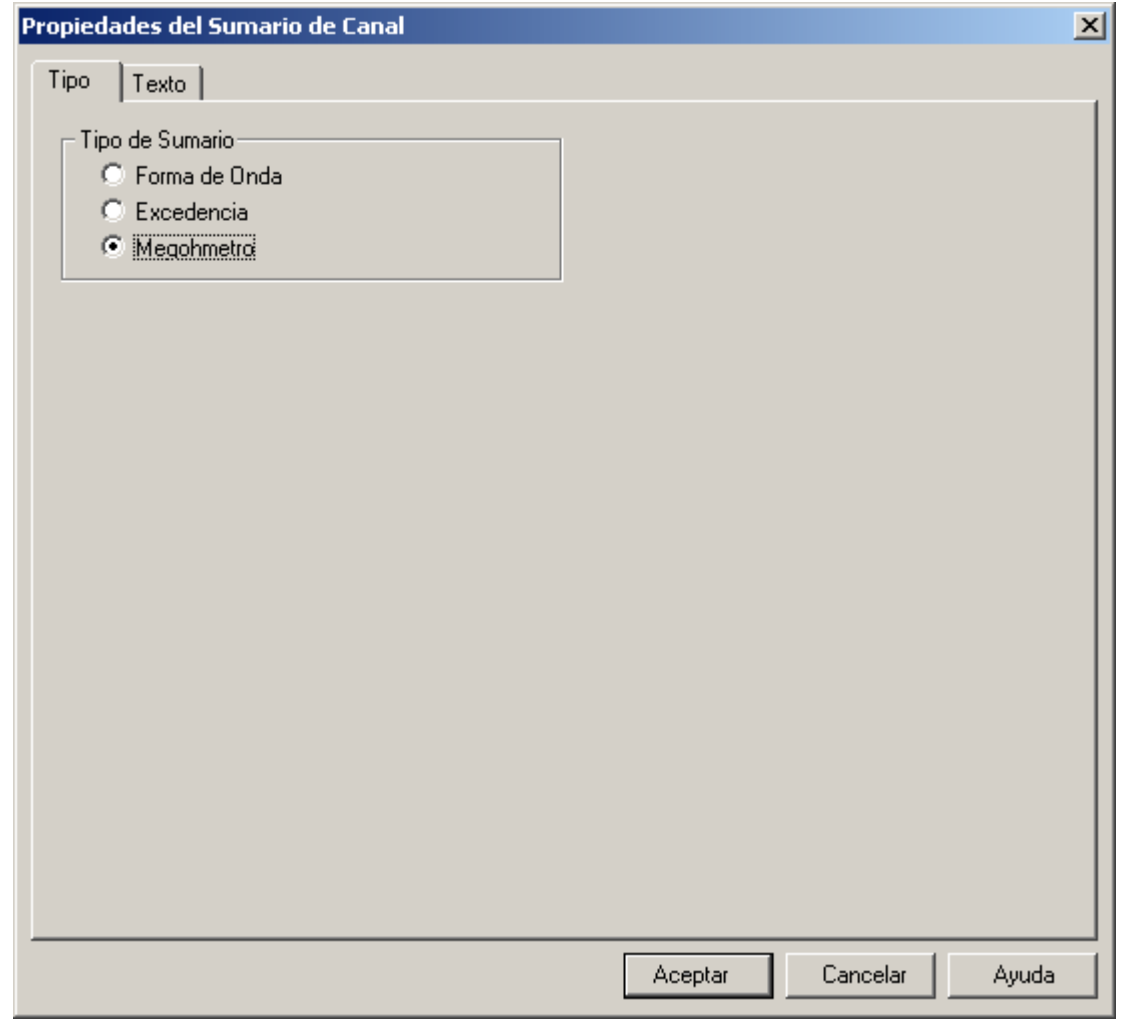

Esta página de la ventana de diálogo contiene un grupo de botones radiales que le permiten definir qué tipo de registros de canal debería mostrar un sumario este marco.

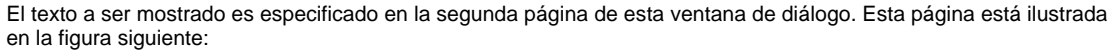

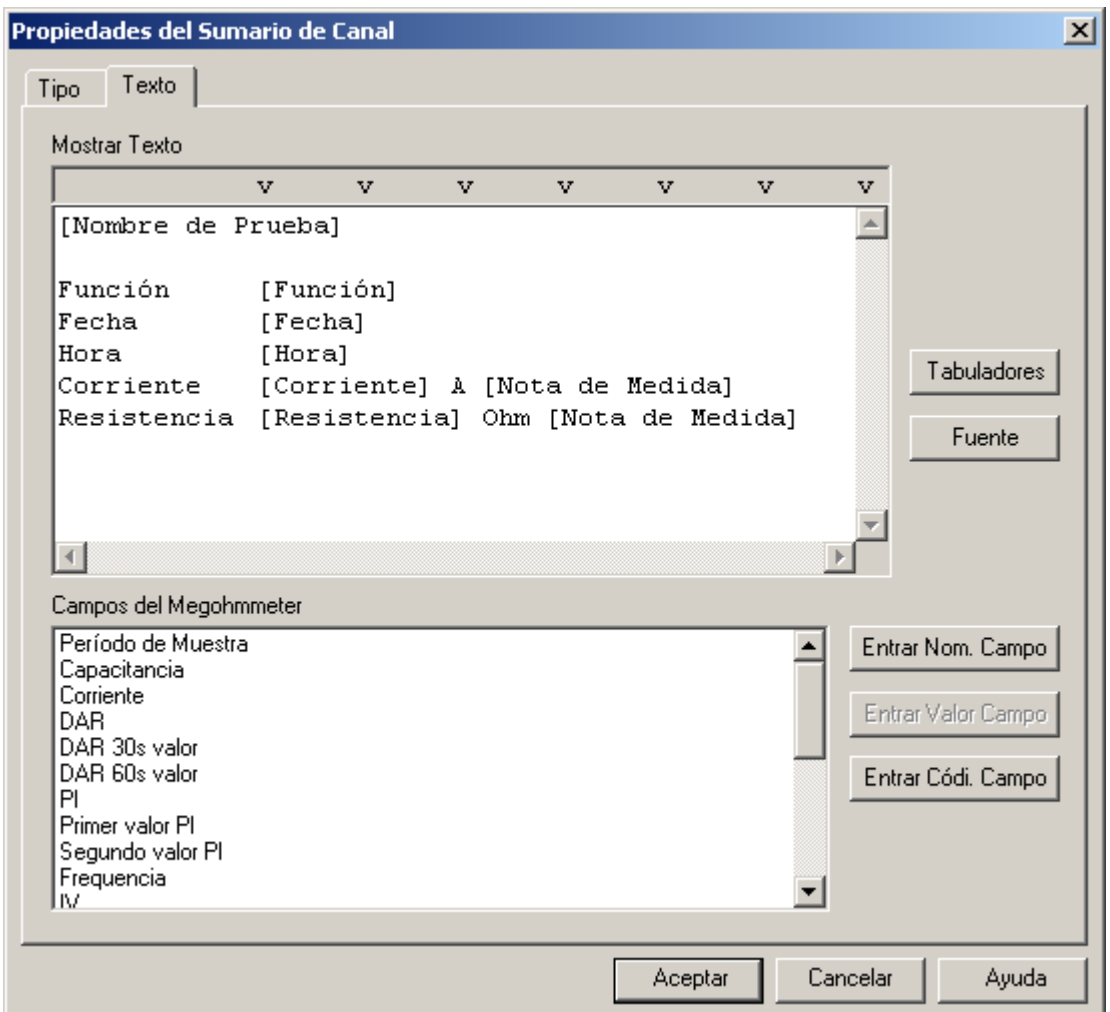

Esta página de la ventana de diálogo contiene un cuadro de edición en el que usted teclea el texto estático y dinámico a ser mostrado en el marco Sumario de Canal. También contiene un cuadro de lista desde el que usted puede seleccionar nombres de campo, valores de campo y códigos de campo.

El texto estático es mostrado como fue tecleado en la ventana de edición de Texto. El texto dinámico es generado a través substitución de campo. El valor del campo especificado tal y como es obtenido desde el marco principal de Sumario de Canal, es substituido por el nombre del campo.

Rodear el nombre del campo de estadísticas de excedencia con corchetes especifica que es texto dinámico. Por ejemplo, si el campo DAR de la traza de medidas de prueba del megohmetro seleccionada es **1.000**, escribir el texto así **[DAR]** en el cuadro de edición Texto de Sumario de Canal, resultará en que **1.000** sea mostrado en su sitio en la página.

Substitución de texto dinámico es útil para plantillas que crean una vista cuando datos de sesión son adjuntados. El nombre de campo reflejará el nombre contenido en la base de datos adjunta el cual puede ser diferente de base de datos a base de datos.

Los Campos de Sumario de Canal pueden ser añadidos al cuadro de edición Texto de varias maneras. Primero, coloque el cursor en el cuadro de edición de Texto, donde debe ser insertado el Campo de Sumario de Canal. Segundo, haga clic sobre el Campo de Sumario de Canal (en el cuadro de lista) a ser insertado. El paso siguiente depende de lo que usted desee insertar. Para insertar el nombre de campo como texto estático, haga clic sobre el botón **Insertar Nombre de Campo** (note que no hay corchetes alrededor del nombre de campo). Para insertar el valor de campo como texto estático, haga clic sobre el botón **Insertar Valor de Campo** (note que el valor mostrado en el cuadro de lista es insertado). Para insertar el valor de campo como texto dinámico, haga clic sobre el botón **Insertar Código de Campo** (note que el nombre del campo rodeado por corchetes es insertado).

Si el Campo seleccionado no tiene un valor actual asociado, el botón **Insertar Valor de Campo** se volverá de color gris y no estará disponible.

Como en cualquier editor de texto, pulsar la tecla Enter creará una nueva línea. Pulsar la tecla Tabulador (Tab) posicionará el cursor en la próxima posición del tabulador. Usted puede cambiar la posición predeterminada del tabulador seleccionando el botón Tabs para que aparezca la ventana de diálogo Tabs (Tabuladores).

Usted puede también cambiar la fuente usada para mostrar el texto haciendo clic sobre el botón **Fuente** y especificando los atributos de fuente.

# **Vea También**

- Marco de Sumario de Canal
- 14.6 Ventana de diálogo de Tabuladores

### **14.44 Canal de Información del Marco**

El canal de información del marco es un marco secundario conectado a un marco de canal grafico. El canal de información del marco, muestra un texto sumarial del record del canal seleccionado en su marco primario. Puedes adaptar el texto mostrado usando las Caja de Contenidos de las Propiedades del Canal de Información. El texto mostrado es obtenido desde el trazado seleccionado en el marco primario.

El marco del canal de información **(EÍ " MARCO STADISTICO EXCEDENTE")** contiene texto estático y dinámico generado a través de un campo de substitución. El valor obtenido del marco primario del fichero especificado es substituido por el nombre del fichero.

Rodeando el nombre del fichero de estadísticas excedentes con corchetes, especifica un texto dinámico.

Por ejemplo, si el campo tipo excedente de la selección del trazado excedente es SAG, poniendo el texto **[TIPO EXCEDENTE]** en el texto de estadísticas de excedencia la caja de edición resultara un SAG que se mostrara en su lugar en la pagina.

El texto dinámico de substitución es útil para las plantillas que han creado una vista cuando los datos grabados se han adjuntado a el. El nombre del fichero refleja el nombre contenido en el adjunto de la base de datos, el cual puede ser diferente de base de datos a base de datos.

## **14.45 Caja de Contenidos de las Propiedades del Canal de Información**

La caja de contenidos de las propiedades del canal de información te permite especificar que tipo de canal y que se muestra en el marco del canal de información asociado. La primera pagina de la caja de contenidos de las propiedades del canal de información están ilustradas en la siguiente forma.

Esta pagina de la caja de contenidos contiene un canal de tipos de medidas. Cada tipo de medida tiene su propio texto de subtitucion.Primero debes seleccionar el tipo de canal entonces seleccionar el tabulador de dialogo de **texto** y especificar el texto asociado.

El texto que se mostrara para el tipo de canal seleccionado esta especifico en la segunda pagina de la caja de contenidos. Esta pagina esta ilustrada en la siguiente forma:

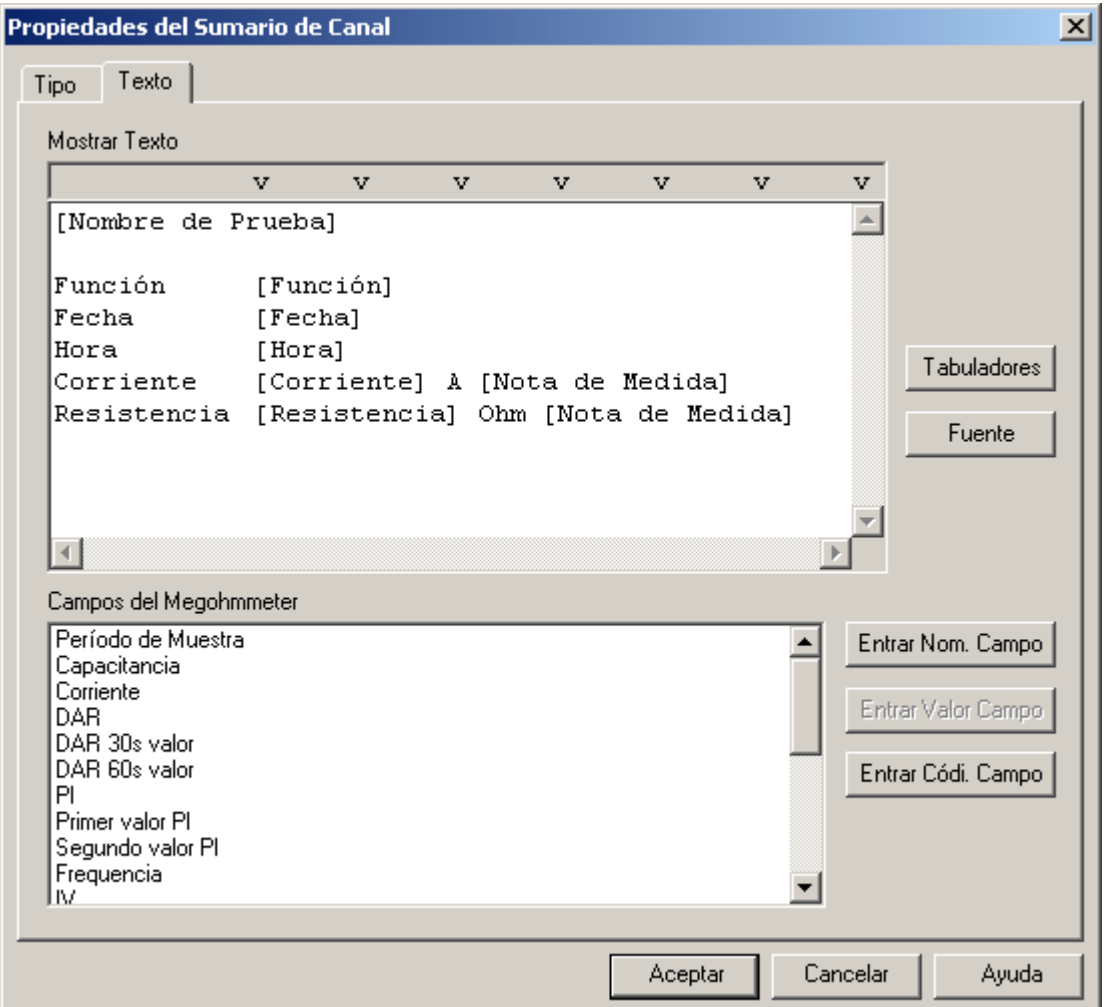

Esta pagina de la caja de contenidos contiene una caja de edición en la cual tu puedes escribir el texto estático y dinámico que luego será mostrado en el marco del canal sumario. También contiene una lista de la cual puedes seleccionar el nombre de los campos, valores y códigos de los campos.

El texto estadístico esta mostrado como ha sido escrito dentro del editor de texto. El texto dinámico es generado a través de campos de substitución. El valor del campo especificado es obtenido desde el marco primario del canal de sumario el cual es substituido por el nombre del campo.

Rodeando el nombre del campo con corchetes, especifica el texto dinámico. Por ejemplo, si el campo DAR del seleccionado test de medida megohmetro el trazado es **1.000**, situando el texto[DAR] en el editor de texto del canal de sumario tendríamos un resultado en **1.000** comenzando la muestra en ese lugar de la pagina.

La substitución del texto dinámico es valido para las plantillas, las cuales crean una visión cuando hay datos adjuntos a ella. El nombre del campo reflejara el nombre contenido en la base de datos adjunta, la cual puede ser diferente de una base de datos a otra.

Los campos del canal pueden ser añadidos al editor de texto de varias maneras. Primero, coloca el cursor en el editor de texto donde el campo del canal va a ser introducido. Seguidamente, clic en el campo del canal (en la lista) para ser introducido. El siguiente paso dependerá en que es lo que quieres introducir. Para introducir el nombre de un campo como texto estático, clic sobre el botón **INTRODUCIR NOMBRE DEL CAMPO** (aviso los corchetes no estarán colocados alrededor del nombre del campo) Para introducir el valor del campo como texto estadístico, haga clic en el botón **INSERTAR VALOR DE CAMPO** (aviso que el valor mostrado en la lista esta introducido). Para introducir el valor del campo como texto dinámico, haz clic en el botón de **INSERTAR CODIGO DE CAMPO** (aviso de que el nombre del campo rodeado de corchetes esta introducido).

Si los campos seleccionados no tienen un valor actual asociado con el botón **VALOR DEL CAMPO INTRODUCIDO** estará inutilizada y no disponible.

Como en cualquier editor de texto, presionando la tecla Enter crearas una nueva línea. Presionando el tabulador te posicionara el cursor en la siguiente posición del tabulador. Puedes cambiar por defecto las posiciones del tabulador seleccionando los botones del tabulador. Esto mostrara los tabuladores en la caja de contenidos.

También puedes cambiar las fuentes que usas para mostrar el texto simplemente haciendo clic en el boto de FUENTES y especificando los atributos de las fuentes.

## **14.46 Marco de Histograma**

Un marco de Histograma muestra un diagrama de barra de canales seleccionados. Como con marcos de gráfico Ud puede personalizar los canales que son mostrados y los colores de aquellos canales. Los canales automáticamente son agrupados cuando son mostrados. El marco de Histograma permite a los marcos siguientes estar unidos

- **Información de Canal:** muestra la información sobre la barra seleccionada
- **Leyenda de Gráfico:** muestra una leyenda para las barras ser mostradas.
- **Resumen(sumario) de Sesión:** muestra la información sumaria sobre la sesión de grabación.

Una barra puede ser seleccionada colocando el puntero del ratón sobre la barra deseada y haciendo clic sobre el botón de ratón izquierdo. Si un marco de Información de Canal es unido esto será puesto al día para mostrar la información sobre la barra seleccionada.

## **14.47 Ventana de dialogo de las propiedades del Histograma**

Esta ventana de diálogo consiste de dos páginas. La primera página (**Canales**) le permite seleccionar los canales a ser mostrados en el marco gráfico de tendencia.

# **Página de diálogo Canales**

Seleccione un canal para ser mostrado marcándolo (haga clic con el botón izquierdo del ratón) en la lista **Canales Disponibles**, entonces haga clic sobre el botón **Añadir>>**. El canal seleccionado será añadido a la lista de **Canales Seleccionados**. Usted puede eliminar canales d la lista de canales seleccionados marcándolos y pulsando el botón **<<Eliminar**. Usted puede añadir todos los canales disponibles a la lista de canales seleccionados haciendo clic sobre el botón **Añadir Todos>>**. Usted puede también eliminar todos los canales de la lista de canales seleccionados haciendo clic sobre el botón **<<Eliminar Todos**.

Usted puede camibar el color utilizado para dibujar cada uno de los canales marcando su entrada en la lista de canales seleccionados y seleccionando un color alternativo desde la lista de despliegue **Color de Línea**. Usted puede también especificar un color, diferente del de la lista de colores, al especificar la cantidad de cada color básico en los campos Rojo, Verde y Azul. Además, usted puede usar el escogedor de color para seleccionar entre una variedad más amplia de colores.

La paleta de color aparece al hacer clic sobre el icono paleta de color . Aparecerá un diálogo de paleta de colores.

**Plantilla de Filtro**: Le permite especificar cuantos canales deberían incluir cuando la vista es guardada y utilizada como plantilla para abrir otras bases de datos. Las opciones disponibles son

- **Solo el Tipo de Canal:** cuando seleccione un canal del mismo tipo (como por ejemplo formas de onda de voltaje) los que han sido seleccionados para ser mostrados serán automáticamente incluidas para ser mostradas sin tener en cuenta los códigos de los canales y el modificador.
- **Tipo de Canal y Código:** cuando seleccione un canal del mismo tipo y con la misma mediciones de código automáticamente será incluidas para ser mostradas sin tener en cuenta los modificadores de los canales.
- **Tipo de Canal, Código y Modificador:** cuando seleccione canales con el mismo tipo de datos, las mismas medidas de código y las mismas medidas de modificador serán incluidas automáticamente para ser mostradas.

**Borrar el marco si el canal de la lista seleccionado esta vacío cuando es abierto a través de una plantilla:** esta opción le permite marcar el marco(y todos los marcos secundarios adjuntos) para ir borrando si los **Canales Seleccionados** de la lista están vacíos después de abrir la base de datos cuando esta vista esta siendo utilizada como plantilla. Marque esta opción y marque el marco para se borrado si esta vació. Cuando no esta marcado el marco no será borrado incluso si la base de datos no contiene canales similares (como esta definido en la opción de **Plantillas de Filtros**)

## **Página de diálogo Escalas**

La segunda página (**Escalas**) de esta ventana de diálogo le permite especificar como deben ser dibujadas las escalas verticales del gráfico asociado. Dos casillas son proporcionadas con un cuadro de edición adjunto.

Colocando una marca de selección al lado de **Ajustar el máximo de la escala vertical automáticamente** ordena a Data Viewer® que ajuste automáticamente el límite superior de la escala vertical para acomodar los canales mostrados. Eliminar la marca de selección de esta opción hace que el límite superior de la escala vertical sea fijado en el valor especificado.

Colocando una marca de selección al lado de **Ajustar el mínimo de la escala vertical automáticamente** ordena a Data Viewer<sup>®</sup> que ajuste automáticamente el límite inferior de la escala vertical para acomodar los canales mostrados. Eliminar la marca de selección de esta opción hace que el límite inferior de la escala vertical sea fijado en el valor especificado.

Colocando una marca de selección al lado de **Mostrar unidades de canales en grafico** crea las unidades para cada canal seleccionado para mostrar, para ser mostrado en el lado izquierdo del grafico. Cuando esta opción a sido seleccionada puede incluso borrar las unidades del canal por defecto y mostrar otros textos como unidades.

Cuando la **Pantalla de unidades de canales en grafico** es seleccionado podrá seleccionar **Pantalla de Canal de unidades como**. De esta manera le permite introducir cualquier texto que le gustaría que fuese mostrado en la escala vertical de unidades en la caja de editar en la derecha.

Colocando una marca después del **PERIODO DE SINCRONIZACION MARCO PRIMARIO/MARCO SECUNDARIO**, causara que todos los marcos gráficos estarán unidos a este marco para zoom y a lo largo de este marco panorámico.

Colocando una marca después de **SUBRAYAR EL TIEMPO RELATIVO DE LOS MARCOS SECUNDARIOS** causara que este marco torne gris el área del marco relativo al periodo de muestra del marco secundario.

Colocando una marca cerca de **Muestre la barra de límite de umbral superior** le permite dibujar una linea horizontal especificando el limite de nivel y color. Esta barra de limite esta dibujada solo como referencia y no es utilizada para analizar los canales seleccionados.

Colocando una marca cerca de **Muestre la barra de límite de umbral inferior** le permite dibujar una linea horizontal especificando el limite de nivel y color. Esta barra de limite esta dibujada solo como referencia y no es utilizada para analizar los canales seleccionados.

Una vez las propiedades del cuadro hayan sido especificadas, seleccione el botón **OK** . El marco será creado usando las propiedades especificadas

## **14.48 Barra del Medidor de Diagrama**

Un marco de Medida de Diagrama de barras muestra puntos individuales de la muestra para un punto seleccionado sobre un gráfico en el formato de diagrama de barras. Como con marcos de gráfico Ud puede personalizar los canales que son mostrados y los colores de aquellos canales. Los canales automáticamente son agrupados cuando mostrado. El marco de Metro de Diagrama de barras permite a los marcos siguientes para ser unidos

- Información de Canal de ·: muestra la información sobre la barra seleccionada
- Leyenda de Gráfico: muestra una leyenda para las barras ser(siendo, estando) mostradas.
- Resumen(sumario) de Sesión: muestre la información sumaria sobre la sesión de grabación.

Una barra puede ser seleccionada colocando el puntero del ratón sobre la barra deseada y haciendo clic sobre el botón de ratón izquierdo. Si un marco de Información de Canal es unido esto será puesto al día para mostrar la información sobre la barra seleccionada.

## **14.49 Ventana de dialogo de propiedades del grafico de barra del medidor**

Esta ventana de diálogo consiste de dos páginas. La primera página (**Canales**) le permite seleccionar los canales a ser mostrados en el marco gráfico de tendencia.

# **Página de diálogo Canales**

Seleccione un canal a ser mostrado marcándolo (haga clic con el botón izquierdo del ratón) en la lista **Canales Disponibles**, entonces haga clic sobre el botón **Añadir>>**. El canal seleccionado será añadido a la lista de **Canales Seleccionados**. Usted puede eliminar canales d la lista de canales seleccionados marcándolos y pulsando el botón **<<Eliminar**. Usted puede añadir todos los canales disponibles a la lista de canales seleccionados haciendo clic sobre el botón **Añadir Todos>>**. Usted puede también eliminar todos los canales de la lista de canales seleccionados haciendo clic sobre el botón **<<Eliminar Todos**.

Usted puede camibar el color utilizado para dibujar cada uno de los canales marcando su entrada en la lista de canales seleccionados y seleccionando un color alternativo desde la lista de despliegue **Color de Línea**. Usted puede también especificar un color, diferente del de la lista de colores, al especificar la cantidad de cada color básico en los campos Rojo, Verde y Azul. Además, usted puede usar el escogedor de color para seleccionar entre una variedad más amplia de colores.

La paleta de color aparece al hacer clic sobre el icono paleta de color . Aparecerá un diálogo de paleta de colores.

**Plantilla de Filtro**: Le permite especificar cuantos canales deberían incluir cuando la vista es guardada y utilizada como plantilla para abrir otras bases de datos. Las opciones disponibles son

- **Solo el Tipo de Canal:** cuando seleccione un canal del mismo tipo (como por ejemplo formas de onda de voltaje) los que han sido seleccionados para ser mostrados serán automáticamente incluidas para ser mostradas sin tener en cuenta los códigos de los canales y el modificador.
- **Tipo de Canal y Código:** cuando seleccione un canal del mismo tipo y con la misma mediciones de código automáticamente será incluidas para ser mostradas sin tener en cuenta los modificadores de los canales.
- **Tipo de Canal, Código y Modificador:** cuando seleccione canales con el mismo tipo de datos, las mismas medidas de código y las mismas medidas de modificador serán incluidas automáticamente para ser mostradas.

**Borrar el marco si el canal de la lista seleccionado esta vacío cuando es abierto a través de una plantilla:** esta opción le permite marcar el marco(y todos los marcos secundarios adjuntos) para ir borrando si los **Canales Seleccionados** de la lista están vacíos después de abrir la base de datos cuando esta vista esta siendo utilizada como plantilla. Marque esta opción y marque el marco para se borrado si esta vació. Cuando no esta marcado el marco no será borrado incluso si la base de datos no contiene canales similares (como esta definido en la opción de plantillas de filtros)

# **Página de diálogo Escalas**

La segunda página (**Escalas**) de esta ventana de diálogo le permite especificar como deben ser dibujadas las escalas verticales del gráfico asociado. Dos casillas son proporcionadas con un cuadro de edición adjunto.

Colocando una marca de selección al lado de **Ajustar el máximo de la escala vertical automáticamente** ordena a Data Viewer<sup>®</sup> que ajuste automáticamente el límite superior de la escala vertical para acomodar los canales mostrados. Eliminar la marca de selección de esta opción hace que el límite superior de la escala vertical sea fijado en el valor especificado.

Colocando una marca de selección al lado de **Activar el limite inferior para máxima escala vertical** le permitirá el valor el cual aparecerá al final de la escale vertical no le permitirá ir por debajo.

Colocando una marca de selección al lado de **Ajustar el mínimo de la escala vertical automáticamente** ordena a Data Viewer<sup>®</sup> que ajuste automáticamente el límite inferior de la escala vertical para acomodar los canales mostrados. Eliminando la marca de selección de esta opción hace que el límite inferior de la escala vertical sea fijado en el valor especificado.

Colocando una marca cerca de **Muestre la barra de límite de umbral superior** le permite dibujar una linea horizontal especificando el limite de nivel y color. Esta barra de limite esta dibujada solo como referencia y no es utilizada para analizar los canales seleccionados.

Colocando una marca cerca de **Muestre la barra de límite de umbral inferior** le permite dibujar una linea horizontal especificando el limite de nivel y color. Esta barra de limite esta dibujada solo como referencia y no es utilizada para analizar los canales seleccionados.

Una vez las propiedades del cuadro hayan sido especificadas, seleccione el botón **OK** . El marco será creado usando las propiedades especificadas

# **CHAPTER 15: WORKING WITH FRAMES**

# **15.1 Modificando un Marco**

## *Versión Profesional*

Una vez el marco haya sido creado puede ser movido, cambiado de tamaño, cortado, copiado y pegado en la página. Además, sus propiedades asociadas pueden ser modificadas.

# **Vea También**

- 15.2 Seleccionando un Marco para Modificación<br>15.3 Cortar, Copiar y Pegar Marcos
- 15.3 Cortar, Copiar y Pegar Marcos<br>15.4 Cortar Marco
- Cortar Marco
- 15.5 Copiar Marco
- 15.6 Pegar Marco<br>15.8 Copiando un
- 15.8 Copiando un Marco en Otra Página<br>15.7 Moviendo un Marco a Otra Página
- Moviendo un Marco a Otra Página

## **15.2 Seleccionando un Marco**

Para seleccionar un marco para modificación, use la herramienta Seleccionar Marco , entonces seleccione el marco deseado colocando la flecha del ratón encima y haciendo clic con el botón izquierdo del ratón. "Asas" para cambiar el tamaño aparecerán alrededor del marco seleccionado. La Figura 20 muestra un marco de Gráfico que ha sido seleccionado.

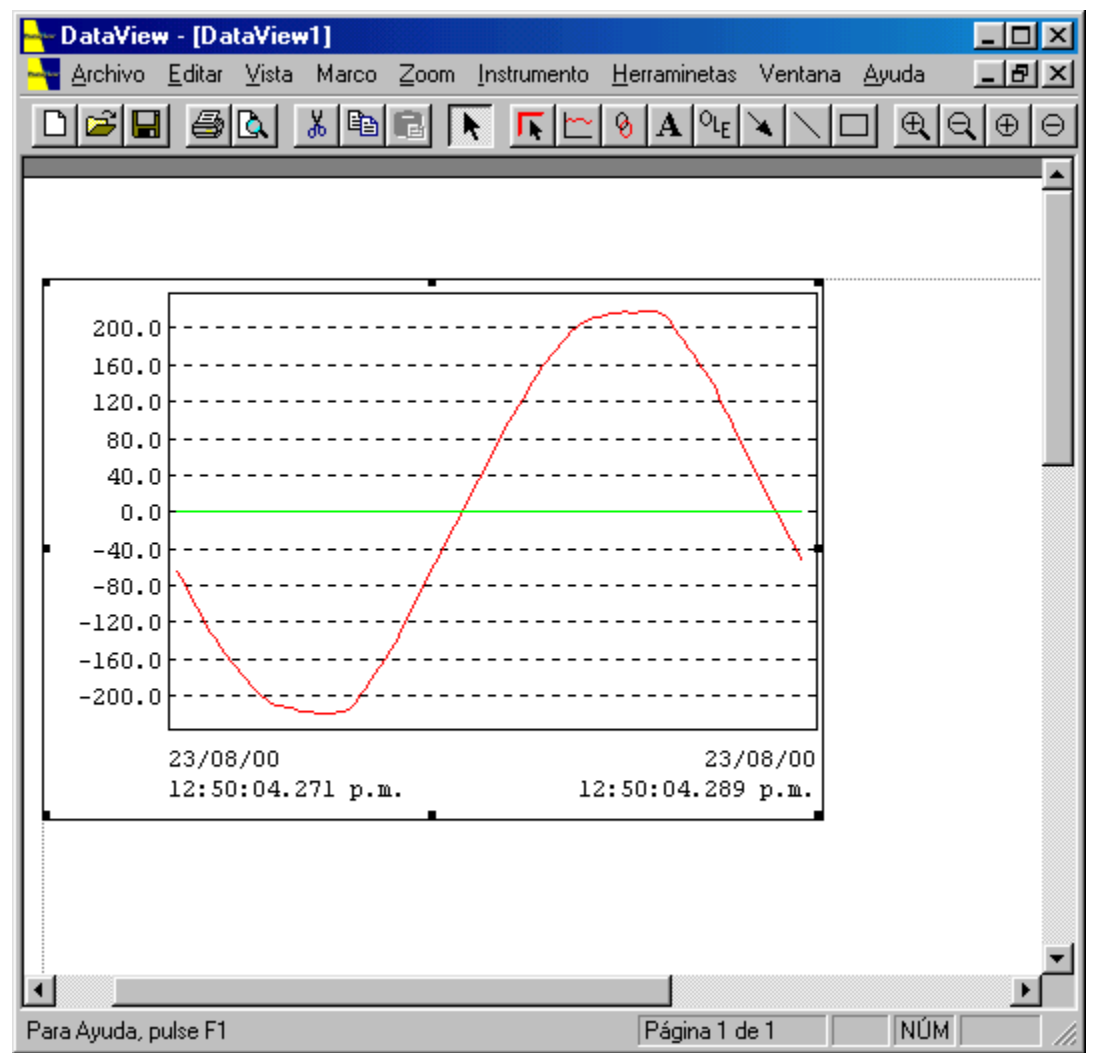

El marco de gráfico ha sido seleccionado y muestra las "asas" para cambiar el tamaño. Estas "asas" están situadas en cada una de las cuatro esquinas y en el medio de cada uno de los cuatro lados. Cuando la flecha del ratón está

encima de una de las "asas", la flecha cambia por una flecha de cambio de tamaño indicando la dirección en la que cambiará el tamaño del marco. Para cambiar el tamaño del marco, haga clic sobre la "asa" y arrástrela en la dirección necesaria. Arrastrar el asa superior izquierda hace que la esquina inferior izquierda quede ancorada y le permite mover la esquina superior izquierda del marco. Cada una de las esquinas puede ser movida dejando siempre la esquina en diagonal a ellas fijada. Arrastrar una de las asas para cambiar el tamaño situada en la mitad de uno de los lados sólo mueve el lado correspondiente, dejando las esquinas de los otros lados fijadas.

Hacer clic sobre el centro del marco y arrastrarlo moverá el marco (a no ser que el marco esté bloqueado). Note que la flecha del ratón cambia por cuatro flechas cuando está sobre el marco. Cuando la flecha del ratón no está sobre el marco seleccionado, es la herramienta de selección predeterminada y no permite cambiar el tamaño del marco. En todo caso, la flecha mostrada indica donde y como el marco puede ser cambiado.

Cuando un marco está situado dentro de otro marco puede ser que usted no pueda seleccionarlo. La Figura 21 muestra un cuadro de texto dentro de un marco de gráfico.

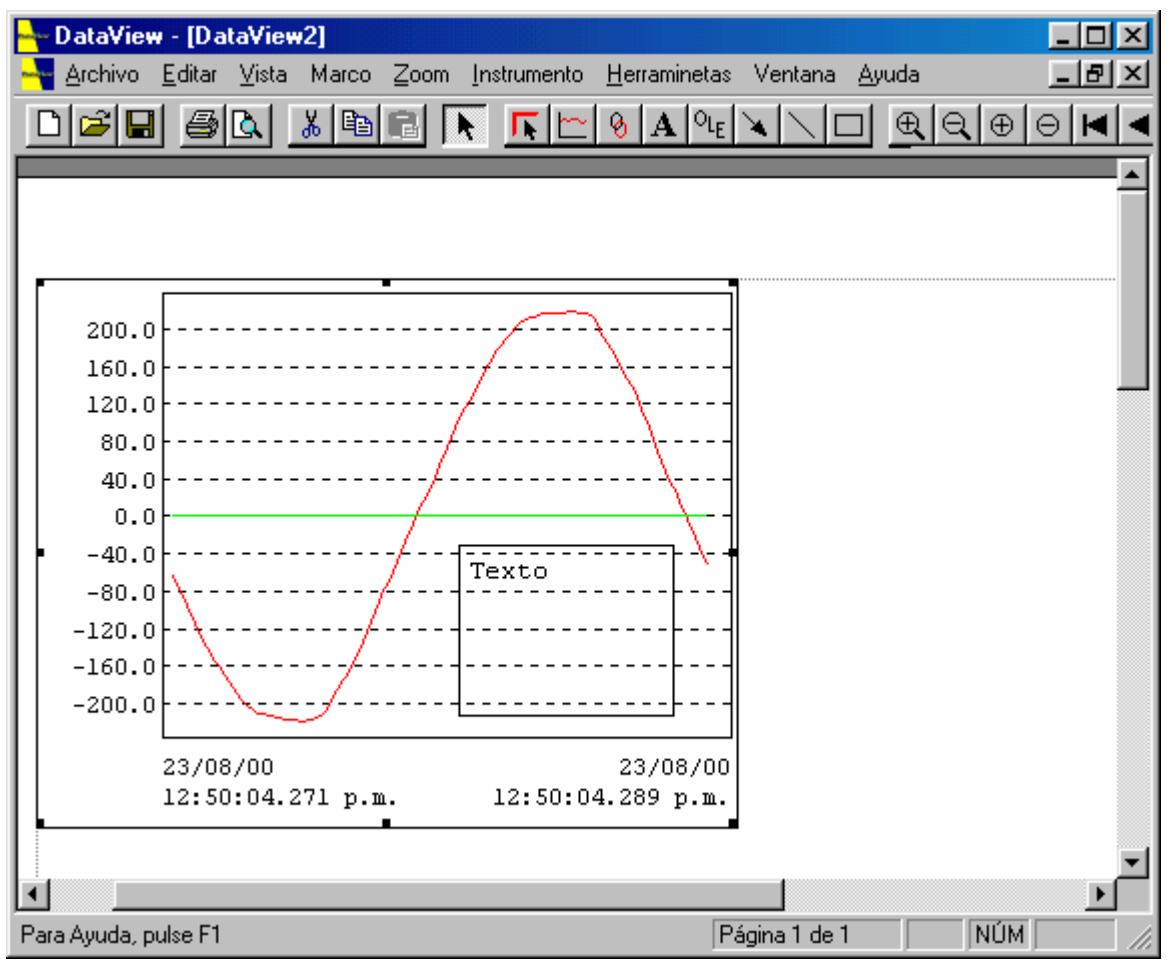

Si el gráfico estuviera colocado en la página previa al cuadro de texto, el gráfico seria seleccionado en lugar del texto. Debido a que está primero en la lista de marcos de la Vista. Cuando Data Viewer® busca una posible selección en la lista de marcos, encontrará primero el gráfico y parará. Para solucionarlo, usted deberá enviar el marco de gráfico al final de la lista. Esto se consigue al seleccionar el gráfico con la herramienta Seleccionar Marco y haciendo clic sobre

el icono Enviar al Final  $\biguplus$  de la barra de herramientas. Esto moverá el marco seleccionado al final de la lista. La próxima vez que usted haga clic sobre el cuadro de texto, éste será encontrado en la lista antes que el marco de gráfico y será seleccionado antes que el marco de Gráfico.

Por otra parte, usted puede mover un marco al principio de la lista seleccionándolo y haciendo clic sobre el icono

Traer al Principio  $\Box$  de la barra de herramientas. Esto traerá el marco seleccionado al principio de la lista de marcos.

Las propiedades de un marco pueden ser modificadas en cualquier momento haciendo clic con el botón derecho del ratón sobre la herramienta Seleccionar Marco. Esto mostrará un menú de acuerdo con el contexto y le dará opciones de acuerdo con el tipo de marco sobre el que tiene el ratón. Todos los marcos tendrán una opción de menú Propiedades. Seleccionar esta opción mostrará la ventana de diálogo de las propiedades del marco. Cambie las propiedades como desee y seleccione el botón **OK**..

## **15.3 Cortando, Copiando y Pegando Marcos**

## *Versión Profesional*

Data Viewer® le permite mover (cortar) y copiar marcos desde una página a un sitio que los guarda de forma temporal llamado portapapeles. Usted puede entonces pegar el marco y su contenido en la misma página, otra página de la misma vista o en otra página de otra vista. Además del portapapeles de Windows®, Data Viewer® mantiene su propio portapapeles de la aplicación para cortar y pegar marcos. El portapapeles de la aplicación es usado para cortar y pegar marcos dentro de Data Viewer ® . Cuando los marcos son cortados, su contenido también es copiado en el portapapeles de Windows®. El portapapeles de Windows® es usado para copiar datos entre aplicaciones. Objetos copiados en el portapapeles de Windows® pueden ser pegados en otras aplicaciones que poseen esta función.

Use el comando Pegar para pegar datos en el portapapeles de la aplicación y el comando Pegar Especial para pegar desde el portapapeles de Windows®. El comando Pegar Especial pegara datos del portapapeles de Windows® como un marco OLE. Para más información sobre Pegar Especial vea la Ventana de diálogo Pegar Especial.

Para operaciones específicas vea<br>15.4 Cortar Marco

- Cortar Marco
- 15.5 Copiar Marco<br>15.6 Pegar Marco
- Pegar Marco
- 15.8 Moviendo un Marco a Otra Página
- 15.7 Copinado un Marco en Otra Página

## **15.4 Cortando un Marco**

## *Versión Profesional*

Los marcos pueden ser eliminados de una página en cualquier momento. Para eliminar un marco y su contenido de una página, siga los pasos siguientes:

- 1. Seleccione el marco a ser eliminado con la herramienta de selección. El marco seleccionado mostrará las asas para cambiar de tamaño.
- 2. Seleccione el comando **Cortar** del menú Edición o haciendo clic sobre el icono Cortar  $\frac{d}{d\theta}$  de la barra de herramientas. El marco será eliminado de la página.

El comando de menú Cortar y el icono Cortar de la barra de herramientas son activados sólo cuando un marco es seleccionado.

**Nota:** Un marco con marcos pequeños adjuntos no puede ser eliminado antes que todos los marcos pequeños.

## **Vea También**

- 15.1 Modificando Marcos
- 15.2 Seleccionando un Marco para Modificación
- 15.3 Cortar, Copiar y Pegar Marcos
- 15.5 Copiar Marcos<br>15.6 Pegar Marcos
- Pegar Marcos
- 15.8 Copiando un Marco en Otra Página
- 15.7 Moviendo un Marco a Otra Página

## **15.5 Copiando un Marco**

Los marcos pueden ser copiados en los portapapeles de una aplicación y de Windows®. Como el comando Cortar Marco, el contenido de un marco es copiado en los portapapeles de una aplicación y de Windows®. Al contrario que el comando Cortar, el marco no es eliminado de la página, sólo copiado en los portapapeles. Para copiar un marco en los portapapeles de una aplicación y de Windows® siga los pasos siguientes:

- 1. Seleccione el marco a ser copiado con la herramienta de selección. El marco seleccionado mostrará las asas para cambiar de tamaño.
- 2. Seleccione el comando **Copiar** del menú Edición o haga clic sobre el icono Copiar  $\boxed{\mathbb{H}^3}$  de la barra de herramientas. El marco y su contenido serán copiados en el portapapeles de la aplicación. El contenido del marco será también copiado en el portapapeles de Windows®. El marco no será eliminado de la página.

El comando de menú Copiar y el icono Copiar de la barra de herramientas son activados sólo mientras un marco sea seleccionado.

- 15.1 Modificando Marcos
- 15.2 Seleccionando Marcos para Modificación<br>15.3 Cortar, Copiar y Pegar Marcos
- Cortar, Copiar y Pegar Marcos
- 15.4 Cortar Marco<br>15.6 Pegar Marco
- Pegar Marco
- 15.8 Copiando un Marco en Otra Página
- 15.7 Moviendo un Marco a Otra Página

# **15.6 Pegando un Marco**

## *Versión Profesional*

Los marcos cortados o copiados en el portapapeles previamente pueden ser pegados en la misma página desde la que fueron cortados o copiados. También pueden ser pegados sobre otra página dentro de l a misma vista o en otra vista. Para pegar un marco sobre una página siga los pasos siguientes:

- 1. Desplácese hasta la página en la que se debe pegar el marco.
- 2. Seleccione el comando **Pegar** del menú Edición o haga clic sobre el icono Pegar **de la barra de** herramientas. El marco y su contenido que actualmente están en el portapapeles serán pegados en la página mostrada actualmente.

La página en la que el marco será pegado es la página actual. La página actual es indicada en la sección número de página de la barra de estado. Por ejemplo, si el número de la página actual es uno, de una vista de dos páginas, la sección de estado número de página tendrá **Página 1 de 2**.

El comando Pegar y el icono de Pegar en la barra de herramientas están seleccionados cuando el marco esta en la aplicación de portapapeles

## **Vea También**

- 15.1 Modificando Marcos<br>15.2 Seleccionando un M
- 15.2 Seleccionando un Marco para Modificación<br>15.3 Cortar, Copiar y Pegar Marcos
- Cortar, Copiar y Pegar Marcos
- 15.4 Cortar Marco<br>15.5 Copiar Marco
- Copiar Marco
- 15.8 Copiando un Marco en Otra Página
- 15.8 Moviendo un Marco a Otra Página

# **15.7 Moviendo un Marco a Otra Página**

## *Versión Profesional*

Arrastrando un marco por una vista, usted sólo puede moverlo a otro sitio de la misma página. Usted no puede arrastrarlo de una página a otra. Para mover marcos de una página a otra, use el portapapeles de la aplicación como lugar de guardado temporal. Para mover un marco de una página a otra, siga los pasos siguientes:

- 1. Seleccione el marco a ser movido con la herramienta de selección. El marco seleccionado mostrará las asas para cambiar de tamaño.
- 2. Seleccione el comando **Cortar** del menú Edición o haciendo clic sobre el icono Cortar de la barra de herramientas. El marco será eliminado de la página..
- 3. Desplácese hasta la página en la que se debe pegar el marco, asegurándose que sólo la página deseada es mostrada. Si parte de la página anterior es mostrada cuando el ratón es movido hacia la barra de herramientas o la barra de menú, la página actual cambiará por esa página cuando la flecha del ratón pase por encima. Cuando el marco es pegado, es pegado en la página actual.
- 4. Seleccione el comando **Pegar** del menú Edición o haga clic sobre el icono Pegar **de la barra de** herramientas. El marco será pegado en la página actual.

Una vez el marco haya sido pegado en la página deseada, usted puede moverlo donde desee en esa página.

- 15.1 Modificando Marcos
- 15.2 Seleccionando Marcos para Modificación
- 15.3 Cortar, Copiar y Pegar Marcos
- 15.4 Cortar Marco<br>15.5 Copiar Marco
- Copiar Marco
- 15.6 Pegar Marco<br>15.8 Copiando un
- Copiando un Marco en Otra Página

## **15.8 Copiando un Marco en Otra Página**

## *Versión Profesional*

Al copiar un marco dentro de Data Viewer®, éste es copiado en la página actual. Para copiar un marco de una página a otra, copie el marco de la página en la que está, entonces desplácese hasta la página en la que desea pegarlo, y péguelo. Para copiar un marco de una página a otra, siga los pasos siguientes:

- 1. Seleccione el marco a ser copiado con la herramienta de selección. El marco seleccionado mostrará las asas para cambiar de tamaño.
- 2. Seleccione el comando **Copiar** del menú Edición o haga clic sobre el icono Copiar de la barra de herramientas. El marco será copiado en los portapapeles de la aplicación y de Windows®.
- 3. Desplácese hasta la página en la que se debe pegar el marco, asegurándose que sólo la página deseada es mostrada. Si parte de la página anterior es mostrada cuando el ratón es movido hacia la barra de herramientas o la barra de menú, la página actual cambiará por esa página cuando la flecha del ratón pase por encima. Cuando el marco es pegado, es pegado en la página actual.
- 4. Seleccione el comando **Pegar** del menú Edición o haga clic sobre el icono Pegar **del** de la barra de herramientas. El marco será pegado en la página actual.
- Una vez el marco haya sido pegado en la página deseada, usted puede moverlo donde desee en esa página.

## **Vea También**

- 15.1 Modificando Marcos
- 15.2 Seleccionando un Marco para Modificación
- 15.3 Cortar, Copiar y Pegar Marcos<br>15.4 Cortar Marco
- Cortar Marco
- 15.5 Copiar Marco
- 15.6 Pegar Marco
- 15.7 Moviendo Un Marco a Otra Página

## **15.9 Bloqueando un Marco en su Sitio**

# *Versión Profesional*

Cuando un marco es colocado en una vista, usted es libre de moverlo y cambiar su tamaño. Eso también le permite moverlo o cambiar su tamaño accidentalmente. Usted puede impedir que eso pase bloqueando la posición del marco y su tamaño. Usted puede hacerlo al usar el comando Bloquear Marco. Este comando es accesible desde el menú Marco y desde el menú desplegable. El menú desplegable es mostrado al hacer clic con el botón derecho del ratón, mientras el cursor del ratón está sobre el marco deseado.

Mientras un marco está bloqueado, usted no podrá moverlo o cambiar su tamaño. Una vez el marco está bloqueado, permanecerá bloqueado hasta que sea desbloqueado a través del comando Desbloquear Marco.

El comando Bloquear Marco está disponible sólo cuando un marco está seleccionado y cuando el marco seleccionado no está bloqueado. Una vez el marco seleccionado es bloqueado, el comando Bloquear Marco aparecerá de color gris y el comando Desbloquear Marco será activado. También, mientras el marco está bloqueado, el cursor no cambia a los iconos de cursor de cambiar tamaño del marco o mover marco.

# **Se Vea También**

- 5.14 Comando Bloquear Marco (menú Marco)
- 15.10 Desbloqueando un Marco Bloqueado

### **15.10 Desbloqueando un Marco Bloqueado**

# *Versión Profesional*

Cuando un marco está bloqueado en su sitio (a través el comando Bloquear Marco), usted no puede mover el marco o cambiarlo de tamaño. Esto le impide cambiar el tamaño accidentalmente una vez está situado en su sitio. Si más tarde, usted desea mover el marco o cambiarlo de tamaño, deberá ser desbloqueado primero. Esta se consigue a través del comando Desbloquear Marco. Este comando es accesible desde el menú Marco y desde el menú desplegable. El menú desplegable es mostrado al hacer clic con el botón derecho del ratón, mientras el cursor del ratón está sobre el marco deseado.

Mientras un marco esté desbloqueado usted podrá moverlo y cambiar su tamaño. Una vez el marco es desbloqueado, permanecerá desbloqueado hasta que sea bloqueado por vía del comando Bloquear Marco.

Este comando está disponible sólo cuando un marco está seleccionado y cuando el marco seleccionado está bloqueado. Una vez el marco seleccionado es desbloqueado, el comando Desbloquear Marco aparecerá de color gris y el comando Bloquear Marco será activado.

- 5.15 Comando Desbloquear Marco (menú Marco)
- 15.9 Bloqueando un Marco en su Sitio

# **IV. Obect Linking and Embedding**

# **CHAPTER 16: OLE**

# **16.1 Comando Enlaces**

### *Versión Profesional*

Cuando un objeto OLE es colocado en la vista, puede ser copiado dentro de o enlazado con el documento orginal. Cuando es copiado dentro de la vista, cambiar el documento original no tendrá ningún efecto sobre el objeto en la vista. Cuando enlazado con el documento, no es copiado dentro de la vista y los cambios hechos en el original harán que el objeto incorporado también cambie.

Use este comando para mostrar una Ventana de diálogo Enlaces que le permite editar los enlaces entre su documento y otros documentos.

Este comando no está disponible si usted no tiene enlaces en su documento.

## **16.2 Ventana de diálogo Enlaces**

## *Versión Profesional*

La ventana de diálogo Enlaces muestra los enlaces usado actualmente en este documento, su tipo y la puesta al día de su estado. Si el documento fuente para el enlace no puede ser encontrado, en la columna de puesta al día se leerá No disponible. Esto pasa típicamente si el documento de fuente está en una unidad de disco de red no disponible, o si el documento fuente ha sido movido.

Cuando una entrada en la lista de Enlaces es seleccionada, los campos de Fuente y Tipo serán puestos al día para reflejar el enlace seleccionado. Además, el botón tipo radio Poner al día, los botones Poner al día ahora, Abrir fuente, Cambiar Fuente y Romper Enlace se convertirán en activos para el enlace seleccionado.

El campo Poner al día especifica si usted desea que el enlace seleccionado sea puesto al día automáticamente o manualmente. Si usted selecciona Automático, cuando usted cambie la información enlazada en el documento original, el marco en la vista será puesto al día automáticamente. Si usted selecciona Manual, usted necesitará hacer clic sobre el botón Poner al día Ahora cunado usted desee que el marco sea puesta al día. Para cambiar el estado de puesta al día de un enlace, haga clic sobre el enlace y entonces sobre Automático o Manual.

- Haga clic sobre el botón **Cancelar** para cerrar el diálogo Enlaces antes que se haya hecho ningún cambio. Una vez un enlace es modificado, el botón Cancelar será reemplazado por el botón Cerrar. Esto indica que se han hecho cambios y éstos han sido aplicados al enlace9s0 selecionado(s).
- Haga clic sobre el botón **Poner al día Ahora** para poner al día el marco correspondiente con el enlace seleccionado.
- Haga Clic sobre el botón **Abrir Fuente** para abrir el documento fuente para el enlace seleccionado.
- Haga clic sobre el botón **Cambiar Fuente** para cambiar el documento fuente para el enlace seleccionado
- Haga clic sobre el botón **Romper Enlace** para eliminar la conexión entre el enlace seleccionado y el documento fuente. Cuando el enlace con el documento externo es roto, el marco se convierte en un objeto estático y ya no puede ser editado. Será fijado en el estado de cuando el enlace fué roto.

# **16.3 Verbo de Objeto (menú Edición)**

# *Versión Profesional*

La opción Objeto en el menú Edición cambiará para reflejar el tipo de marco OLE seleccionado. Por ejemplo, al seleccionar un objeto enlazado de mapa de bits, será reemplazado con el texto **Objeto Enlazado de Imagen de Mapa de Bits**. Esta nueva entrada puede tener hasta tres comandos de submenú: Edición, Abrir y Convertir.

La opción de Edición abrirá el objeto a editar. Si es un objeto enlazado, entonces la aplicación será empezada y el documento de enlace correspondiente será cargado. Si el objeto fué copiado dentor de la vista (no enlazado), entonces será abierto para edición en-sitio..

Seleccionar Abrir empezará la aplicación correspondiente para editar el objeto indiferentemente de si es un enlace o una copia.

Seleccionar Convertir mostrará la ventana de diálogo Convertir. Esta ventana de diálogo lista los tipos de conversiones de formato disponibles, y le permite llevar a cabo la conversión.

## **16.4 Insertar Objeto Nuevo (menú Edición)**

### *Versión Profesional*

Inserta un marco nuevo dentro de la página actual en la vista actual. La ventana de diálogo Tipo de Marco aparecerá, permitiendole especificar el tipo de marco a ser creado. Seleccione el tipo de marco que usted dease insertar en su documento usando la Ventana de diálogo Tipo de Marco.

## **16.5 Ventana de diálogo Insertar un Objeto Nuevo**

## *Versión Profesional*

Esta ventana de diálogo le permite especificar el objeto y como debe ser añadido a la vista. Haga clic sobre **Crear Nuevo** para crear un objeto nuevo para ser insertado en la vista. El objeto nuevo será del tipo que usted especifique. Haga clic sobre **Crear desde Documento** para insertar un documento entero dentro de la vista. El documento sera insertado como un objeto que puede ser editado con la aplicación que lo creó.

- **Crear Nuevo:** Al crear objetos nuevos, seleccione el botón tipo radio **Crear Nuevo**. La lista de Tipo de Objeto aparecerá. Desde esta lista, seleccione el tipo de aplicación específica de objeto a ser creada. Use la barra de desplazamiento para ver tipos adicionales. La casilla de Mostrar como un Icono especifica si el objeto incorporado aparecerá en la vista como un icono o si el contenido del objeto sera visible. Mientras Mostrar como un Icono esté seleccionado, habrá un botón de Cambiar Icono disponible. Haga clic sobre este botón para especificar el icono a ser mostrado por el objeto. Una vez estos objetos hayan sido especificados, seleccione el botón OK. El marco OLE será creado y la aplicación correspondiente será empezada para edición en-sitio (si es posible).
- **Crear desde Documento:** Al crear un objeto nuevo, seleccione el botón tipo radio **Crear desde Documento**. El campo de Entrada de Documento aparecerá, el cual proporciona un espacio para teclear el nombre del documento que usted desea insertar en la vista. Usted también puede usar el botón Buscar para localizar el documento. Después, especifique como el objeto debe ser insertado en la vista (Enlazado o Copiado). Esto se consigue al colocar (o no) una macra de selección al lado de la opción Enlazar. Seleccionar la opción Enlazar causará que sea mantenido el enlace con el documento original. Si esta opción no está seleccionada, entonces el objeto sera incorporado (copiado) dentro de la vista. Si el documento está enlazado, los cambios hechos al objeto en la vista aparecer en el documento original, y los cambios hechos en el documento original (a través de su aplicación correspondiente) aparecerán en la vista . Una vez las opciones hayan sido especificadas, seleccione el botón **OK**. El objeto será añadido a la vista de la manera especificada.

## **16.6 Ventana de diálogo Cambiar Icono**

## *Versión Profesional*

Esta ventana de diálogo le permite especificar el icono y el tipo de icono a ser mostrado por el objeto incorporado.

- **Actual:** Muestra el icono que aparecerá en el documento actual.
- **Predeterminado:** Especifica que el icono representando la información incorporada o enlazada en su documento es el icono predeterminado para el programa que fueé usado para crearlo.
- **Desde Documento:** Especifica que el icono es de un documento. Una lista de iconos del documento especificado aparecerá bajo el cuadro de edición Desde Documento. Seleccione el icono a ser usado de la lista mostrada. Si no aparece ningún icono, entonces el documento especificado no contiene ninguno o no puede ser encontrado.

Use el botón Buscar para buscar un documento que contenga iconos.

El campo de Etiqueta proporciona un espacio para que usted teclee una etiqueta para el icono como aparecerá en su documento. Una etiqueta predeterminada es usada si no la cambia.

## **16.7 Ventana de diálogo Convetir**

# *Versión Profesional*

La ventana de diálogo Convertir le permite convertir el marco OLE seleccionado del formato actual en otro formato. Los tipo disponibles a los que convertirlo dependerán del tipo de objeto OLE que contiene el marco. La siguiente es una lista de cada objeto en esta ventana de diálogo y una descripición de su fucnión:

- **Tipo Actual:** Lista los tipos de documento disponibles que usted puede usar para abrir la información incorporada o enlazada.
- **Convertir en:** Es un botón tipo radio que, al ser seleccionado, especifica que el objeto debe ser convertido en otro tipo. Esto es útil si usted ya no tiene el programa que fué usado para crear el objeto, o si usted desea mostrar el objeto en un formato diferente de los que permite el tipo original.
- **Activar como:** Es un botón de radio que, al ser seleccionado, especifica que el objeto debe ser abierto usando un programa diferente que es compatible con el tipo de objeto original.
- **Tipo de Objeto:** Lista los tipos de documento disponibles que usted puede usar para abrir el objeto incorporado o enlazado.
- **Resultados:** Describe la operación que será llevada a cabo para las opciones selecionadas actualmente. Note, que el texto mostrado cambia a medida que las opciones son cambiadas. El texto mostrado describe si el objeto será convertido en otro tipo de documento, que tipo de documento será y como aparecerá este objeto en el marco. Esto será útil para expetimentar con deiferentes conversiones sin de hecho implementarlas. Para implementar la conversión, haga clic sobre el botón OK.
- **Mostrar como un Icono:** Especifica si el objeto incorporado aparecerá en la vista como un icono, o si el contenido en sí del objeto será mostrado. Si usted selecciona Mostrar como un Icono, usted podrá abrir el objeto en la vista haciendo doble clic sobre su icono. Cuando esta opción es seleccionada, el botón Cambiar Icono es mostrado, permitiéndole seleccionar un icono alternativo. Hacer clic sobre el botón Cambiar Icono mostrará la Ventana de diálogo Cambiar icono.
- **Botón OK:** Cierra la ventana de diálogo y gurada los cambios que usted haya hecho.
- **Botón Cancelar:** Cierra la ventana de diálogo sin guardar los cambios que usted haya hecho.

## **16.8 Ventana de diálogo Pegar Especial**

### *Versión Profesional*

Le permite pegar el contenido del portapapeles de Windows® dentro de la vista activa en forma de marco OLE. La siguiente es una lista de cada objeto en esta ventana de diálogo y una descripción de su función.

- **Fuente:** Muestra el nombre de los datos fuente y de su localización. Si usted copió los datos desde una aplicación que no proporcionó los datos fuente y su localización al portapapeles, la fuente es definida como "Desconocida".
- **Pegar/Pegar Enlace:** Para insertar o incorporar el contenido del Portapappeles en el punto de inserción en el formato especificado en el cuadro Como, seleccione el botón tipo radio Pegar. Cuando usted seleccione esta opción, el contenido del Portapapeles es es pegado o incorporado, pero no se crea un enlace. Para crear un enlace, seleccione la casilla Pegar Enlace.
- **Como:** Esto es una lista de selección, que usted usa para especificar el tipo de información que usted desea pegar desde el Portapapeles. Para especificar el formato, haga clic sobre el tipo en el cuadro Como.
- **Resultados:** Muestra cuales son los resultados de las opciones seleccionadas.
- **Mostrar como un Icono:** Para mostrar el contenido del Portapapeles como un icono, seleccione la casilla Mostrar como un Icono.Use esta opción si usted no desea que los datos sean mostrados en la vista. Cuando esta opción es seleccionada, el botón Cambiar Icono es mostrado, permitiéndole seleccionar un icono alternativo. Hacer clic sobre el botón Cambiar Icono mostrará la Ventana de diálogo Cambiar icono.
- **Botón OK:** Cierra la ventana de diálogo y gurada los cambios que usted haya hecho.
- **Botón Cancelar:** Cierra la ventana de diálogo sin guardar los cambios que usted haya hecho.

# **Vea También**

Cortar, Copiar y Pegar Marcos

# **V. Imprimir**

# **CHAPTER 17: Imprimir**

## **17.1 Comando Imprimir (menú Documento)**

Use este comando para imprimir una vista previa. Este comando presenta una Ventana de diálogo Imprimir, donde usted puede especificar la selección de páginas a ser imprimidas, el número de copias, la impresora destino y otras opciones de configuración de impresora.

# **Accesos Directos**

Barra de Herramientas: Teclas: Ctrl+P

## **17.2 Ventana de diálogo Imprimir**

Las opciones siguientes le permiten especificar como deberá ser imprimida la vista:

## **Impresora**

Esta es la impresora y la conección de impresora activa. Escoja la opción de Configuración para cambiar la impresora y la conección de impresora.

## **Imprimir en Documento**

Imprime la vista en un documento en lugar de enviarlo directamente a la impresora.

# **Propiedades**

Muestra una ventana de diálogo de Configuración de Impresora específica para la impresora seleccionada, para que así usted puede seleccionar varias opciones de impresora.

## **Imprimir Selección**

Especifique las páginas que usted desea imprimir:

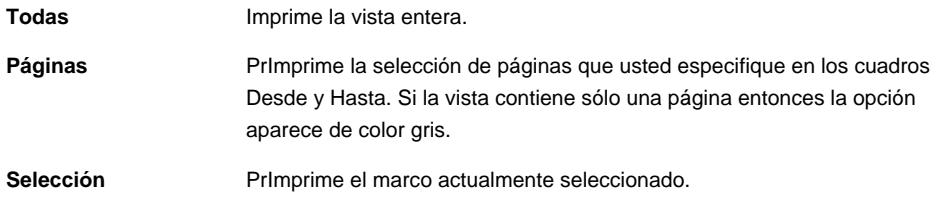

# **Copias**

Especifique el número de copias que usted desea imprimir para la selección de páginas de enima.

## **17.3 Imprimir Diálogo de Progreso**

La ventana de diálogo Imprimiendo es mostrada durante el tiempo en que Data Viewer® está enviando información de salida a la impresora. El número de página indica el progreso en la impresión.

Para abortar la impresión, escoja Cancelar.

# **17.4 Comando Presentar (menú Documento)**

Use este comando para mostrar la vista activa como aparecería al ser imprimida. Cuando usted escoja este comando, la ventana principal será reemplazada por una ventana de presentación preliminar, en la que serán mostradas una o dos páginas en su formato de impresión. La Barra de Herramientas de Presentar le ofrece opciones para ver una o dos páginas a la vez, moverse adelnat o atrás por la vista, ampliar o reducir las páginas o iniciar una tarea de impresión.

## **Accesos Directos**

Barra de Herramientas:  $\mathbb{R}$ 

## **Vea También**

17.12 Cambiando el Formato de Página<br>17.14 Presentar

Presentar

17.15 Imprimiendo la Vista

# **17.5 Barra de Herramientas de Presentación**

La barra de herramientas le ofrece las opcines siguientes:

## **Imprimir**

Mostrar la ventana de diálogo de imprimir, para empezar una tarea de impresión.

## **Próxima Página**

Ver previamente la próxima página a ser imprimida.

# **Prev Página**

Ver previamente la página previamente imprimida.

## **Una Página/Dos Páginas**

Ver Previamente una o dos páginas imprimidas, a la vez.

## **Aumentar**

Ver la página impresa de más cerca.

## **Reducir**

Ver la página impresa de más lejos.

## **Cerrar**

Volver de la presentación a la ventana de edición.

## **17.6 Comando Configuración de Página (menú Documento)**

Use este comando para mostrar la ventana de diálogo Configuración de Página. Esta ventana de diálogo le permite cambiar la configuración de la página usada para mostrar e imprimir la vista.

## **Vea También**

- 17.12 Cambiando la Configuración de Página<br>17.10 Operaciones de Página
- Operaciones de Página
- 17.12 Operaciones de Impresión

## **17.7 Operaciones de Configuración de Página**

Como ha sido previamente mencionado, Data Viewer® usa un estilo de generación de informe de tipo publicación de página. El informe es presentado en la vista, la cual puede contener cualquier número de páginas. Se puede añadir o eliminar páginas como sea necesario. Las próximas secciones describen el proceso de añadir y eliminar páginas, como también, definir el tamaño de página, los márgenes y la orientación usada en la vista.

Los siguientes son temas específicos de operación de página:

- 17.8 Añadir una Página a la Vista
- 17.10 Eliminar una Página de la Vista
- 17.12 Cambiando la Conmfiguración de Página

## **17.8 Añadir una Página a la Vista**

## *Versión Profesional*

Para añadir una página a la vista activa actual, siga los pasos siguientes:

- 1. Seleccione el comando **Añadir Página** del menú Edición. La ventana de diálogo Insertar Página aparecerá. Esta ventana de diálogo le permite insertar una página antes o después de una página especificada. El número de página es adjudicado, de forma predeterminada, a la página mostrada actualmente. El número de la página actual es definido en la barra de estado y refleja la última página sobre la que la flecha del ratón estubo antes que usted seleccionara el comando Añadir Página.
- 2. Cambie el número de página, si lo necesita, y especifique si la nueva página debe ir antes o después de la página especificada. Por ejemplo, para insertar una página antes de la primera página e la vista, fije el número de página a 1 y seleccione **Antes de la página especificada**.

3. Una vez el número de página y el modo de inserción hayan especificados, haga clic sobre el botón **OK**. La nueva página será insertada dentro de la vista en el sitio especificado. Todas las páginas en la vista serán renumeradas como sea necesario y los marcos en esas páginas serán movidos también con ellos.

# **Vea También**

- Eliminar una Página de la Vista
- 17.12 Cambiando la configuración de Página

# **17.9 Ventana de diálogo Insertar Página**

#### *Versión Profesional*

La ventana de diálogo Insertar Página le permite especificar dónde y cómo debe ser añadida una página nueva a la vista. Especifique un número de página y si la página nueva debe ser añadida antes o después de la página especificada.

Por ejemplo, para añadir una página al principio de la vista (antes de la página 1), especifique el número de página como 1 y seleccione la opción **Antes de la página especificada**. Para añadir una página entre las páginas 2 y 3, especifique el número de página como 2 y seleccione **Después de la página especificada**.

### **Vea También**

- 3.8 Añadir Página<br>3.9 Borrar Página
- Borrar Página

## **17.10 Eliminar una Página de la Vista**

## *Versión Profesional*

Además de añadir páginas a la vista también pueden ser borradas. Al borrar una página de la vista, todos los marcos contenidos en esa página serán también borrados. Al contrario que el comando Cortar, los marcos borrados de esta manera no serán añadidos al portapapeles de la aplicación o al de Windows®. Por esta razón, vaya con mucho cuidado a no borrar la página equivocada. Para eliminar una página de la vista activa actual, siga los pasos siguientes:

- 1. Seleccione el comando **Borrar Página** del menú Edición. La ventana de diálogo Borrar Página aparecerá. Esta ventana de diálogo le permite especificar que página debe ser eliminada. El número de página es adjudicado, de forma predeterminada, a la página mostrada actualmente. El número de página actual es dado en la barra de estado, y refleja la última página sobre la que estubo la flecha del ratón antes que usted seleccionara el comando Borrar Página.
- 2. Cambie el número de página, si es necesario, por el número de página a ser borrada.
- 3. Una vez el número de página sea especificado, haga clic sobre el botón **OK**. Si hay algún marco en la página especificada, aparecerá una ventana de diálogo pidiéndole confirmación. Esta ventana de diálogo aparece sólo cuando la página a ser borrada contiene marcos. Continuar con el borrado de las páginas especificadas también borrará todos los marcos contenidos en esa página. Si usted todavía desea borrar la página, entonces haga clic sobre el botón **Sí**. Si no, haga clic sobre el botón **No** y el proceso de borrar página será cancelado. Si la página especificada no comtiene marcos, entonces esta ventana de diálogo no es mostrada y la página es simplemente borrada.

# **Vea También**

- 17.8 Añadir una Página a la Vista
- 17.12 Cambiando la Configuración de Página

## **17.11 Ventana de diálogo de Borrar Página**

## *Versión Profesional*

La ventana de diálogo de Borrar Página le permite especificar la página que debe ser eliminada de la vista. El número de página es inicializado en la página que se ve actualmente.

Especifique la página a borrar y pulse el botón **OK**. Si la página siendo borrada contiene marcos, aparecerá una ventana de diálogo pidiéndole confirmación para continuar con la operación. Seleccionar **Sí** hará que la operación continué y seleccionar **No** la cancelará.

Como ya ha sido mencionado previamente, cuando una página es borrada todos los marcos contenidos en esa página son también borrados. Si la página contiene más marcos de los que pueden ser añadidos al búfer de deshacer, aparecerá una ventana de diálogo de aviso. En ese caso, si usted procede, no podrá deshacer la operación de borrar página. Si los marcos caben en el búfer de deshacer, no aparecerá ningún aviso y la operación de borrar página podrá ser deshecha (hasta que otra operación la desplace fuera del búfer deshacer).

Para cerrar la ventana de diálogo sin borrar la página, pulse el botón **Cancelar**.

# **Vea También**

- Borrar Página
- 3.8 Añadir Página

## **17.12 Cambiando la Configuración de Página**

La configuración y el tamaño de las páginas usadas en la vista son predeterminadas como 8.5" x 11" de tamaño, con un margen de 0.5" alrededor. Para cambiar la configuración de página, siga los pasos siguientes:

- 1. Seleccione la opción **Configuración de Página** del menú **Documento**. La ventana de diálogo configuaración de página aparecerá. La ventana de diálogo le permite seleccionar el tamaño del papel y el origen. La impresora seleccionada determina tanto el uno como el otro. Las vistas nuevas usarán la impresora predeterminada y por esta razón mostrarán las opciones disponibles de la impresora.
- 2. Seleccione una impresora alternativa haciendo clic sobre el botón Impresora. La ventana de diálogo Configuración de Página de Impresora aparecerá.
- 3. Seleccione una impresora alternativa de la lista de despliegue.
- 4. Usted puede también cambiar la configuración específica de la impresora haciendo clic sobre el botón Propiedades. La ventana de diálogo mostrada será específica para la impresora seleccionada en la lista de despliegue de Configuración de Página de Impresora. Porfavor refiérase a la documentación de la impresora para detalles sobre esta impresora. Una vez la configuración de la impresora haya sido fijada, haga clic sobre el botón OK para volver a la ventana de diálogo de Configuración de Página de Impresora.
- 5. Después, haga clic sobre el botón OK para aceptar la impresora seleccionada y volver a la ventana de diálogo de Configuración de Página.
- 6. Seleccione el tamaño del papel de la lista de despliegue Tamaño.
- 7. Seleccione el origen del papel de la lista de despliegue Origen.
- 8. Seleccione la orientación del papel (vertical u horizontal) haciendo clic sobre el botón "de radio" correspondiente.
- 9. Especifique los márgenes izquierdo, derecho, suerior e inferior haciendo clic sobre el campo correspondiente y editando el valor. Los márgenes son relativos al lado correspondiente de la página. Por ejemplo, el márgen derecho especifica la cantidad a ser entrada por el lado derecho de la página.
- 10. Seleccione el botón OK para cambiar la configuración de página de la vista activa por los parámetros especificados. Seleccione el botón **Cancelar** para dejar las vistas tal y como son.

Cuando la vista sea guardada, la configuración de página, la impresora y la configuración de impresora usados para mostrarla seran también guardados. Esto ayuda a asegurar que el aspecto WYSIWYG de una vista sea mantenido, incluso si la impresora de Windows® es cambiada después que la vista es creada.

# **Vea También**

- Operaciones de Impresión
- 15.1 Modificando Marcos<br>17.7 Operaciones de Pág
- Operaciones de Página

## **17.13 Operaciones de Impresión**

Una vez la vista haya sido creada, puede ser imprimida para producir una copia impresa del informe. Usted puede imprimir vistas en cualquier de las impresoras de Windows® instaladas y en cualquier de los tamaños de página. Diferentes impresoras y tamaños de página son seleccionadas a través de las ventanas de diálogo de Configuración de Página y de Configuración de Impresión. Refiérase a la sección previa sobre Configuración de Página para instrucciones en como cambiar la configuración de página.

Los siguientes son temas específicos de operaciones de impresión:

- 17.12 Cambiando la Configuración de Página<br>17.14 Presentar Impresión
- Presentar Impresión
- 17.15 Imprimiendo la Vista

# **17.14 Presentar Impresión**

Data Viewer<sup>®</sup> usa una muestra de marcos de tipo "WYSIWYG", no es siempre como sería al imprimirlo. Para obtener una vista más aproximada a lo que sería cuando impreso, usted puede ver la presentación preliminar. Para ver la presentación de las páginas impresas, siga los pasos siguientes:

1. Seleccione el comando **Imprimir Presentación** del menú Documento o haga clic sobre el icono **Imprimir** 

**Presentación <b>C**u de la barra de herramientas. Data Viewer<sup>®</sup> entrará el modo presentación preliminar. Esta pantalla muestra la primera página de la vista en su totalidad. Usted podrá ver rápidamente como aparecerán los marcos en la página imprimida.

- 2. Si la vista contiene más de una página, el botón **Próxima Página** será activado. Hacer clic sobre este botón muestr la página que sigue a la página actualmente mostrada. Si esta es la única página o la última página en la vista, el botón Próxima Página se volverá de color gris y será desactivado.
- 3. Si la página mostrada no es la primera, entonces el botón **Página Prev** será activado. Hacer clic sobre este botón mostrará la página que precede a la que es mostrada actualmente. Si esta es la única página o la primera página en la vista, entonces el botón de Página Prev se volvere color gris y será desactivado.
- 4. Si la vista contiene más de una página y las páginas son mostradas con la ampliación más baja (muestra de página entera), el botón de Dos-Páginas será activado. Hacer clic sobre este botón mostrará dos páginas, una al lado de la otra, y el botón Dos-Páginas será renombrado Una-Página. Hacer clic sobre este botón otra vez hará que Data Viewer® vuelva a mostrar una sola página a la vez.
- 5. Cuando la página entera es mostrada (mínima ampliación), la flecha del ratón se convierte en una lupa. Hacer clic con el botón izquierdo del ratón, mientras la flecha esta sobre la página, incrementará la ampliación de la área seleccionada. Hacer clic con el botón izquierdo del ratón una vez más aumentará aún más la ampliación. Esta vez, la flecha del ratón se convertirá en una flecha de selección, indicando que usted se encuentra en la ampliación máxima. Hacer clic con el botón izquierdo del ratón sobre la página restaurará la ampliación, de tal modo que toda la página sea mostrada (restaurar ampliación mínima). También, note que mientras usted está mirando con la ampliación incrementada, el botón Dos-Páginas está desactivado. Usted sólo podrá ver las dos páginas con la ampliación mínima. Además, si usted etá viendo dos páginas antes de incrementar la ampliación, la página seleccionada será mostrada con una ampiación mayor.
- 6. De la misma manera que con la flecha del ratón en forma de lupa, hacer clic sobre el botón Ampliar incrementará la amliación de muestra. Hacer clic sobre el botón Ampliar una segunda vez mostrará la página con la ampliación máxima. Cuando viendola con máxima ampliación, el botón Ampliar será desactivado.
- 7. Cuando usted vea una página con una ampliación aumentada, el botón Reducir es activado. Hacer clic sobre el botón Reducir reducirá la ampliación de muestra. Cuando usted vea la página con la ampliación mínima, el botón Reducir es desactivado.
- 8. Hacer clic sobre el botón **Imprimir** cerrará la ventana presentar y mostrará automáticamente la ventana de diálogo imprimir, punto en el que usted puede imprimir todas las páginas o sólo las seleccionadas de la vista. Vea la sección siguiente en cómo imprimir la vista.
- 9. Hacer clic sobre el botón Cerrar, cerrará la ventana de presentar y lo devolverá a la operación normal Data Viewer ® .

Cuando seleccione presentar, la vista activa entra el modo presentación preliminar. Cualquier otra vista abierta puede ser seleccionada y operada mientras la vista está todavía en modo presentación preliminar. El modo de presentación preliminar es un modo especial de muestra que imita la página imprimida. Mientras estén en modo presentar (presentación preliminar), las páginas sólo pueden ser vistas pero no modificadas.

### **Vea También**

- 17.12 Cambiando la Configuración de Página
- 17.15 Imprimiendo la Vista

## **17.15 Imprimiendo la Vista**

Una vez los datos hayan sido vistos y analizados, una copia impresa de informe puede ser deseada. Todas las vistas mostradas por Data Viewer® pueden ser también imprimidas. Para imprimir la vista activa, siga los pasos siguientes:

- 1. Seleccione el comando **Imprimir** del menú Documento, o haga clic sobre la icona **Imprimir** de la barra de herramientas. La ventana de diálogo imprimir será mostrada. Esta ventana de diálogo le permite seleccionar una impresora alternativa y cambiar sus propiedades. Si usted cambia la impresora aquí y continúa con la operación de impresión, usted no podrá ver las páginas previamente antes de imprimirlas. Las páginas imprimidas pueden no aparecer como era cuando las vio porqué fueron imprimidas con una unidad diferente. Por esta razón, se sugiere que usted cambie primero la impresora usando el comando Configuración de Impresora, vea previamente las páginas con la nueva impresora y entonces imprima las páginas. Esto ayudará a asegurar que las páginas imprimidas son lo que usted deseaba.
- 2. Si la vista a ser imprimida tiene más de una página, usted podrá especificar la selección de Impresión. Usted puede seleccionar todas las páginas o una selección de páginas. Si la vista sólo tiene una página, entonces la selección Todas es la única disponible.
- 3. Si la impresora seleccionada posee la opción de hacer copias, usted podrá especificar el número de copias de las páginas especificadas a ser imprimidas. Sii la impresora no posee la opción de hacer copias, entonces la opción Número de copias se volverá de color gris.
- 4. Una vez todas las selecciones deseadas hayan sido realizadas, haga clic sobre el botón **OK** para empezar a imprimir. Si usted deside no imprimir la vista, haga clic sobre el botón **Cancelar** y la ventana de diálogo se cerrará sin imprimir.

# **Vea También**

- 17.12 Cambiando la Configuración de Página<br>17.14 Presentar Impresión
- Presentar Impresión

## **17.16 Generando Metafile (Menú de Fichero)**

Use este orden de generar una versión estática de la versión actualmente cargada. Este archivo de informe estático puede ser visto por el Data Viewer® Metafile Viewer (disponible en el sitio web AEMC). Usted entonces puede enviar este archivo a alguien que no tiene una copia de Data Viewer instalado en su ordenador. El programa Data Viewer MetafileViewer es un programa pequeño y libremente distribuible que le permite la distribución electrónica de informes.

Cuando este orden es seleccionado un Save as(Guardar Como) el cuadro de diálogo será mostrado permitiéndole especificar el nombre y la posición del archivo de Data Viewer® Metafile. El metafile puede ser guardados en dos formatos seleccionables del Save as type(Guardar como tipo): lista de caída.

El primero y el tipo por defecto (Data Viewer Meta Files (\*.dmf)) es una versión perfeccionada de las Windows metafile. Esto contiene todas las páginas del informe en un archivo solo. Por esta razón usted no puede cargar este archivo directamente en otros programas. Sin embargo esto realmente permite al informe ser visto en total usando el Data Viewer Metafile Viewer.

O bien usted puede seleccionar el formato Windows Metafile desde Save as type (Guardar como tipo): lista de caída. Cuando este guardando en este formato se generara un fichero metafile para cada página en el informe será generado. El nombre de cada archivo de página usa el nombre del archivo que usted especificó más un índice para el número de página correspondiente. Por ejemplo si usted especifica un nombre del archivo de Calidad de Potencia (Power Quality) para un informe de tres páginas, los archivos siguientes serán creados (en el directorio especificado)

Power Quality-001.emf Power Quality-002.emf Power Quality-003.emf

Cada uno de estos archivos puede ser cargado directamente en un programa que soporte Windows que procese metafiles.

# **VI. Plantillas**

## **CHAPTER 18: Plantillas**

## **18.1 Plantillas**

Una plantilla es un documento que define el tipo, la colocación y las propiedades de los marcos en una vista. Al contrario que en una vista, una plantilla no posee una base de datos adjunta. Esto significa que, cualquier marco en la plantilla que muestre el contenido de una base de datos, no contiene el nombre de la base de datos. Por otra parte, una vista es una plantilla que posee el nombre(s) de la base(s) de datos especificada(s).

La diferencia principal entre una vista y una plantilla es la extensión del nombre de documento. Cuando una vista es abierta, las bases de datos especificadas son también abiertas y cargadas. Cuando una plantilla es abierta, se pide al usuario que especifique el nombre(s) del documento(s) de la base de datos necesario(s), punto en el que la plantilla es añadida a la base de datos y se convierte en una vista.

Data Viewer<sup>®</sup> viene con un conjunto de plantillas, cada una para un tipo específico de intrumento y configuración.

A template is attached to a database by any of the following methods:

- Bajando datos del instrumento.
- Abriendo una plantilla.
- Abriendo una base de datos.

Vea lo que sigue para operaciones específicas de plantilla:

- Diálogo Crear Vista desde Plantilla
- 18.3 Añadir Plantilla cuando Bajando Datos
- 18.5 Añadir Plantilla al Abrir una Base de Datos
- 18.4 Añadir Base de Datos al Abrir una Plantilla<br>18.6 Creando una Plantilla
- Creando una Plantilla
- 18.7 Modificando una Plantilla

# **18.2 Diálogo Crear Vista desde Plantilla**

La ventana de diálogo **Crear Vista desde Plantilla** le permite seleccionar, en un sitio, la plantilla y los documentos de base de datos a ser combinados para crear una.

Esta ventana de diálogo contiene los objetos siguientes:

- **Campo de Nombre de Plantilla:** Especifica la plantilla a ser usada en la creación de una vista. Este campo es especificado a través del botón **Buscar** o seleccionando una plantilla de la lista **Plantillas Recientes**.
- **Botón de Búsqueda de Plantillas:** Este botón (situado al lado del campo de Nombre de Plantilla) le permite seleccionar (a través de un diálogo de documento abierto) un documento de plantilla.
- **Cuadro de Lista de Plantillas Recientes:** Lista las plantillas abiertas más recientemente.
- **Cuadro de Lista de Base de Datos:** Indica el número de bases de datos necesarias para cumplir los requerimientos de la plantilla especificada.
- **Botón de Búsqueda de Bases de Datos:** Este botón (situado al lado del cuadro de lista de Base de Datos) le permite seleccionar (a través de un diálogo de documento abierta) los documentos de base de datos deseados.

El proceso de crear una vista es realizado en los pasos siguientes:

- 1. Specifique la plantilla a usar.
- 2. Specifique la base de datos (o bases de datos) a ser vistas.
- 3. Seleccione el botón **OK**.

Cada paso debe ser completado por orden. La plantilla debe ser seleccionada antes que la base de datos pueda ser seleccionada. La lista de base de datos debe ser completada antes que el botón **OK** pueda ser seleccionado. Los controles para cada paso serán desactivados hasta que el paso previo sea completado.

Dependiendo en como esta ventana de diálogo haya sido llamada, las entradas de plantilla o de base de datos pueden ya haber sido especificadas. Por ejemplo, cuando llamada desde la ventana de diálogo de **"Quick Start"** al seleccionar el botón **Crear Vista Nueva desde Plantilla**, ninguno de los dos pasos son completados. Cuando llamada seleccionando una base de datos a ser abierta, o después de bajar datos de un instrumento, **Paso 2: Especifique Base de Datos** conendrá el nombre de la bse de datos especificada previamente. Cuando llamada seleccionando una plantilla a ser abierta, **Paso 1: Especifique Plantilla** contendrá el nombre de la plantilla especificada previamente.

Una plantilla es especificada tanto al seleccionar una a través del botón **Buscar**, como seleccionando una de la lista de Plantillas Recientes. Cuando se usa el botón **Buscar**, aparecerá una ventana de diálogo de Abrir documento. Use esta ventana de diálogo para localizar y seleccionar la plantilla deseada.

Cuando una plantilla haya sido seleccionada, será escaneada para identificar el número de bases de datos que requiere. El número de bases de datos es especificado en el cuadro de lista de Especifique Base de Datos. Por ejemplo, seleccionar una plantilla que requiere dos bases de datos diferentes, resultados con las entradas **1:** y **2:** aparecerán en el cuadro de lista de base de datos.

Si la ventana de diálogo **Crear Vista para Plantilla** ha sido llamada seleccionando una base de datos a ser abierta, la lista Especificar Base de Datos será inicializada con **1:Nombre de Base de Datos** (donde Nombre de Base de Datos es el nombre de la base de datos previamente seleccionada) como la primera y única entrada. La selección siguiente de plantilla utilizará este nombre de base de datos como el primero, y añadirá entradas vacías para cualquier otra base de datos requerida.

Una vez la plantilla haya sido especificada, la base de datos puede ser seleccionada usando el botón **Buscar**, situado al lado de la lista de Base de Datos. Si la base(s) de datos ya ha sido especificada (o antes de llamar este diálogo o seleccionando el botón **Buscar**), y ninguna de estas entradas de base de datos estan seleccionadas, el botón de **Buscar** base de datos es desactivado.

Una entrada listada de base de datos puede ser cambiada si, primero se selecciona la entrada de base de datos y después se selecciona el botón **Buscar**. Al especificar una base de datos, la entrada de base de datos marcada es modificada. Si no hay ninguna base de datos seleccionada y restan entradas a ser especificadas, seleccionar el botón **Buscar** fija la primera en trada de base de datos sin especificar. Si todas las entradas de base de datos están especificadas y ninguna de estas esntradas está seleccionada, el botón **Buscar** base de datos es desactivado.

Vea lo que sigue para operaciones específicas de plantilla

- 18.3 Añadir Plantilla cuando Bajando Datos
- 18.5 Añadir Plantilla al Abrir una Base de Datos
- 18.4 Añadir Base de Datos al Abrir una Plantilla
- 
- 18.6 Creando una Plantilla<br>18.7 Modificando una Plant Modificando una Plantilla

# **18.3 Añadir Plantilla cuando Bajando Datos**

Una plantilla puede ser añadida a una base de datos cuando la base de datos es careada. El proceso de bajada, guardado y visualización de datos del instrumento requiere los pasos siguientes:

- 1. Seleccione **Bajar** del menú **Instrumento**. La ventana de diálogo **Conexión** aparecerá.
- 2. Seleccione el puerto de comunicaciones y la velocidad de los cuadors de la lista de despliegue.
- 3. Seleccione el botón de diálogo **OK**. Se establecerá una conexión con el instrumento y todos los datos guardada en él actualmente será bajada.
- 4. Una vez la bajada haya sido completada, aparecerá el diálogo **Guardar Como**. Especifique el nombre bajo el que guardar la base de datos.
- 5. Especifique las Propiedades de sessión.
- 6. Una ventana de diálogo aparecerá, indicando el éxito o la fallida del proceso de descodificado de los datos. Asumiendo que la descosificación d los datos haya sido un éxito, seleccione el botón **OK** y continúe. Si hubo un error, resuleva el error antes de proceder.
- 7. Conteste sí a la pregunta "Desea abrir la base de datos acabada de bajar?". Entonces aparecerá el diálogo **Crear Vista desde Plantilla**.
- 8. Seleccione la plantilla a ser usada para la muestra inicial de la base de datos. Vea el diálogo Crear Vista desde Plantilla para más información sobre esta ventana de diálogo.
- 9. Seleccione el botón **OK** en la ventana de diálogo **Crear Vista desde Plantilla**.
- 10. Personalice cada marco de objeto a su gusto.

Una vez la ventana de diálogo **Crear Vista desde Plantilla** haya sido cerrada y la transformación haya sido especificada, aparecerá la vista resultante, punto en el que usted puede verla y manipularla como desee.

## **Vea También**

- 18.2 Diálogo Crear Vista desde Plantilla<br>18.1 Plantillas
- Plantillas

## **18.4 Añadir Base de Datos al abrir una Plantilla**

Cuando una plantilla es abierta, se pide al usuario que provea el nombre(s) de la base(s) de datos necesários para competar su muestra. Cunado la base(s) de datos es especificada, es añadida a una plantilla y se convierte en una vista.

Los pasos siguientes ilustran el procedimiento para abrir una plantilla y para crear una:

- 1. Seleccione la opción **Abrir** del manú Documento.
- 2. Seleccione **Documentos de Plantilla de Data Viewer (\*.dvt)** de los Documentos de tipo: lista de despliegue.
- 3. Seleccione o especifique el nombre del documento plantilla.
- 4. Seleccione el botón Abrir. El diálogo **Crear Vista desde Plantilla** aparecerá..
- 5. Especifique el nombre de cada documento de base de datos necesario para completar la transformación de la plantilla en una vista. Vea la ventana de diálogo **Crear una Vista desde Plantilla** para más información.
- 6. Seleccione el botón **OK** en la ventana de diálogo **Crear una Vista desde Plantilla**.
- 7. Personalice cada marco de objeto a su gusto.

Una vez la ventana de diálogo **Crear Vista desde Plantilla** haya sido cerrada y la transformación haya sido especificada, aparecerá la vista resultante, punto en el que usted puede verla y manipularla como desee.

## **Vea También**

- 18.2 Diálogo Crear una Vista desde Plantilla<br>18.1 Plantillas
	- Plantillas

# **18.5 Añadir una Plantilla al abrir una Base de Datos**

Cuando una base de datos es abierta, se pide al usuario que provea el nombre de la plantilla para definir su muestra. Cuando la plantilla es especificada, es añadida a la base de datos y se convierte en una vista.

Los pasos siguientes ilustran el procedimiento para abrir una base de datos y para crear una vista:

- 1. Seleccione la opción **Abrir** del menú Documento.
- 2. Seleccione **Documentos de Plantilla de Data Viewer (\*.dvt)** de los Documentos de tipo: lista de despliegue.
- 3. Seleccione o especifique el nombre del documento plantilla.
- 4. Seleccione el botón Abrir. El diálogo **Crear Vista desde Plantilla** aparecerá.
- 5. Seleccione la plantilla a ser usada para la muestra inicial de la base de datos. Vea Diálogo Crear una Vista desde Plantilla para más información.
- 6. Especifique cualquier base de datos adicional (si hay alguna) requerida por la plantilla seleccionada.
- 7. Seleccione el botón **OK** en la ventana de diálogo **Crear una Vista desde Plantilla**.
- 8. Personalice cada marco de objeto a su gusto.

Una vez la ventana de diálogo **Crear Vista desde Plantilla** haya sido cerrada y la transformación haya sido especificada, aparecerá la vista resultante, punto en el que usted puede verla y manipularla como desee.

## **Vea También**

- 18.2 Diálogo Crear una Vista desde Plantilla
- 18.1 Plantillas

# **18.6 Creando una Plantilla**

Una plantilla es creada cuando una vista es guardada sin la base de datos. Los pasos siguientes ilustran el procedimiento para carear una plantilla nueva:

- 1. Abra una vista ya existente o cree una de nueva.
- 2. Modifique la vista como desee.
- 3. Seleccione la opción **Guardar Como Plantilla** del menú Documento.
- 4. Especifique el nombre de la plantilla en el nombre de Documento: campo.
- 5. Seleccione el botón **Guardar**.

Esto es todo lo que hace falta para crear una plantilla.

# **Vea También**

- **Plantillas**
- 18.4 Añadir Base de Datos al Abrir una Plantilla
- 18.3 Añadir Plantilla cuando Bajando Datos<br>18.5 Añadir Plantilla al Abrir una Base de Da
- Añadir Plantilla al Abrir una Base de Datos

# **18.7 Modificando una Plantilla**

## *Versión Profesional*

Una plantilla sólo puede ser modificada cuando está en una vista. Las plantillas no son modificadas en su forma nativa y sólo cuando los datos a ser mostrados son adjuntos. Los pasos siguientes ilustran el procedimiento para modificar una plantilla:

- 1. Seleccione la opción **Abrir** del menú Documento.
- 2. Seleccione **Documentos de Plantilla de Data Viewer (\*.dvt)** de los Documentos de tipo: lista de despliegue.
- 3. Seleccione o especifique el nombre del documento plantilla.
- 4. Seleccione el botón **Abrir**. El diálogo **Crear Vista desde Plantilla** aparecerá.
- 5. Seleccione la plantilla a ser usada para la muestra inicial de la base de datos. Vea Diálogo Crear una Vista desde Plantilla para más información sobre esta ventana de diálogo.
- 6. Seleccione el botón **OK** en la ventana de diálogo **Crear una Vista desde Plantilla**.

### *Versión Profesional*

- 7. Personalice cada marco de objeto a su gusto.
- 8. Guarde la vista como una plantilla usando el nombre especificado en el 3 paso. Vea Creando una Plantilla para los pasos para comletar este proceso.

Una plantilla nueva, basada en una plantilla ya existente, puede ser creada usando el procedimiento anterior, excepto que debe especificar un nombre diferente en el 7 paso. La plantilla original será dejada tal como está y una nueva con el nombre especificado será creada.

- 18.1 Plantillas<br>18.6 Creando
- Creando una Plantilla

# **VII. Haciendo Zoom**

# **CHAPTER 19: Haciendo Zoom**

## **19.1 Haciendo Zoom**

Los marcos que muestran gráficos de tendencia y medidas de datos de forma de onda permiten varios comandos de estención de muestra. Estos comandos les permiten indicar la hora de comienzo y la de fin de los datos mostrados. Cambiando las horas de comienzo y de fin de muestra, usted puede ampliar, reducir, seccionar a izquierda y a derecha, seccionar al comienzo y seccionar al final de los datos medidos. Cada uno de estos comandos puede ser seleccionado del menú Zoom o de la barra de herramientas. Cada uno de estos comandos y sus operaciones asociadas son discutidos en las secciones siguientes.

Para operaciones específicas vea

Operaciones de Zoom

- 19.5 Ampliar
- 19.6 Reducir<br>19.3 Zoom P
- 19.3 Zoom Previo<br>19.4 Zoom Todo
- Zoom Todo

Operaciones de Sección

- Sección de Gráfico
	- 19.10 Seccionar a Izquierda
	- 19.11 Seccionar a Derecha<br>19.12 Seccionar al Comienz
- Seccionar al Comienzo
- 19.13 Seccionar al Final

## **19.2 Zoom sabre la Selección**

Cuando un marco gráfico es creado por primera vez, los canales mostrados aparecen en la magnitud total de tiempo de los datos guardados. Usted puede ampliar una área seleccionada usando la Herramienta de Zoom. Para hacer zoom en una área del gráfico seleccionada, siga los pasos siguientes:

1. Seleccione el comando **Herramienta de Zoom** del menú Zoom o haga clic sobre el icono **Herramienta de Zoom**  $\overline{\bigoplus}$ 

de la barra de herramientas. Esto activará la herramienta de selección de zoom. La flecha del zoom cambiará por esta herramienta mientras esté sobre un gráfico que posee la capacidad de zoom. Cuando la flecha del mouse no está sobre un marco o área de marco con capacidad de zoom, la flecha del ratón se covierte en la herramienta de selección predeterminada.

- 2. Mueva la herramienta de selección de zoom hacia el sitio del gráfico que se convertirá en la esquina superior izquierda de la magnitud mostrada.
- 3. Haga clic y pulse de forma contiuada el botón izquierdo del ratón.
- 4. Arrastre el ratón hacia el lugar donde la esquina inferior derecha de la magnitud de muestra debe ser situada. Note que, mientra usted mueve la flecha del ratón, aparece un cuadro de línea discontinua. Este cuadro muestra el área del gráfico que se convertirá en la magnitud de muestra.
- 5. Suelte el botón del ratón. El gráfico será redibujado de acuerdo con las nuevas medidas indicadas por el cuadro de selección de zoom.

Esta herramienta realiza una operación de "hacer zoom sobre el área seleccionada", de aquí el nombre herramienta de Selección de Zoom. Este proceso puede ser repetido cuando sea necesario.

# **Vea También**

- 19.1 Haciendo Zoom sobre el Gráfico<br>19.7 Seccionando el Gráfico
- Seccionando el Gráfico

## **19.3 Zoom Previo**

Cuando operaciones de zoom son llevadas a cabo, las medidas de muestra previas a la operación de zoom son guardadas. Esto le permite deshacer cualquier operación de zoom y volver a las medidas previamente mostradas. Para deshacer una operación de zoom y volver a las medidas mostradas previamente siga los pasos siguientes:

1. Seleccione el marco de gráfico que usted desee ver con las medidas previas, usando la herramienta Seleccionar

Marco  $\Box$  o la de Selección de Zoom  $\Box$ . El marco seleccionado será mostrado con "asas" para cambiar el tamaño. Si el gráfico seleccionado ha sido ampliado previamente, el comando de menú Zoom Previo y la icona

Zoom Previo de la barra de herramientas serán activados. Si una medida de zoom previa no está disponible, la opción de menú y el icono de la barra de herramientas se volverán de color gris.

2. Seleccione el comando **Zoom Previo** del menú Zoom o haga clic sobre el icono **Zoom Previo** de la barra de herramientas. Las medidas de muestra del gráfico serán fijadas otra vez como las medidas previas a la última operación de zoom.

La operación de Zoom Previo puede ser repetida hasta que no haya más medidas previas disponibles. Por ejemplo, si usted amplia el gráfico dos veces, usted podrá seleccionar el comando Zoom Previo dos veces. Si usted amplia dos veces, usa zoom previo una vez y amplia otra vez, usted podrá Reducir dos veces. El zoom previo funciona como una pila de platos. Cada vez que una operación de ampliar es ejecutada, una operación de zoom previo es colocada en la pila. Si cinco operaciones de zoom previo están disponibles y usted hace zoom previo una vez, todavía hay cuatro más disponibles. Ampliar otra vez, mientras éstas cuatro aún están en la pila, le da un total de cinco disponibles, cuatro del set original y una de nueva. Usted puede ampliar y reducir a su gusto.

Cada marco de gráfico posee su propia pila de medidas de Zoom Previo y es independiente de las otras.

## **Vea También**

- 19.1 Haciendo Zoom sobre el Gráfico<br>19.7 Seccionando el Gráfico
- Seccionando el Gráfico

# **19.4 Zoom Todo**

Para mostrar el gráfico en las medidas totales de los datos guardados, siga los pasos siguientes:

1. Seleccione el marco del gráfico sobre el que usted desee hacer un zoom todo, usando la herramienta

Seleccionar Marco  $\begin{array}{|c|c|c|c|c|}\n\hline\n\end{array}$ o la de Selección de Zoom  $\begin{array}{|c|c|c|c|c|}\n\hline\n\end{array}$ . Seleccionar la herramienta y hacer clic sobre el gráfico consigue que suceda. El marco seleccionado será mostrado con "asas" para cambiarlo de tamaño.

2. Seleccione el comando **Zoom Todo** del menú Zoom. Las medidas de muestra del gráfico serán fijadas otra vez como las medidas totales de los datos guardados.

### **Vea También**

- 19.1 Haciendo Zoom sobre el Gráfico<br>19.7 Seccionando el Gráfico
- Seccionando el Gráfico

## **19.5 Ampliar**

La herramienta de Selección de Zoom le permite ampliar el área seleccionada del gráfico. Otra opción de zoom es la de ampliar de acuerdo con un número definido. El comando Ampliar le permite incrementar una cantidad concreta la ampliación de un gráfico mostrado. Predetermiandamente esta cantidad es 200% pero puede ser cabiada por cualquier cantidad que usted desee. Cuando la operación de zoom haya sido seleccionada, las nuevas medidas de muestra serán centrados en las medidas de muestra. Para ampliar las medidas de muestra, siga los pasos siguientes:

1. Seleccione el marco de gráfico que desee ampliar, usando la herramienta Seleccionar Marco  $\Box$  o la de

marco seleccionado permite el uso de zoom, el comando de menú Ampliar y el icono Ampliar de la barra de herramientas serán activados. Si el marco no permite el uso del zoom, la opción de menú y el icono de la barra de herramientas se volverán de color gris.

2. Seleccione el comando **Ampliar** del menú Zoom o haga clic sobre el icono **Ampliar** de la barra de herramientas. Las medidas de muestra del gráfico serán restauradas para incrementar una cantidad determinada la ampliación. Esta cantidad es predeterminada a 200% pero puede ser cambiada usando las Opciones de Usuario.

Esta operación de zoom colocará las medias de muestra previas en la pila de medidas de Zoom Previo, permitiendo que pueda ser deshecho. Refiérase al comando Zoom Previo para una expliación detallada de esta función.

Esta operación de zoom siempre hace zoom en el centro del gráfico mostrado. Usted puede hacer zoom sobre un punto seleccionado en el gráfico usando la herramienta de Selección de Zoom. Esto se consigue al hacer doble clic sobre el punto del gráfico que desee ampliar. Esto tiene el mismo efecto que dibujar un cuadro de selección de zoom la mitad de grande que el gráfico y centrado cerca del punto seleccionado. Esta es una forma rápida de centrarse en los datos mostrados. Este método de zoom también coloca una entrada de medida de muestra en la pila de Zoom Previo, y puede ser deshecha.

- 19.1 Hacieno Zoom sobre el Gráfico
- 19.7 Seccionando el Gráfico

Selección de Zoom . El marco seleccionado será mostrado con "asas" para cambiar el tamaño. Si el
## **19.6 Reducir**

Todos los comandos de zoom previos (con la excepción del comando Zoom Previo) proporionan un mecanismo para ampliar un gráfico. Otra opción de zoom, la cual le permite reducir o dar un paso atrás en el gráfico, es el comando Reducir. El comando Reducir le permite reducir por una cierta cantidad la ampliación del gráfico mostrado. Predeterminadamente, esta cantidad es 200% pero puede ser cambiada por cualquier cantidad que usted desee. Cuando la operación Reducir es seleccionada, las medidas nuevas de muestra son centradas sobre las medidas actuales de muestra. Para reducir las medidas del centro de la muestra, siga los pasos siguientes:

1. Seleccione el marco del gráfico que desee reducir usando la herramienta Seleccionar Marco **la de** la de

Seleccion de Zoom  $\bigoplus$ . El marco seleccionado será mostrados con "asas" para cambiar el tamaño. Si el

marco seleccionado permite el uso de zoom, el comando de menú Reducir y el icono Reducir de la barra de herramientas serán activados. Si el marco no permite el uso del zoom, la opción de menú y el icono de la barra de herramientas se volverán de color gris.

2. Seleccione el comando **Reducir** del menú Zoom o haga clic sobre el icono **Reducir** de la barra de herramientas.

#### **19.7 Seccionando**

Todas las operaciones de zoom previas cambian la hora de comienzo y la duración de los datos a ser mostrados. Esto tiene el efecto de ampliar o reducir una área del gráfico. Otro método para cambiar las medidas de muestra se llama seccionar. Al contrario que hacer zoom, seccionar sólo cambia la hora de inicio y no la ampliación del gráfico mostrado. Seccionar es como mirar una imagen a través de una cajita. La caja es más pequeña que la imagen en su vista. Deslizando la caja a izquierda y a derecha usted ve el resto de la imagen, una porción a la vez. La sección siguiente muestra como usted puede seccionar a izquierda, a derecha, al principio y al final de los datos del gráfico.

Para operaciones de sección específicas vea:<br>1980 - Paso a la Izquierda

- Paso a la Izquierda
- 19.9 Paso a la Derecha<br>19.10 Sección a la Izquie
- 19.10 Sección a la Izquierda<br>19.11 Sección a la Derecha
- 19.11 Sección a la Derecha<br>19.12 Sección al Principio
- Sección al Principio
- 19.13 Sección al Final<br>19.1 Haciendo Zoom
- Haciendo Zoom sobre el Gráfico

## **19.8 Paso a la Izquierda**

Hacer un Paso a la Izquierda, desliza el área de visión para mostrar el gráfico a la izquierda (inferior en tiempo) de las medidas de gráfico actualmente mostradas. Para hacer un paso hacia la izquierda en el gráfico, siga los pasos siguientes:

1. Seleccione el marco de gráfico que usted desee mover un paso hacia la izquierda, usando la herramienta de

Selección de Marco **o la de Selección de Zoom .** El marco seleccionado será mostrado con "asas" o la de Selección de Zoom .<br>El marco selección de menú de Paso a la para cambiar el tamaño. Si el marco seleccionada permite el uso de sección, el comando de menú de Paso a la

Izquierda y el icono de Paso a la Izquierda de la barra de herramientas serán activados. Si el marco no permite el uso de sección, la opción de menú y el icono de la barra de herramientas se volverán de color gris. Además, este comando es desactivado si los datos iniciales de canal son ya mostrados.

2. Seleccione el comando **Paso a la Izquierda** del menú Zoom o haga clic sobre el icono **Paso a la Izquierda** ٠

de la barra de herramientas. La hora de comienzo de muestra del gráfico será reducida un 10% de la duración de muestra. Esto posee el efecto de deslizar la ventana de gráfico hacia la izquierda, dejando el 90% de las medidas previas mostradas. Este predeterminado de 10% puede ser cambiado en las Opciones de Usuario.

Esta operación de sección colocará las medidas de muestra previas en la pila de medidas de Zoom Previo, permitiendo que sea desecho. Refiérase al comando de Zoom Previo para una explicación detallada de esta función.

El comando Paso a la Izquierda realiza las mismas operaciones básicas que el comando Sección a la Izquierda. La diferencia está en que cada uno tiene sus própias velocidades de deslice personalizables. Predeterminadamente, la operación de paso desliza el gráfico mostrado un 10% mientras que la operación de sección desliza el gráfico mostrado un 90%.

# **Vea También**

- Seccionando el Gráfico
- 19.7 Haciendo Zoom sobre el Gráfico

## **19.9 Paso a la Derecha**

Hacer un Paso a la Derecha, desliza el área de visión para mostrar el gráfico a la derecha (mayor en tiempo) de las medidas de gráfico actualmente mostradas. Para hacer un paso hacia la derecha en el gráfico, siga los pasos siguientes:

1. Seleccione el marco de gráfico que usted desee mover un paso hacia la derecha, usando la herramienta de

Selección de Marco **o la de Selección de Zoom .** El marco seleccionado será mostrado con "asas" para cambiar el tamaño. Si el marco seleccionada permite el uso de sección, el comando de menú de Paso a la

Derecha y el icono de Paso a la Derecha **de la barra de herramientas serán activados**. Si el marco no permite el uso de sección, la opción de menú y el icono de la barra de herramientas se volverán de color gris. Además, este comando es desactivado si los datos iniciales de canal son ya mostrados.

# 2. Seleccione el comando **Paso a la Derecha** del menú Zoom o haga clic sobre el icono **Paso a la Derecha**

de la barra de herramientas. La hora de comienzo de muestra del gráfico será incrementada un 10% de la duración de muestra. Esto posee el efecto de deslizar la ventana de gráfico hacia la derecha, dejando el 90% de las medidas previas mostradas. Este predeterminado de 10% puede ser cambiado en las Opciones de Usuario.

Esta operación de sección colocará las medidas de muestra previas en la pila de medidas de Zoom Previo, permitiendo que sea desecho. Refiérase al comando de Zoom Previo para una explicación detallada de esta función.

El comando Paso a la Derecha realiza las mismas operaciones básicas que el comando Sección a la Derecha. La diferencia está en que cada uno tiene sus própias velocidades de deslice personalizables. Predeterminadamente, la operación de paso desliza el gráfico mostrado un 10% mientras que la operación de sección desliza el gráfico mostrado un 90%.

# **Vea También**

- 19.1 Seccionando el Gráfico<br>19.7 Haciendo Zoom sobre e
- Haciendo Zoom sobre el Gráfico

#### **19.10 Seccionar a la Izquierda**

Seccionar a la Izquierda, desliza el área de visión para mostrar el gráfico a la izquierda (inferior en tiempo) de las medidas de gráfico actualmente mostradas. Para seccionar a la izquierda en el gráfico, siga los pasos siguientes:

1. Seleccione el marco de gráfico que usted desee seccionar a la izquierda, usando la herramienta de Selección de

Marco **A c**o la de Selección de Zoom . El marco seleccionado será mostrado con "asas" para cambiar el tamaño. Si el marco seleccionada permite el uso de sección, el comando de menú de Sección a la Izquierda y

el icono de Sección a la Izquierda de la barra de herramientas serán activados. Si el marco no permite el uso de sección, la opción de menú y el icono de la barra de herramientas se volverán de color gris. Además, este comando es desactivado si los datos iniciales de canal son ya mostrados.

2. Seleccione el comando **Sección a la Izquierda** del menú Zoom o haga clic sobre el icono **Sección a la** 

**Izquierda** de la barra de herramientas. La hora de comienzo de muestra del gráfico será reducida un 90% de la duración de muestra. Esto posee el efecto de deslizar la ventana de gráfico hacia la izquierda, dejando el 10% de las medidas previas mostradas. Este predeterminado de 90% puede ser cambiado en las Opciones de Usuario.

Esta operación de sección colocará las medidas de muestra previas en la pila de medidas de Zoom Previo, permitiendo que sea desecho. Refiérase al comando de Zoom Previo para una explicación detallada de esta función.

El comando Sección a la Izquierda realiza las mismas operaciones básicas que el comando Paso a la Izquierda. La diferencia está en que cada uno tiene sus própias velocidades de deslice personalizables. Predeterminadamente, la operación de paso desliza el gráfico mostrado un 10% mientras que la operación de sección desliza el gráfico mostrado un 90%.

#### **Vea También**

- 19.1 Seccionando el Gráfico
- 19.7 Haciendo Zoom sobre el Gráfico

## **19.11 Seccionar a la Derecha**

Seccionar a la Derecha, desliza el área de visión para mostrar el gráfico a la derecha (mayor en tiempo) de las medidas de gráfico actualmente mostradas. Para seccionar a la derecha en el gráfico, siga los pasos siguientes:

1. Seleccione el marco de gráfico que usted desee seccionar a la derecha, usando la herramienta de Selección de

Marco **1** o la de Selección de Zoom **EU**. El marco seleccionado será mostrado con "asas" para cambiar el tamaño. Si el marco seleccionada permite el uso de sección, el comando de menú de Sección a la Derecha y

el icono de Sección a la Derecha de la barra de herramientas serán activados. Si el marco no permite el uso de sección, la opción de menú y el icono de la barra de herramientas se volverán de color gris. Además, este comando es desactivado si los datos iniciales de canal son ya mostrados.

2. Seleccione el comando **Sección a la Derecha** del menú Zoom o haga clic sobre el icono **Sección a la Derecha**

de la barra de herramientas. La hora de comienzo de muestra del gráfico será incrementada un 90% de la duración de muestra. Esto posee el efecto de deslizar la ventana de gráfico hacia la derecha, dejando el 10% de las medidas previas mostradas. Este predeterminado de 90% puede ser cambiado en las Opciones de Usuario.

Esta operación de sección colocará las medidas de muestra previas en la pila de medidas de Zoom Previo, permitiendo que sea desecho. Refiérase al comando de Zoom Previo para una explicación detallada de esta función.

El comando Sección a la Derecha realiza las mismas operaciones básicas que el comando Paso a la Derecha. La diferencia está en que cada uno tiene sus própias velocidades de deslice personalizables. Predeterminadamente, la operación de paso desliza el gráfico mostrado un 10% mientras que la operación de sección desliza el gráfico mostrado un 90%.

#### **Vea También**

- 19.1 Seccionando el Gráfico<br>19.7 Haciendo Zoom sobre e
- Haciendo Zoom sobre el Gráfico

#### **19.12 Sección al Principio**

Los comandos de Sección a la Izquierda y Sección a la Derecha deslizan el gráfico mostrado una cantidad determinada por la duración de muestra. Usted puede seccionar a la derecha o a la izquierda tanto como desee, hast que llegue al principio o al final de los datos de canal. Usted puede saltar al principio de los datos del canal usando el comando Seccionar al Principio. Para seccionar al principio de los datos de canal, siga los pasos siguientes:

1. Seleccione el marco de gráfico que usted desee seccionar al principio, usando la herramienta de Selección de

Marco **A** o la de Selección de Zoom **EU**. El marco seleccionado será mostrado con "asas" para cambiar el tamaño. Si el marco seleccionada permite el uso de sección, el comando de menú de Sección al Principio y el

icono de Sección al Princpio **de la** de la barra de herramientas serán activados. Si el marco no permite el uso de sección, la opción de menú y el icono de la barra de herramientas se volverán de color gris. Además, este comando es desactivado si los datos iniciales de canal son ya mostrados.

2. Seleccione el comando **Sección al Principio** del menú Zoom o haga clic sobre el icono **Sección al Principio**

de la barra de herramientas. El gráfico será mostrado, empezando al principio de los datos de canal y usando la misma ampliación.

Esta operación de sección colocará las medidas de muestra previas en la pila de medidas de Zoom Previo, permitiendo que sea desecho. Refiérase al comando de Zoom Previo para una explicación detallada de esta función.

# **Vea También**

- 19.1 Seccionando el Gráfico<br>19.7 Haciendo Zoom sobre e
- Haciendo Zoom sobre el Gráfico

#### **19.13 Sección al Final**

Como con el comando Seccionar al Principio, usted puede saltar al final de los datos del canal. Para seccionar al final de los datos de canal, siga los pasos siguientes:

1. Seleccione el marco de gráfico que usted desee seccionar al final, usando la herramienta de Selección de Marco

o la de Selección de Zoom . El marco seleccionado será mostrado con "asas" para cambiar el tamaño. Si el marco seleccionada permite el uso de sección, el comando de menú de Sección al Principio y el

icono de Sección al Princpio **de la barra de herramientas serán activados**. Si el marco no permite el uso de sección, la opción de menú y el icono de la barra de herramientas se volverán de color gris. Además, este comando es desactivado si los datos finales de canal son ya mostrados.

2. Seleccione el comando **Sección al Final** del menú Zoom o haga clic sobre el icono **Sección al Final** de la barra de herramientas. El gráfico será mostrado, de tal forma que finalice con la última muestra de los canales grabados.

Esta operación de sección colocará las medidas de muestra previas en la pila de medidas de Zoom Previo, permitiendo que sea desecho. Refiérase al comando de Zoom Previo para una explicación detallada de esta función.

# **Vea También**<br>19.1 8<br>19.7 **F**

- 19.1 Seccionando el Gráfico
- 19.7 Haciendo Zoom sobre el Gráfico